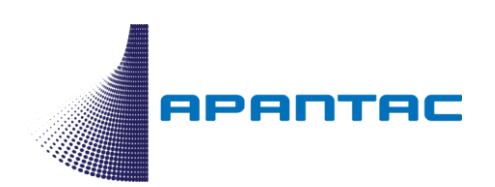

# Mi-16 Series Multiviewers

# Cost-Effective Video Multiviewers

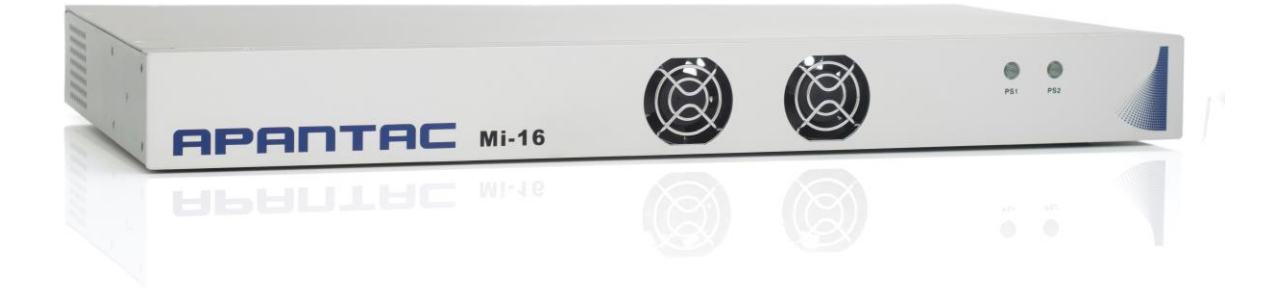

# INSTALLATION MANUAL

Version: 2019, V3

# **Table of Contents**

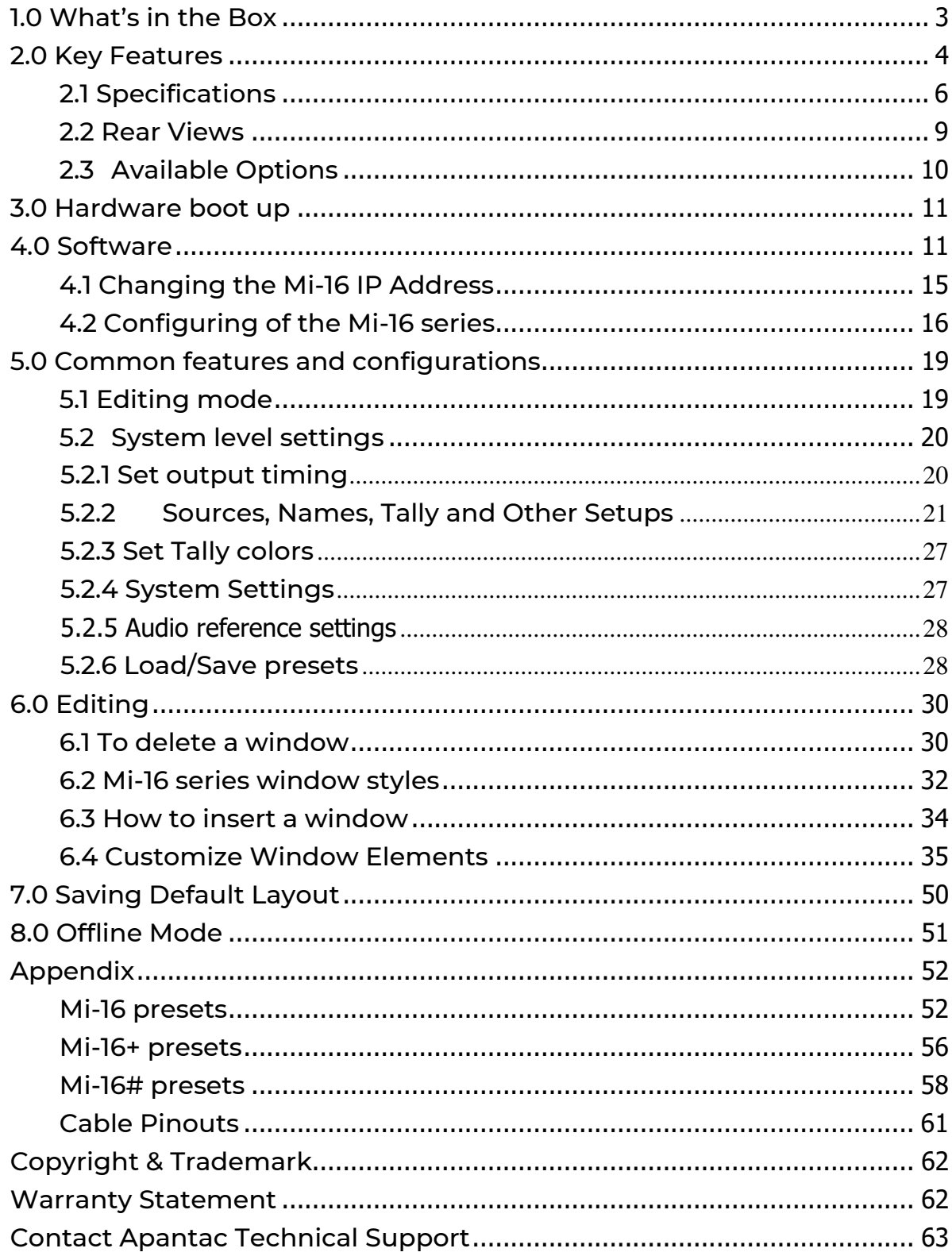

# <span id="page-2-0"></span>1.0 What's in the Box

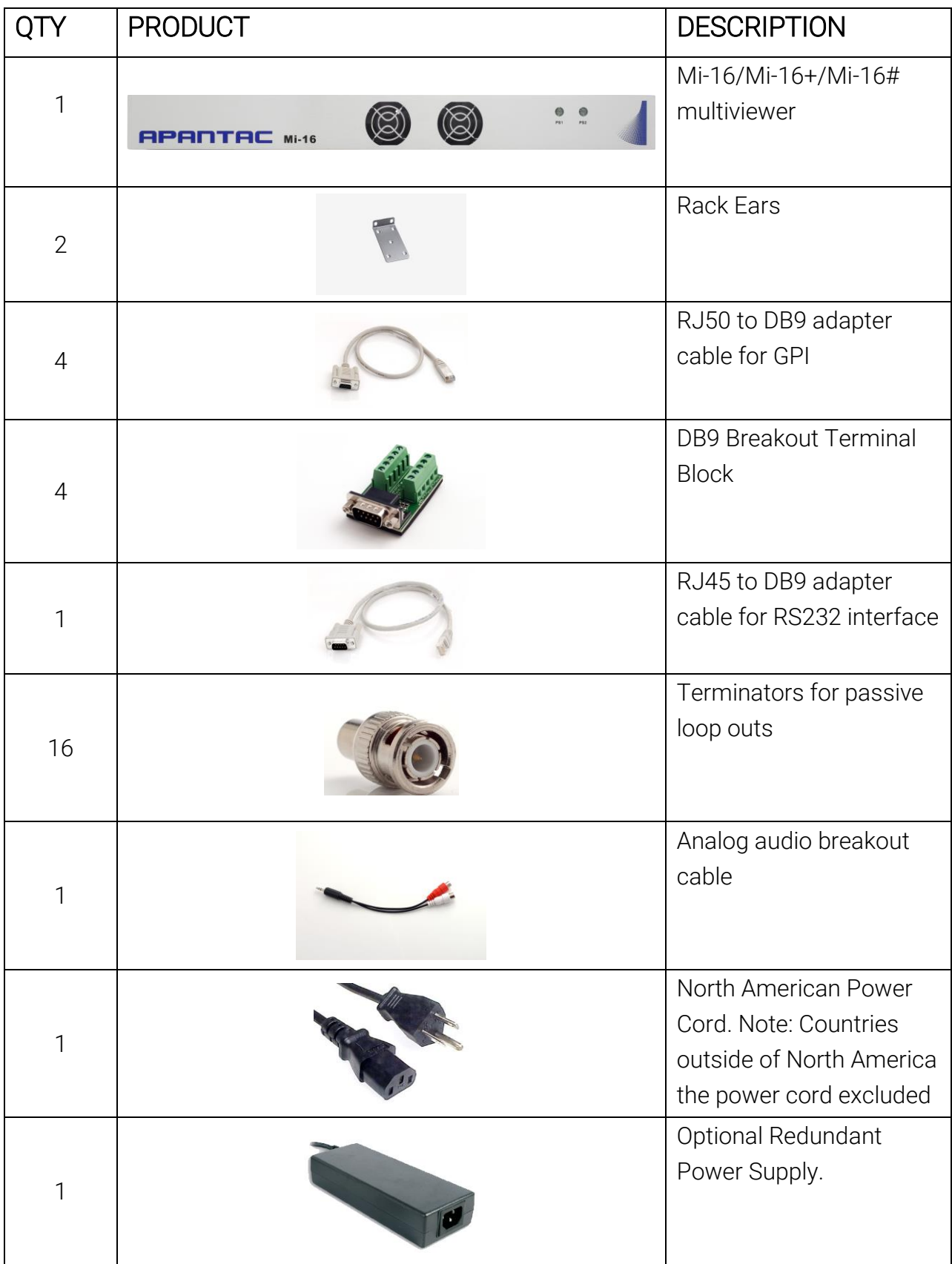

# <span id="page-3-0"></span>2.0 Key Features

There are 5 models in the Mi-16 family:

- Mi-16 16x1 multiivewer, one source per window, no copy and duplicating sources
- Mi-16+ 8x2 multiviewer, one source per window, no copy and duplicating sources
- Mi-16# 16x2 multiviewer, sources can be copy and duplicated from any input to any output
- Mi-16A 16x1 multiviewer with discrete audio inputs
- Mi-16-UHD 16x1 multiviewer with UHD and FHD outputs

General features for all Mi-16 series

- Low latency single frame processing delay
- Accepts 16 auto-detect 3G/HD/SD-SDI inputs
- Windows can be sized and moved freely
- Decode up to 16 embedded audio channels per SDI input, up to a total of 128 meters
- Ethernet for configuration and extenernal control
- Dynamic UMD/labes & Tallies (TSL)
- 20 standalone labels
- 4 customizable logos
- 32 GPIs for tallies, count up/down triggers or alarms
- Digital and Analog clocks can be sync'd with LTC or NTP
- Borders can be turn on or off
- Safe area markers
- Visual alarm tags for video/audio alarm detection
- Audio monitoring output stereo, AES, embedded SDI and HDMI
- Optional closed captioning decoding and display
- Optional ATC/VITC decoding and display
- Optional advance video alarm (video frozen and video black)
- Optional redundant power supply
- 3-year limited warranty

Mi-16 specific features

- 16 passive loop throughs
- 2 simultaneous and indentical HDMI (with mirror SDI) outputs up to 1080P
- Each source can only be assigned to a window once
- 1 analog and 1 digital clocks

#### Mi-16+ specific features

- 16 passive loop throughts
- 2 independent HDMI (with mirror SDI)outputs, 8 windows on each output up to 1080P
- 2 analog and 2 digital clocks
- Each source can only be assigned to a window only once

#### Mi-16# specific features

- 16 passive loop throughs
- 2 independent HDMI (with mirror SDI) outputs up to 1080P
- 2 analog and 2 digital clocks
- Each source can be freely assigned to any window
- Each source can be copied up to 16 times as long as they are the same size
- Each source can be copied to a different size window, but only up to 16 times
- Once a source has been copied to a different size, the total number of sources will decrease by one.

#### Mi-16A specific features

- 8 passive loop throughs
- 2 simultaneous and indentical HDMI (with mirror SDI) outputs up to 1080P
- 16 channels of discrete analog or AES audio inputs
- Each source can only be assigned to a window once

#### Mi-16-UHD specific features

- 2 simultaneous HDMI (with mirror SDI) outputs
- 2 analog and 2 digital clocks
- Each source can be freely assigned to any window
- Each source can be copied up to 16 times as long as they are the same size
- Each source can be copied to a different size window, but only up to 16 times
- Once a source has been copied to a different size, the total number of sources will decrease by one.

# <span id="page-5-0"></span>2.1 Specifications

#### Mi-16 Specifications

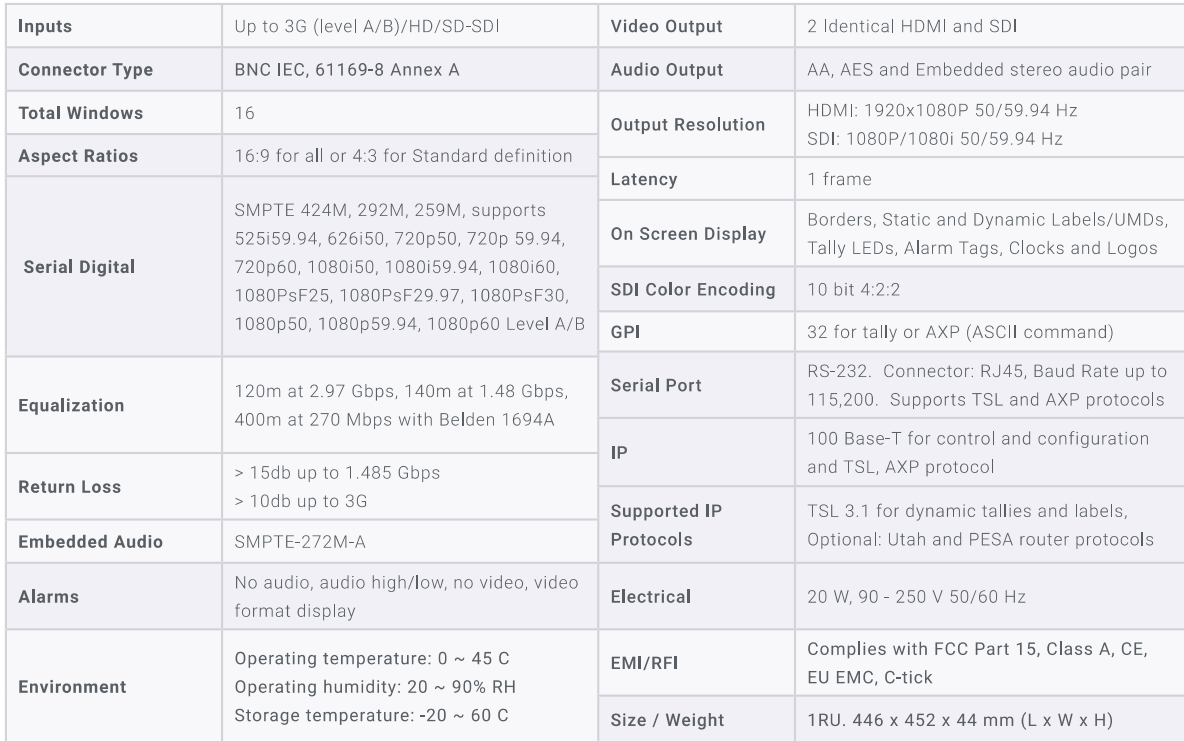

### Mi-16+ Specifications

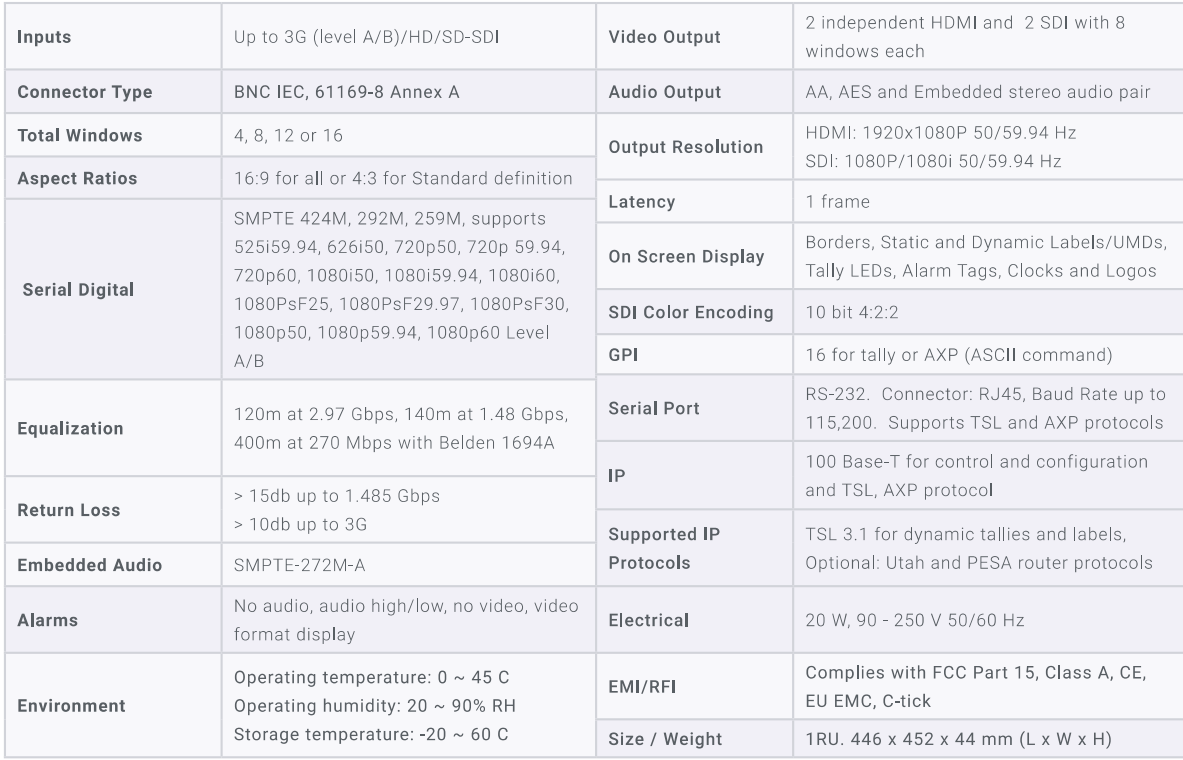

### Mi-16# Specifications

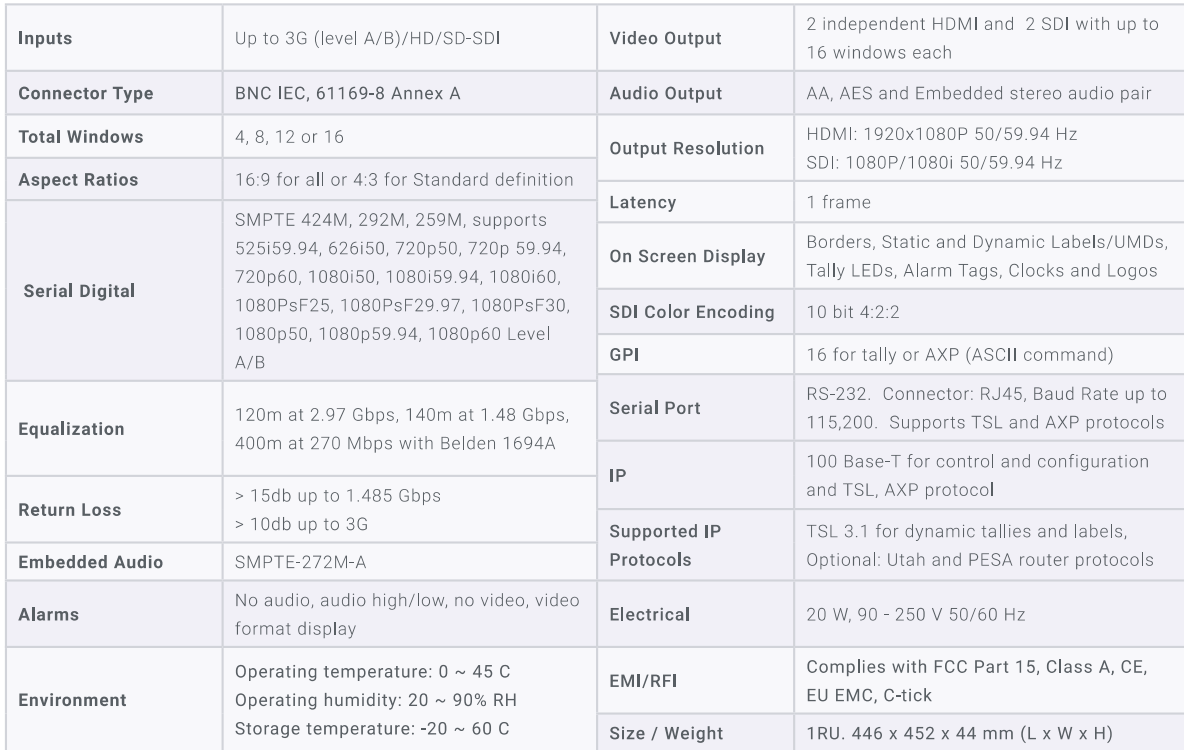

### Mi-16A Specifications

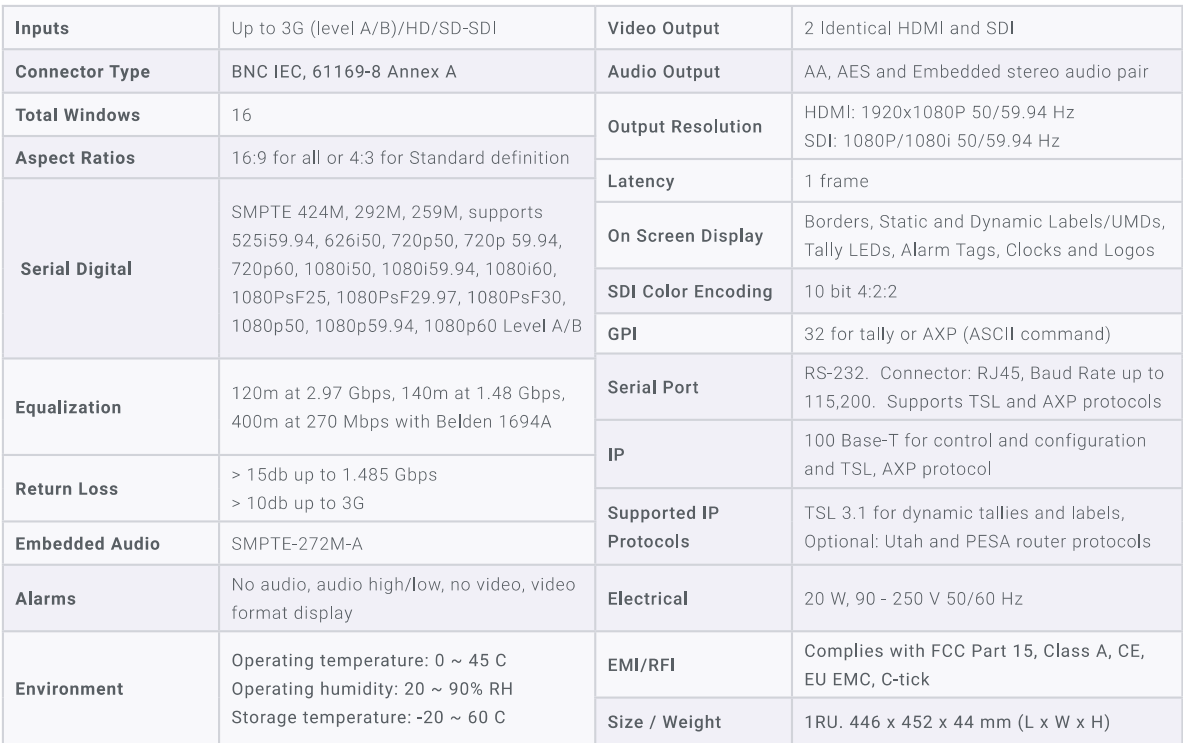

### Mi-16-UHD Specifications

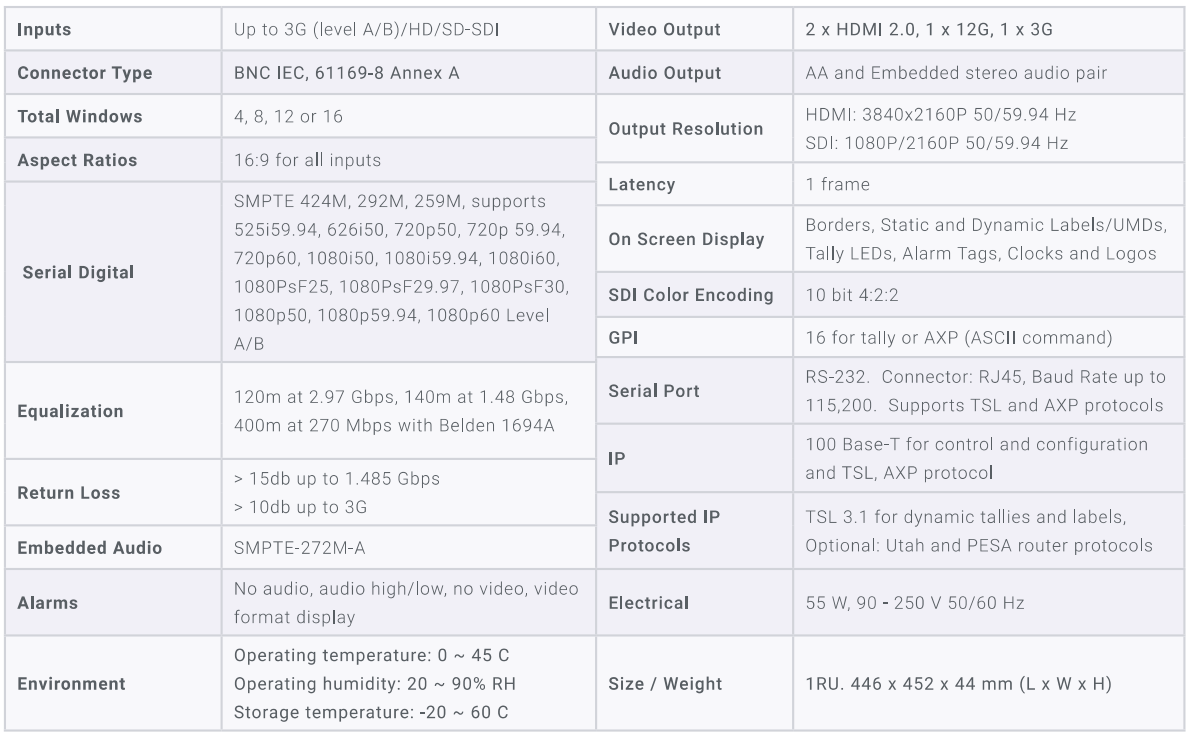

# <span id="page-8-0"></span>2.2 Rear Views

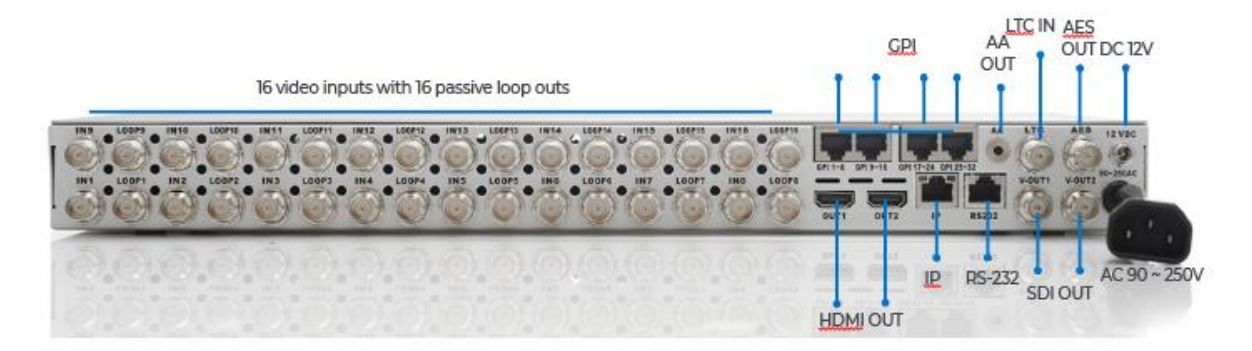

Figure 1 Mi-16 rear view

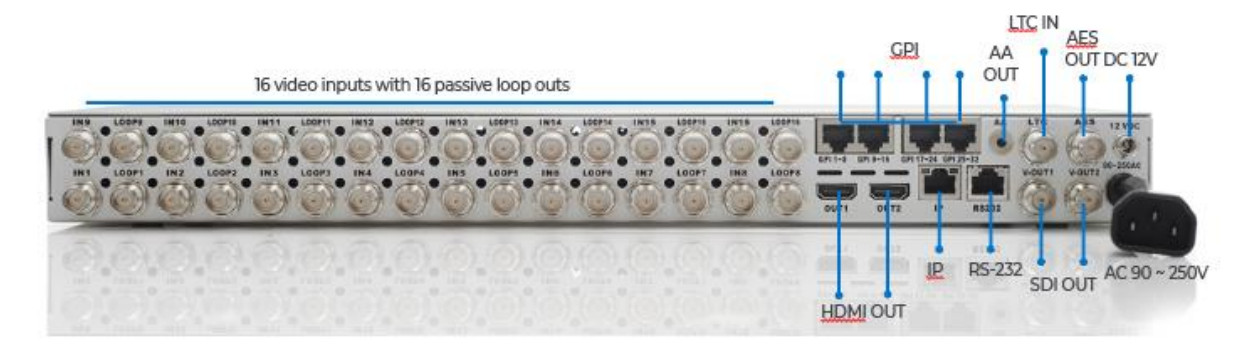

Figure 2 Mi-16+ rear view

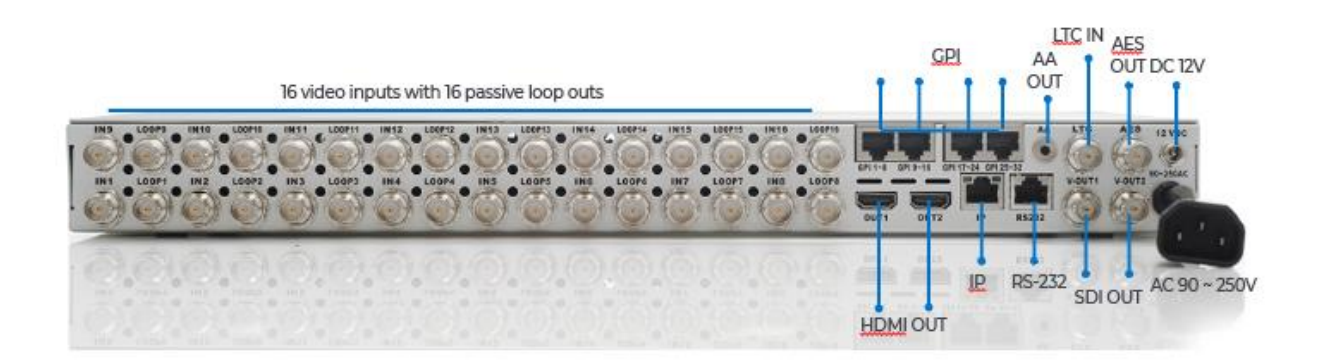

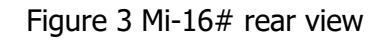

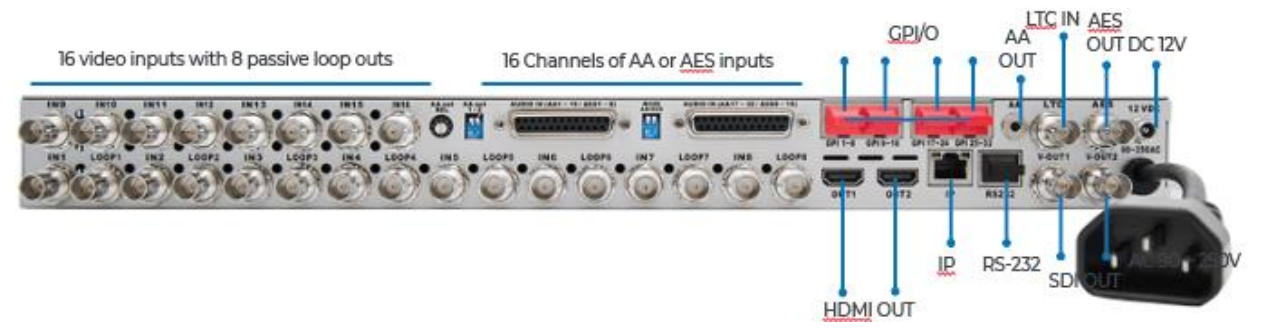

Figure 4 Mi-16A rear view

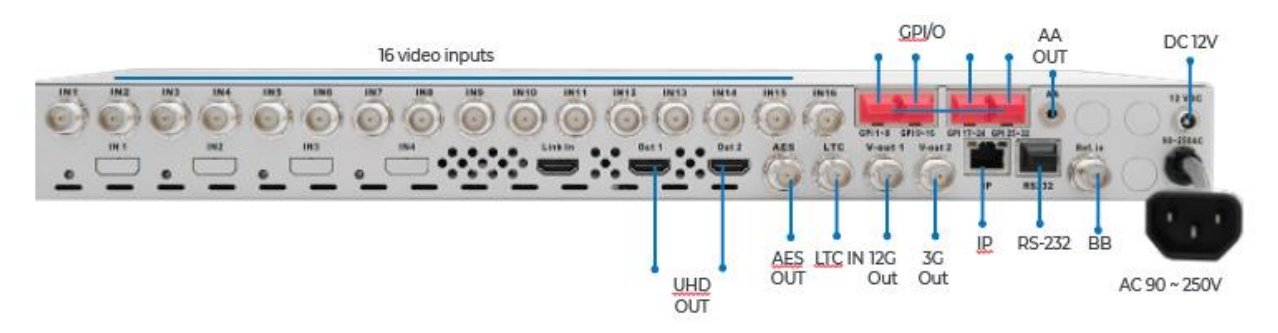

Figure 5 Mi-16-UHD rear view

# <span id="page-9-0"></span>2.3 Available Options

Redundant power supply – 12V DC

# <span id="page-10-0"></span>3.0 Hardware boot up

There is no on/off on the Mi-16, this is due to the UL safety regulation imposed on 1 rack unit products. To power on the Mi-16, insert power cord directly to the AC power receptacle, the Mi-16 will boot in approximately 10 seconds. When the HDMI output is connected to the screen, the following information will display on the lower third of the display for about 5 seconds (see Fig. 1), then followed by the Apantac logo, then the very last screen layout prior to powering off the unit.

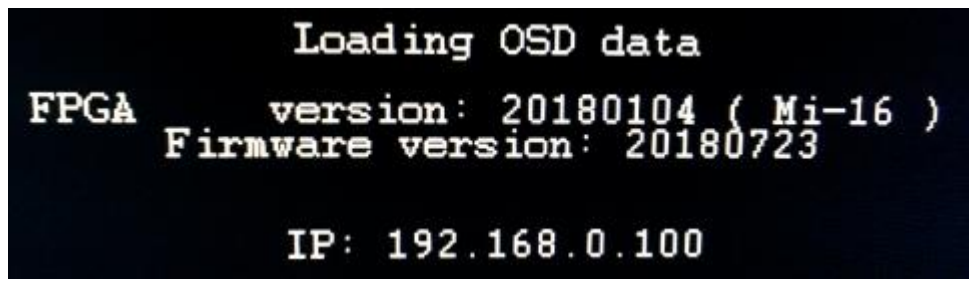

Figure 6: FPGA/FW version and IP address of the unit will be displayed for about 5 seconds

# <span id="page-10-1"></span>4.0 Software

This section will help you get the Mi-16 setup as quickly as possible.

Before you can successfully run the jDirector, you must first run the software installation. The jDirector software can be downloaded from th[e Apantac Product Page](https://www.apantac.com/products/crescent/Mi-16-Multiviewers) on the Apantac.com website.

After completing the Apantac jDirector software installation open the application by using the shortcut created on the Windows Desktop or from the shortcut in the Windows Start Menu under the APANTAC folder.

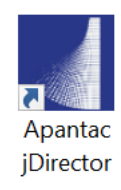

Figure 7: Double-Click on *Apantac jDirector* to launch the configuration software.

When first launching the jDirector software you will first see the intialization screen.

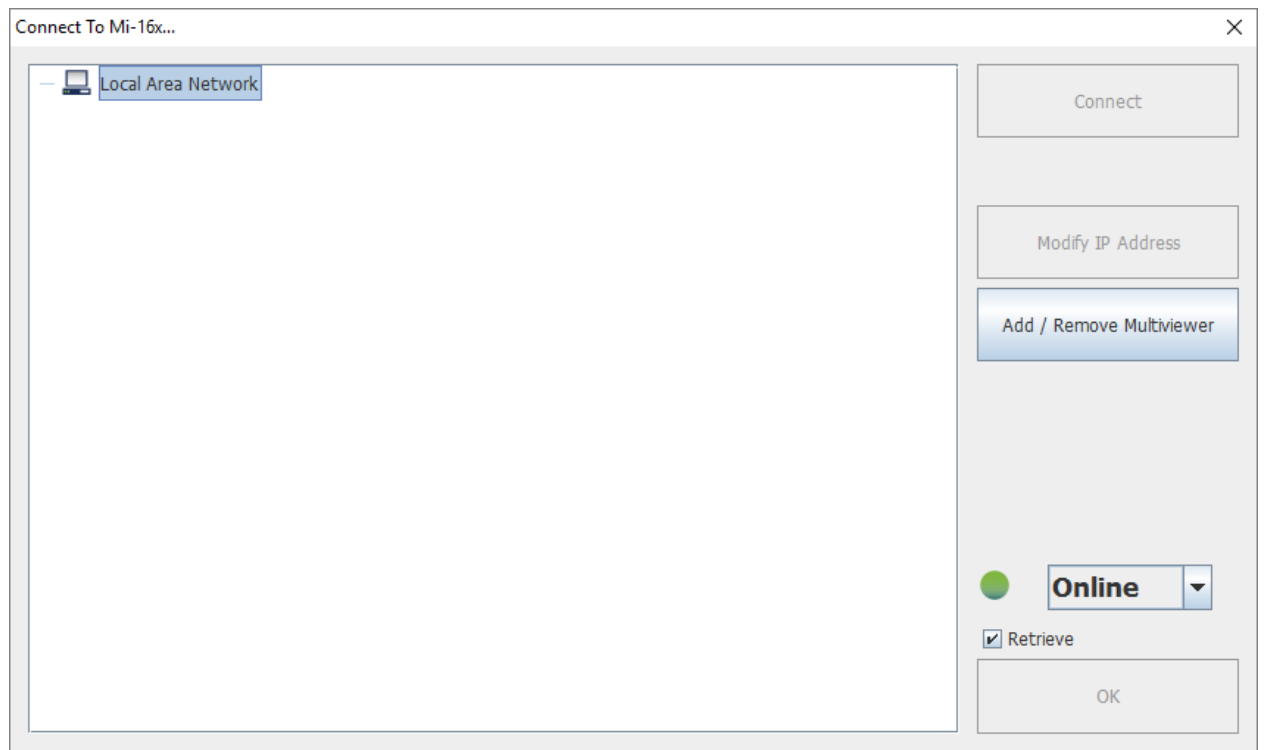

Figure 8: jDirector Initialization screen

*To connect to the multiviewer your PC must be connected to the same subnet as the multiviewer. The IP address(es) is displayed briefly on the monitor attached to the corresponding output at boot up.*

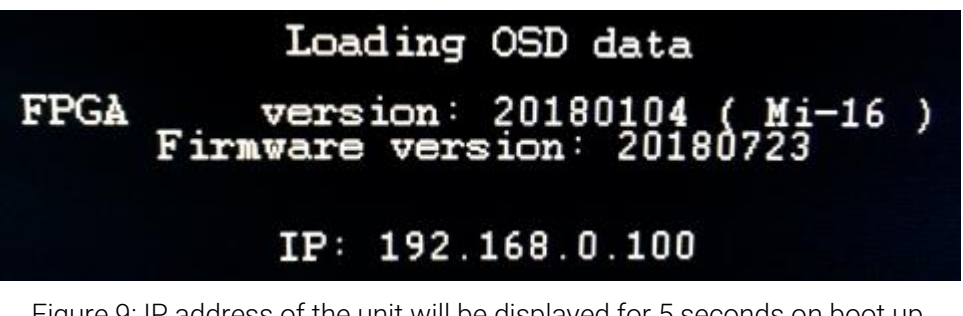

Figure 9: IP address of the unit will be displayed for 5 seconds on boot up. The default IP address is 192.168.0.100

#### To connect to the Mi-16 multiviewer click the Add / Remove Multiviewer button

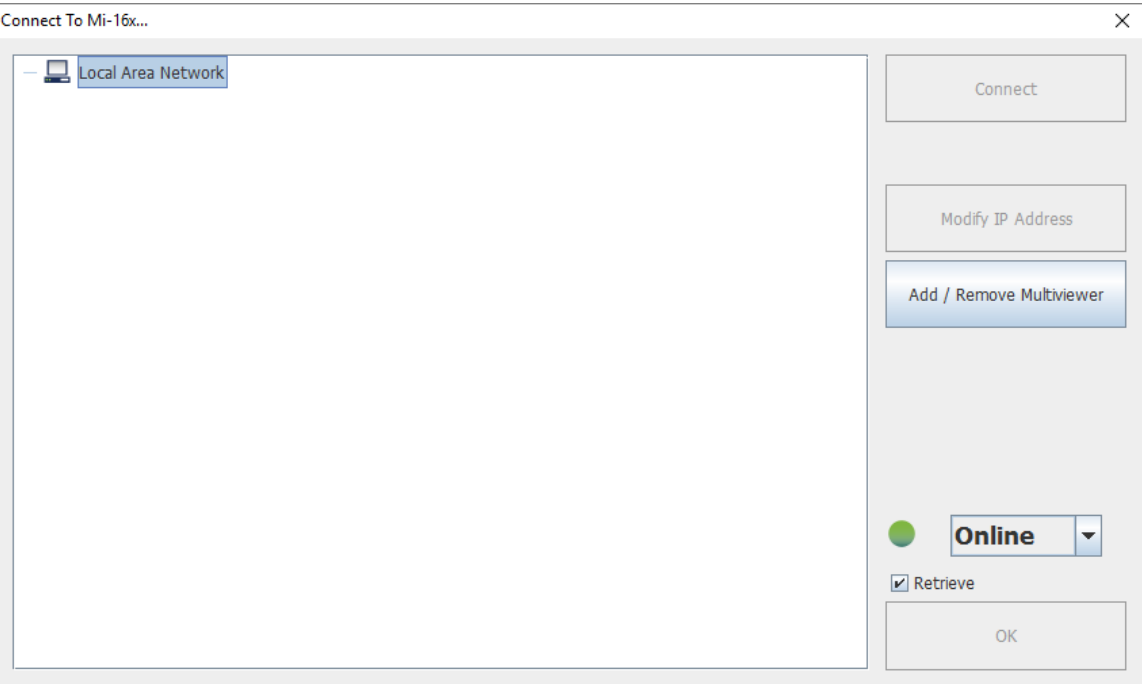

Figure 10: Local Area Network -> Mi-16x IP Address Manager

Click the Please select one drop down menu and select correct model.

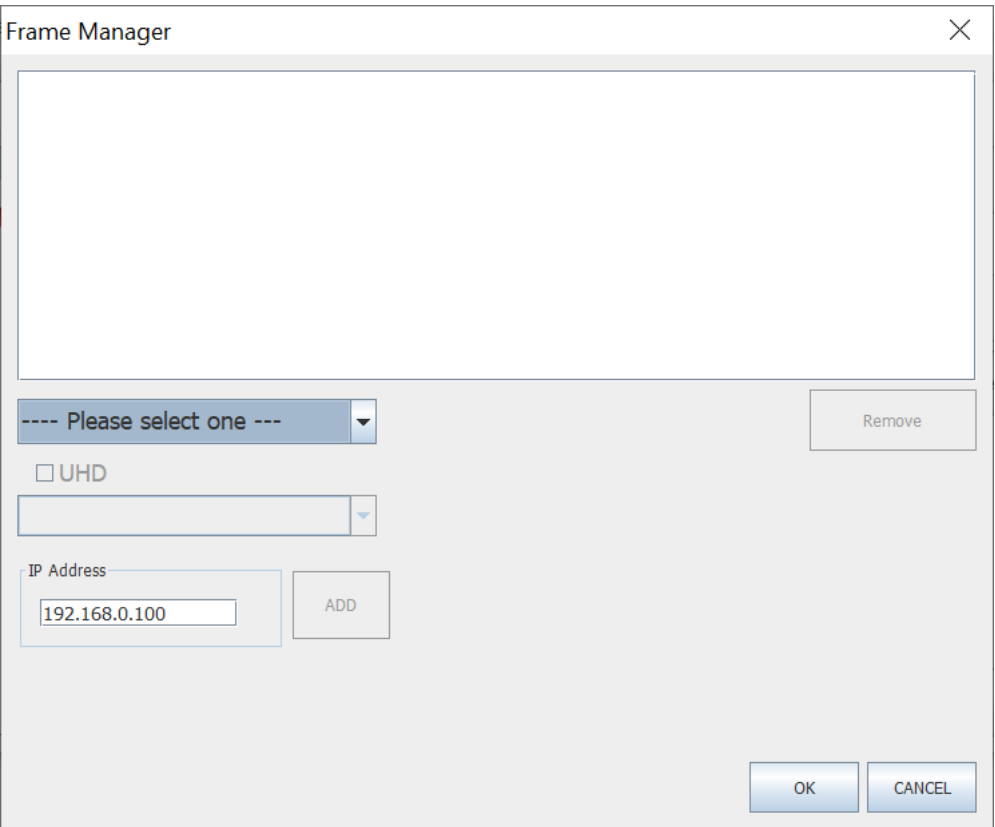

Figure 11: Add Mi-16

| Apantac jDirector  |                 |                       |  |  |  |  |  |
|--------------------|-----------------|-----------------------|--|--|--|--|--|
| <b>Select Type</b> |                 |                       |  |  |  |  |  |
| <b>Mi-16</b>       | $Mi-16+ (PLUS)$ | <b>Mi-16# (SHARP)</b> |  |  |  |  |  |

Figure 12: Select your Mi-16 model and then enter the IP address

Note: When selecting Mi-16 even if you select incorrect Mi-16 model, the jDirector will automatically detect the proper version of hardware you have.

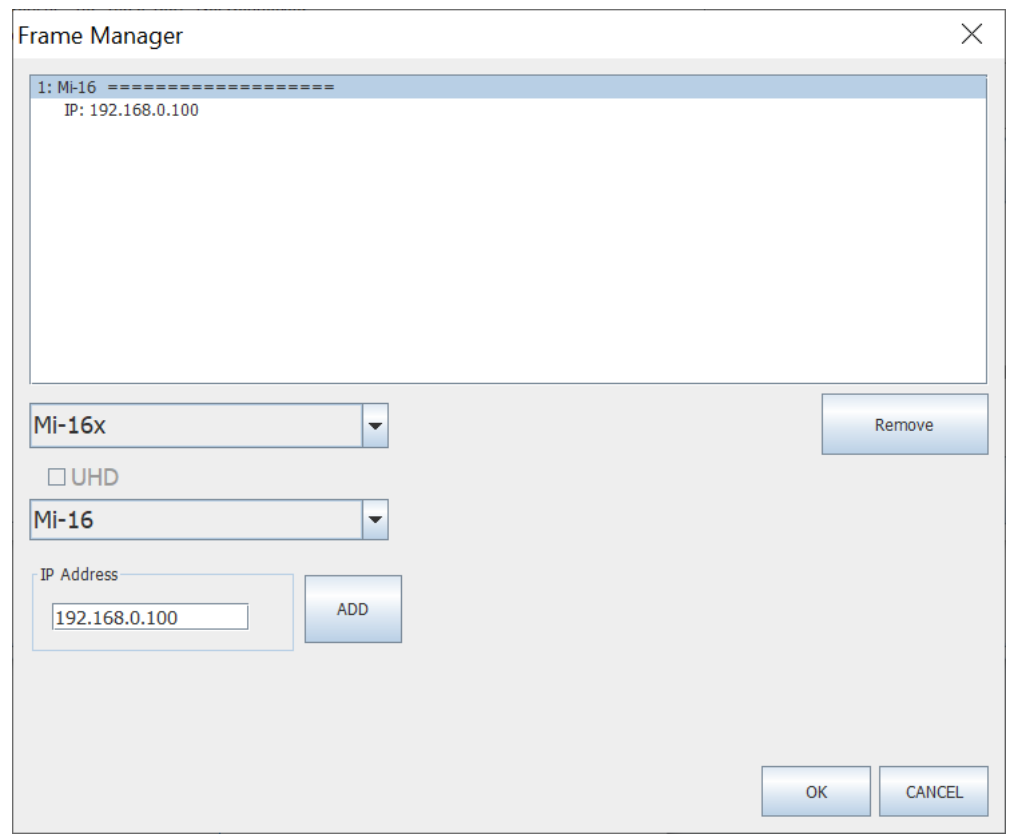

Figure 13: Add Multiviewer

Click the ADD button and the selection will appear in the white box above the dropdown.

After you have completed the above steps, click OK to continue, jDirector will take to the overview mode of the user interface.

If you have previously connected to a Mi-16 before with the jDirector software, you may see this dialog when you connect to it again, click on OK to continue.

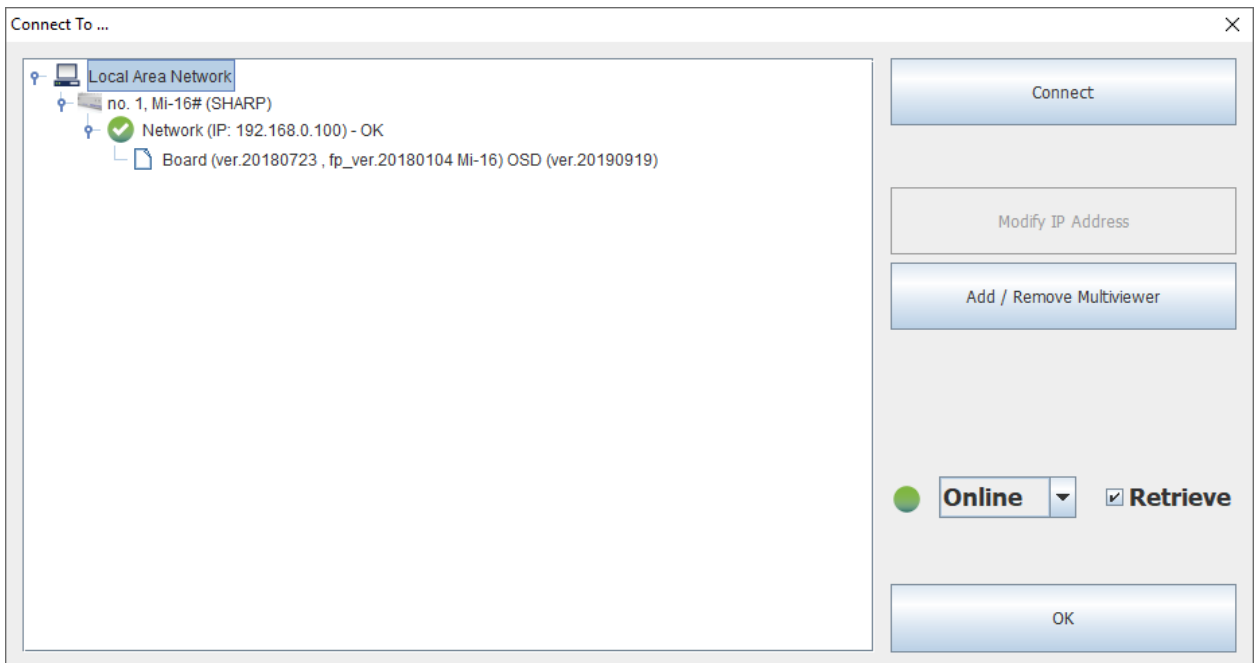

Figure 14: Connecting to a Mi-16 that displays a previous connection

# <span id="page-14-0"></span>4.1 Changing the Mi-16 IP Address

When at the "Connect to the Mi-16x…" window when first opening the jDirector software you should see the current IP address if you have added a unit with the above instructions or have previousely connected to the Mi-16.

- **EXECT** Left click on the Model line to highlight it. (Line above IP address.)
- Click the Modifiy IP Address button on the right.
- **Enter in the desired IP address, Subnet mask and Gateway.** Then confirm the change by clicking the OK button.
- Reboot of the Mi-16 unit is required to make the change active.

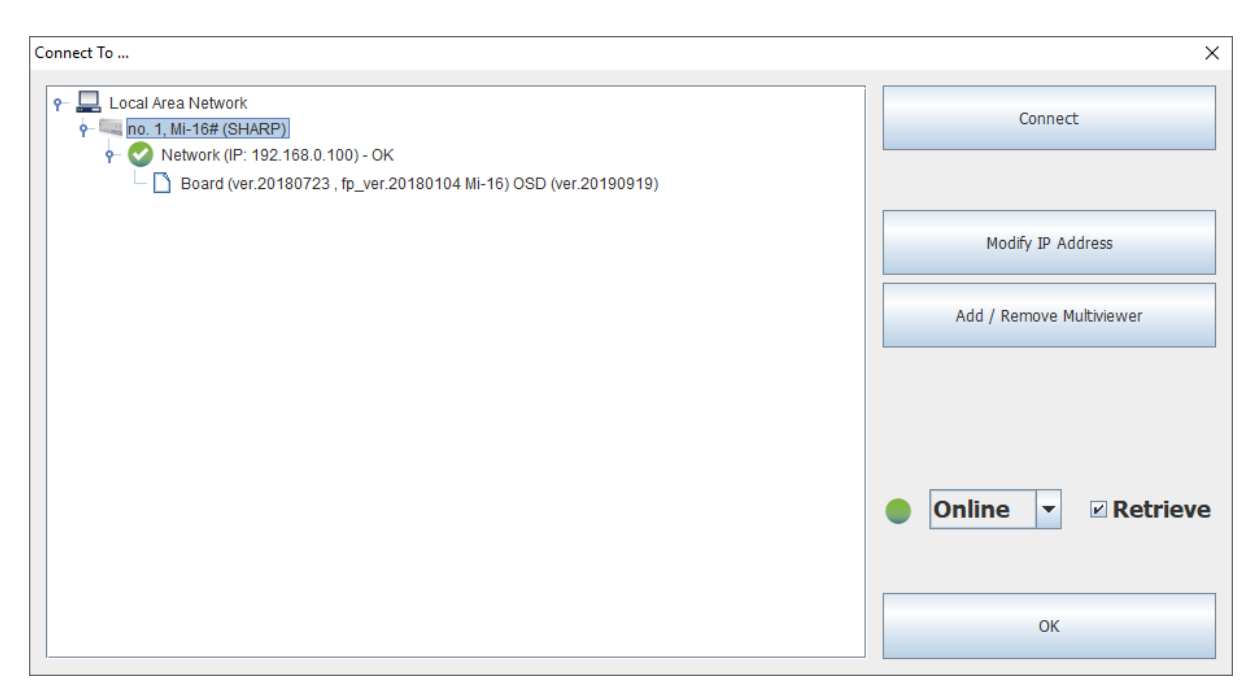

Figure 15: Mi-16 change IP Address.

# <span id="page-15-0"></span>4.2 Configuring of the Mi-16 series

### Mi-16

The Mi-16 is the most basic model of the Mi-16 family. There are 16 inputs and one output. Each source can be only assigned to each window once. Once the jDirector is connected to the Mi-16, the following editor layout will appear.

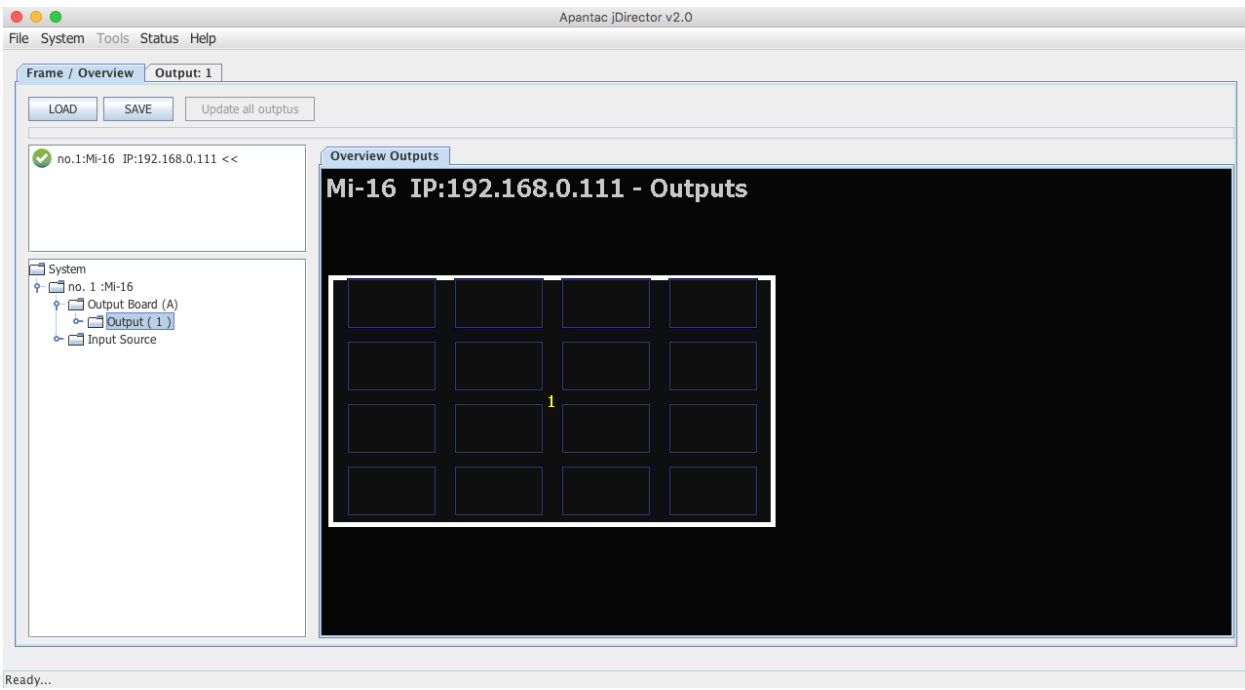

Figure 16: Mi-16 Overview Mode

Select the *Output* tab at the top or double click within the white outline of the Overview Output and this will take you to jDirector's editing mode.

### Mi-16+

The Mi-16+ is the medium model of the Mi-16 family. There are 16 inputs and two output, 8 windows on each output. Each source can be only assigned to each window once. Once the jDirector is connected to the Mi-16+, the following editor layout will appear.

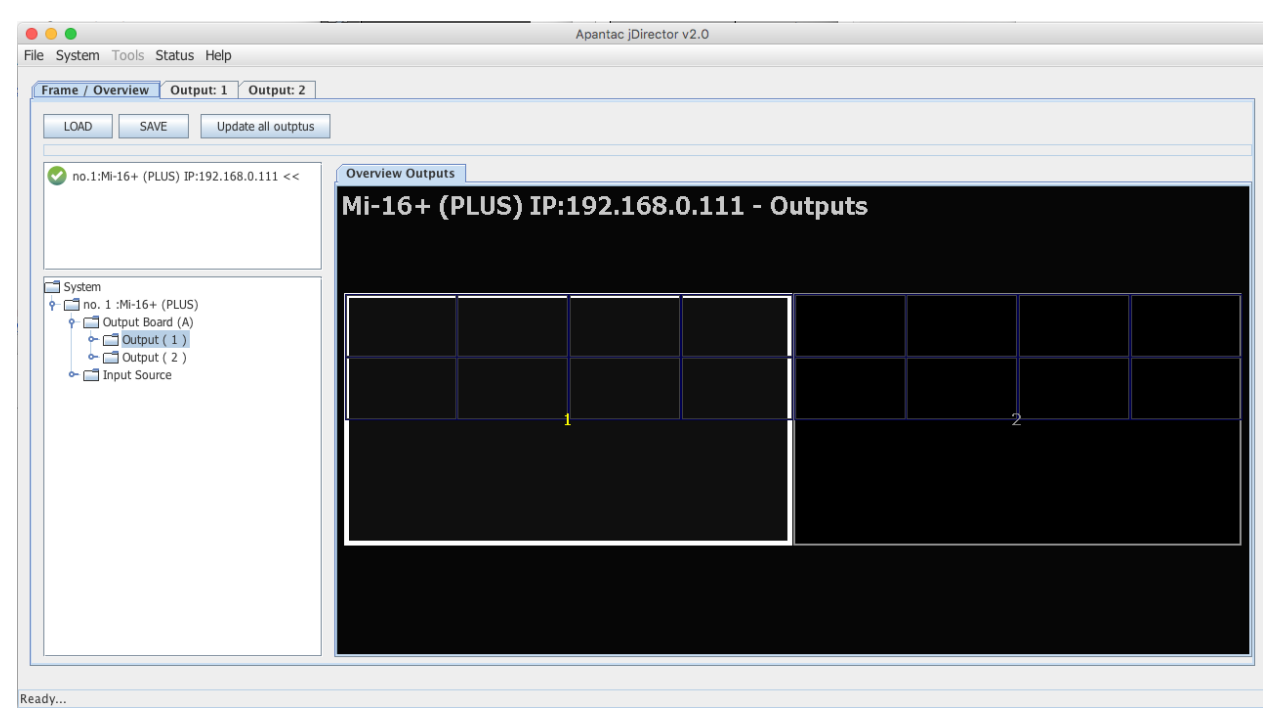

Figure 17: Mi-16+ Overview Mode

Select the *Output* tab at the top or double click within the white outline of the Overview Output and this will take you to jDirector's editing mode.

### Mi-16#

The Mi-16# is the most adavanced model of the Mi-16 family. There are 16 inputs and two output, each output can have up to 16 windows. Each source can be copied to multiple windows of the same size or different sizes. Once the jDirector is connected to the Mi-16#, the following editor layout will appear

Note: In the Mi-16#, there are 16 windows resources, when a source is copied to a same size window, it will not consume any additional window resources, however, when a source is copied to a different size window than its original size, it will consume one additional window resource. For example, if source one is copied to a different size window, then there are only 14 window resources left instead of 15.

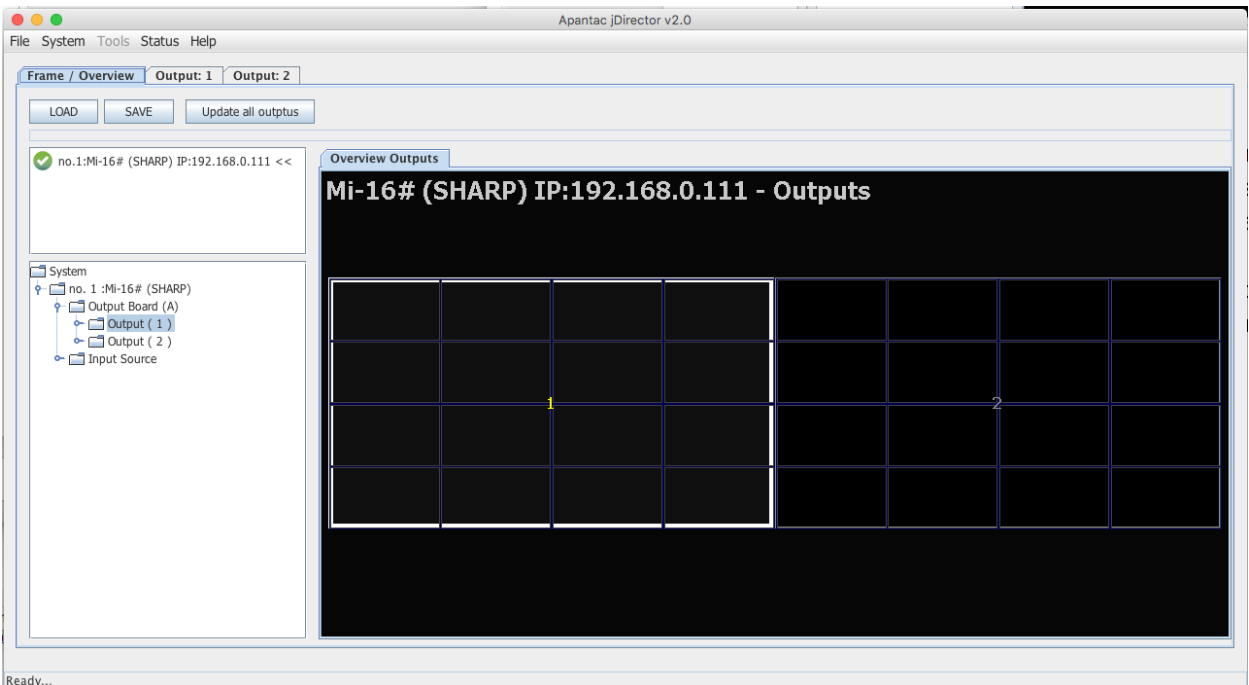

Figure 18: Mi-16# Overview Mode

Select the *Output* tab at the top or double click within the white outline of the Overview Output and this will take you to jDirector's editing mode.

# <span id="page-18-0"></span>5.0 Common features and configurations

### <span id="page-18-1"></span>5.1 Editing mode

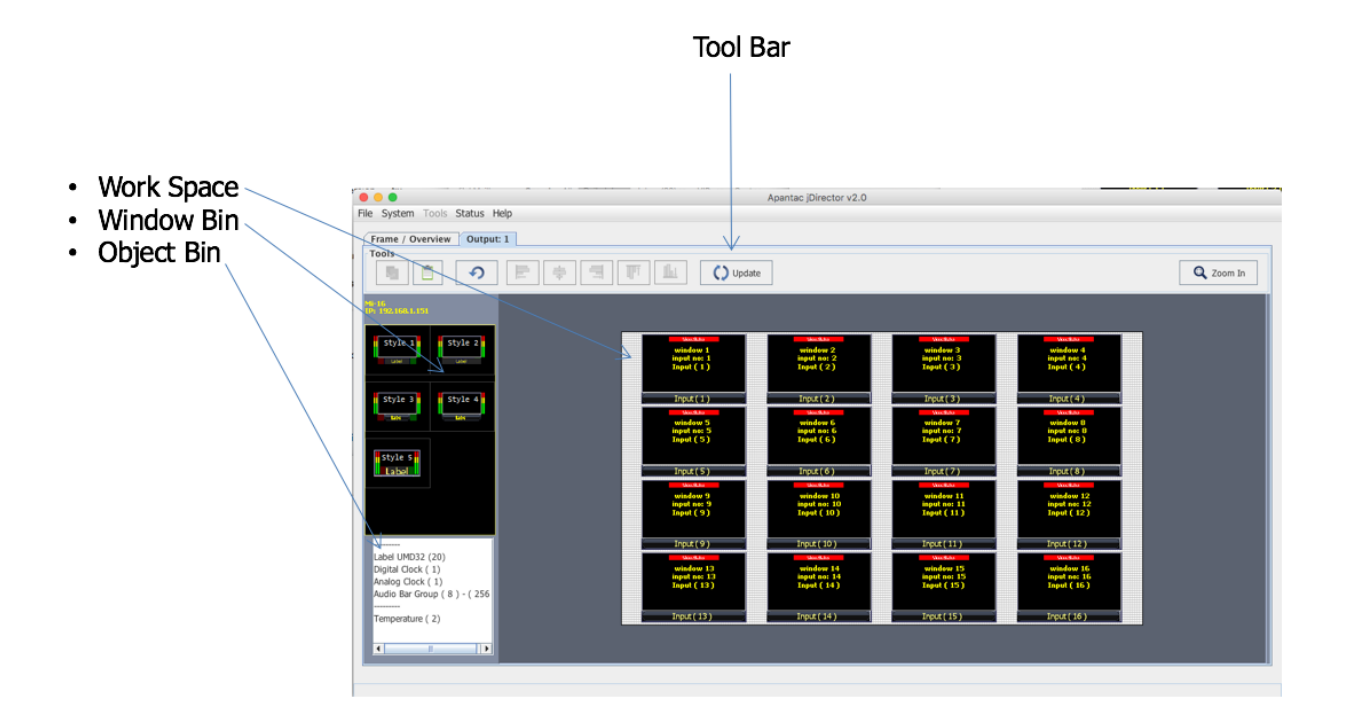

Figure 19: Mi-16 editing mode

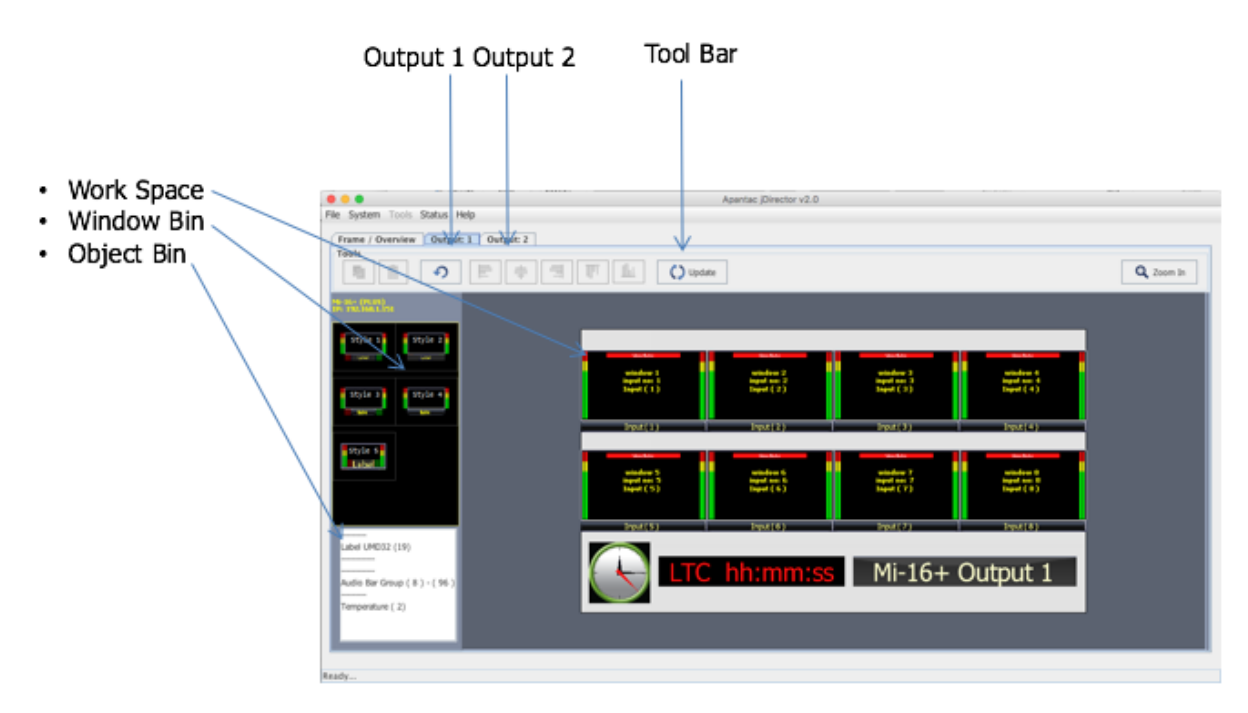

Figure 20: Mi-16+ and Mi-16# editing mode

The jDirector editor consists of 4 major work areas,

- 1. Tool Bar, is where all the tool short cuts reside
- 2. Work Space is the space to edit the on screen layout and look
- 3. Window Bin, where all the windows templates reside
- 4. Object Bin, where all the objects such as standalone labels, digital clocks, analog clocks and temperature alarm

 $\bigcirc$  Update 5. button on the tool bar will update the laytout on the PC to the Mi-16 output.

# <span id="page-19-0"></span>5.2 System level settings

### <span id="page-19-1"></span>5.2.1 Set output timing

The Mi-16 series comes with the default output setting of 1080P60Hz, it can easily be changed to 1080P50Hz by doing the following,

O O O O O Output Manager On the Top Level Menu,  $1920 \times 1080$   $\bullet$   $(60 \text{Hz})$   $\bullet$   $\bullet$  Set □ Local Area Network<br>← □ Model: Mi-16# (SHARP) IP:192.168.0.111<br>← □ Output 1: (Display: 1) - 1920 x 1080 (60Hz)<br>← □ Output 2: (Display: 2) - 1920 x 1080 (60Hz) click on System -> Output Manager to set the output timing. ... File System Tools Status Help Input Source Manager... F Output Manager...  $_{\rm T}$ Tally colors System Setting... Reference audio level choice...  $\overline{\alpha}$ CANCEL Reset All Frame Outputs..

<span id="page-19-2"></span>Figure 21: Output Manager

### 5.2.2 Sources, Names, Tally and Other Setups

Every Mi-16's source attributes can be configured in a single place. Since the Mi-16# allows copying of the sources, these attributes can follow the sources every time it is assigned to a new window.

These attributes are as follows:

Names

- The default names are Input (1) to Input (16), each name can have up to 32 characters
- The names can be static or dynamic. When the names are set to dynamic, the UMD of the window will become blank and waiting for the name assignment to come from an external tally management system such as TSL or TSI.

TSL

In order for the names to be dynamic, the TSL address is assigned to each source. The default assignment is  $0 \sim 16$ 

#### Tally Mode

The Tally can be either trigger via GPI or an external tally management system such as TSL or TSI.

#### Tally attributes

Whether the tally trigger is GPI or TSL, the tally indicators can be assigned to on screen elements such as LEDs, borders, UMD text and UMD text colors.

To start configuring the Input Source table

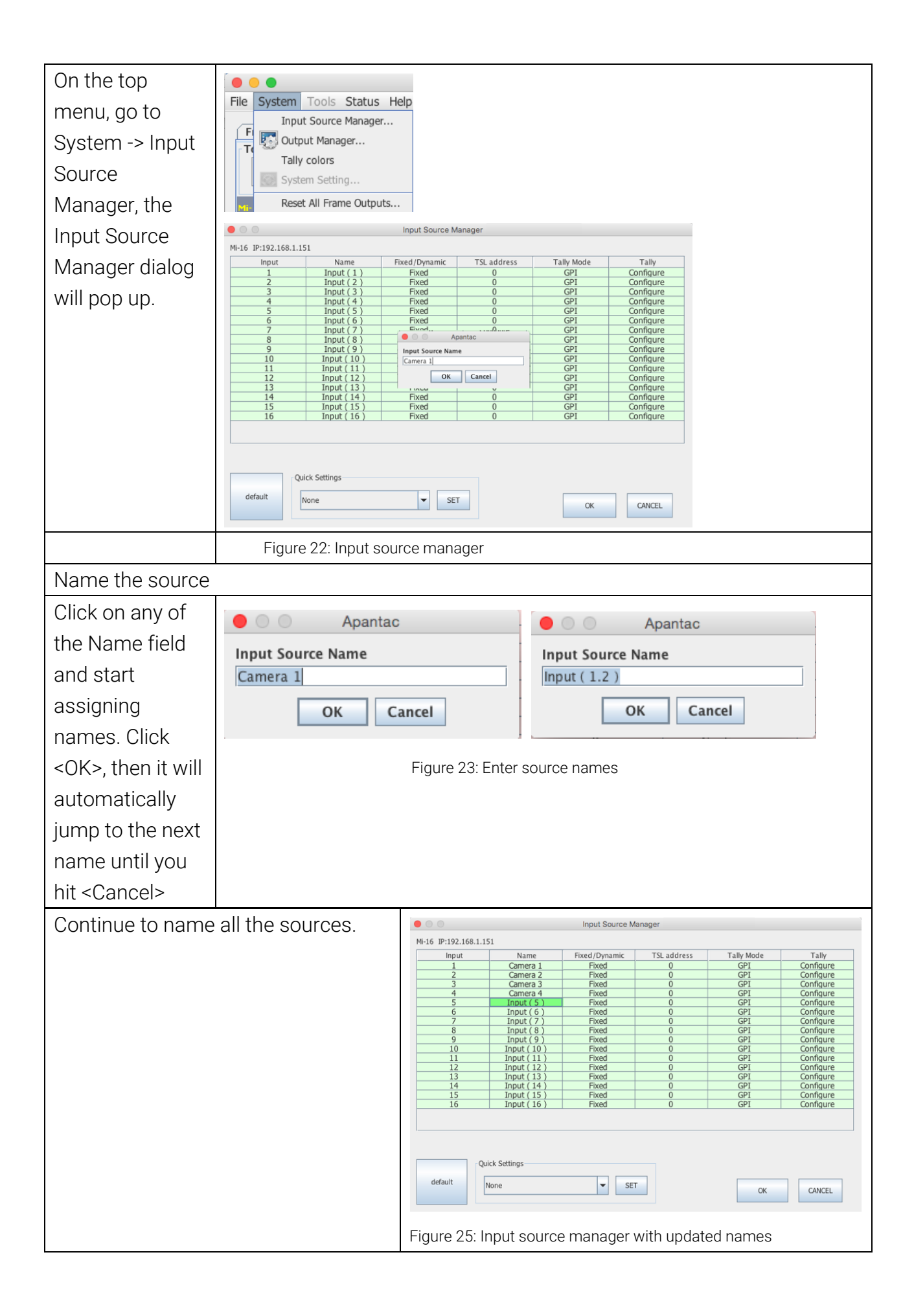

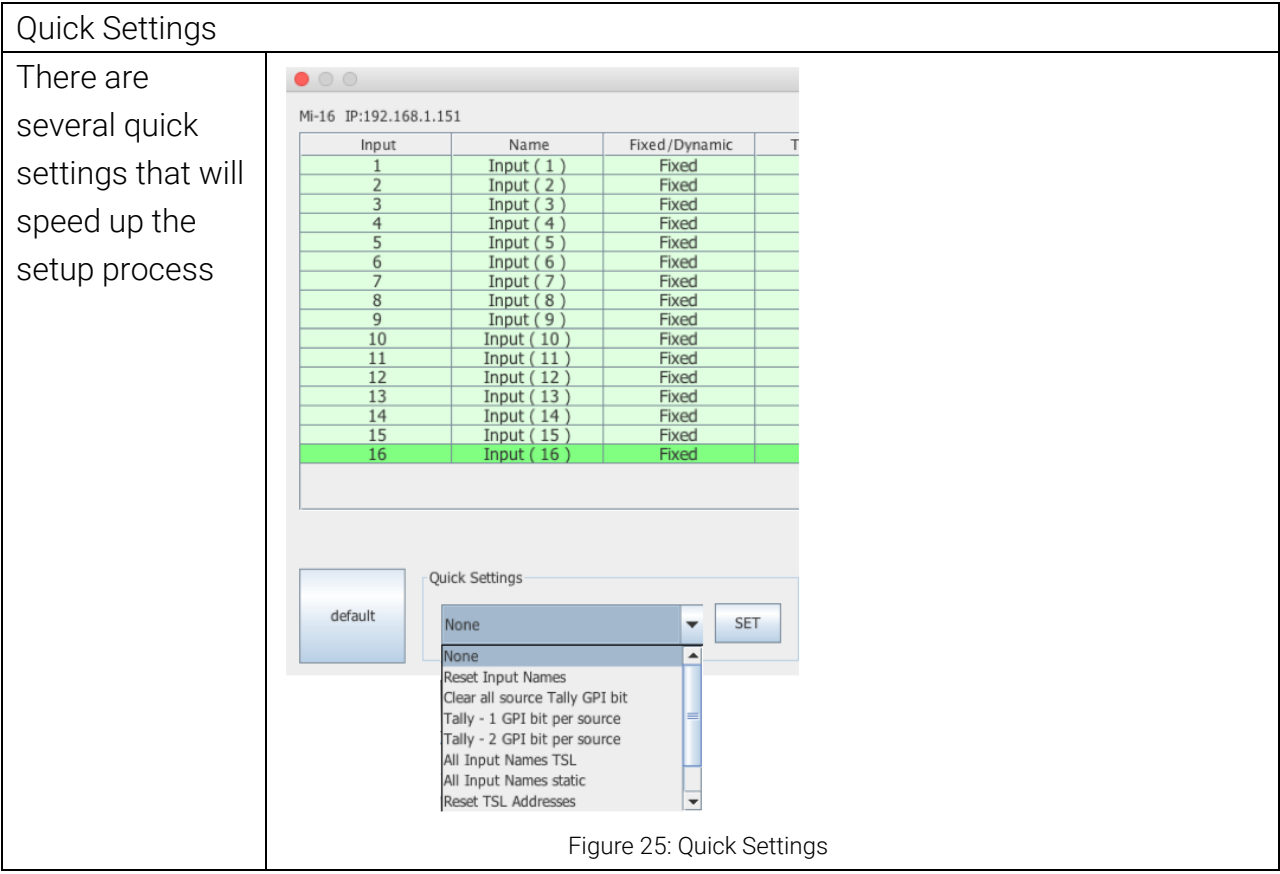

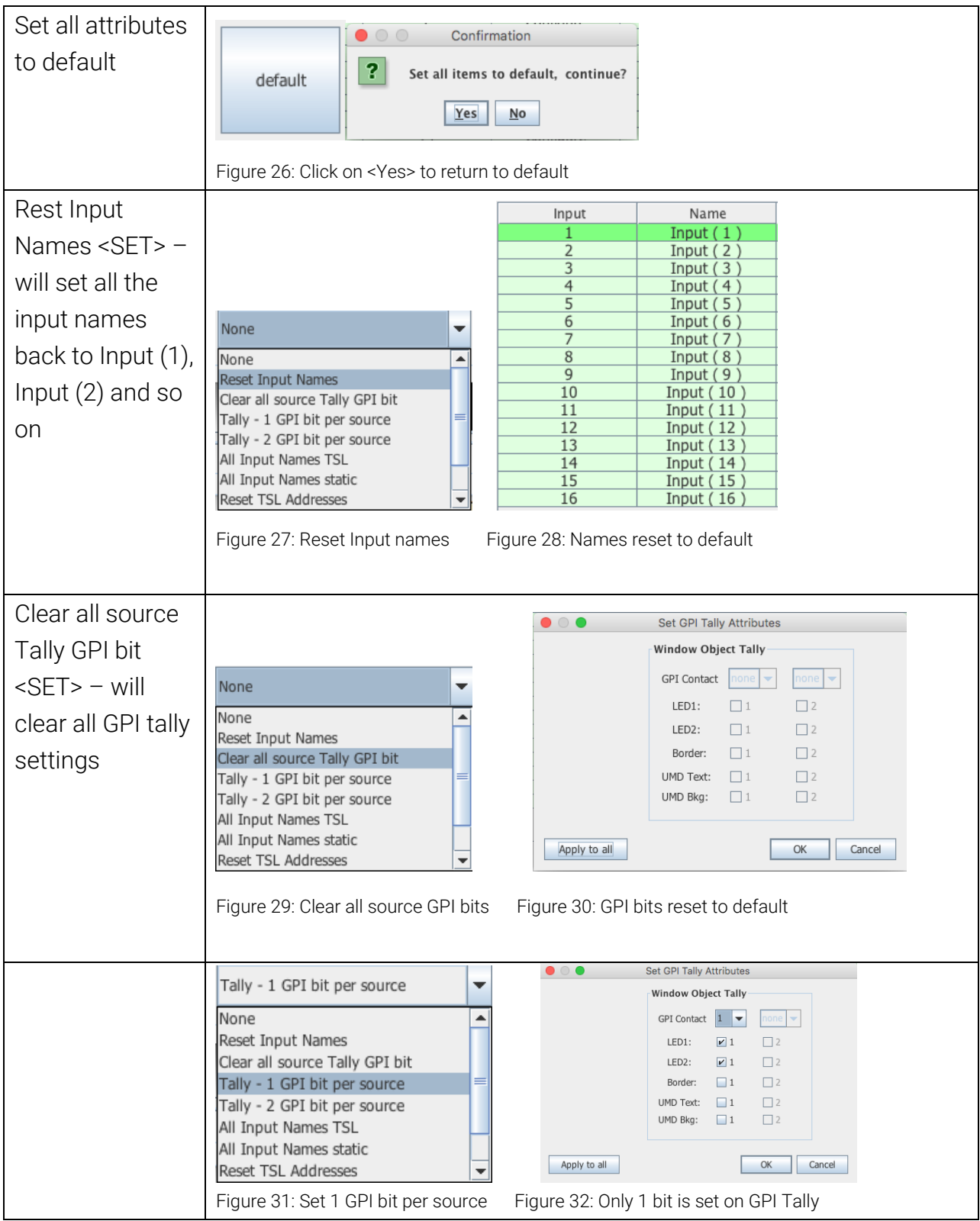

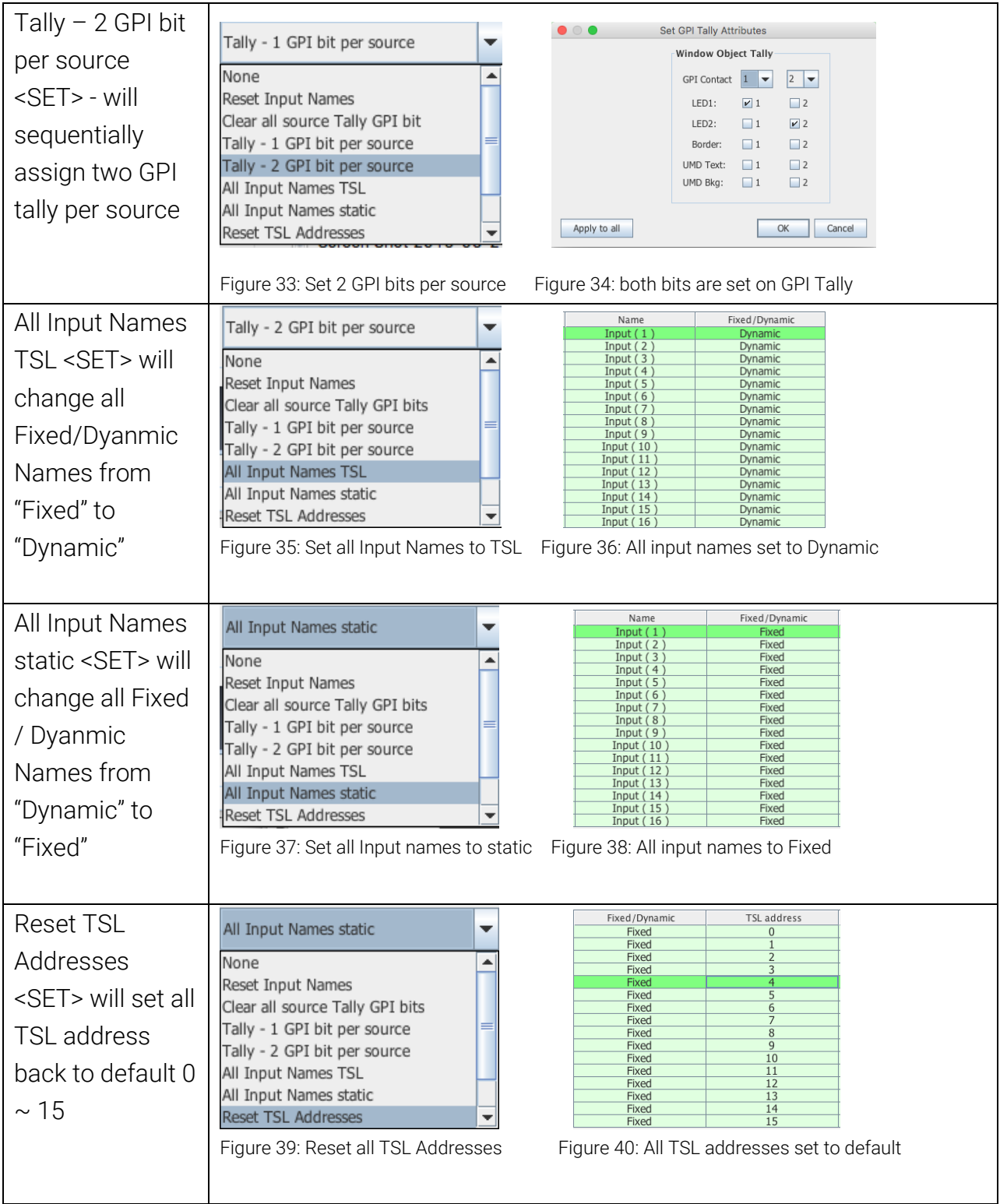

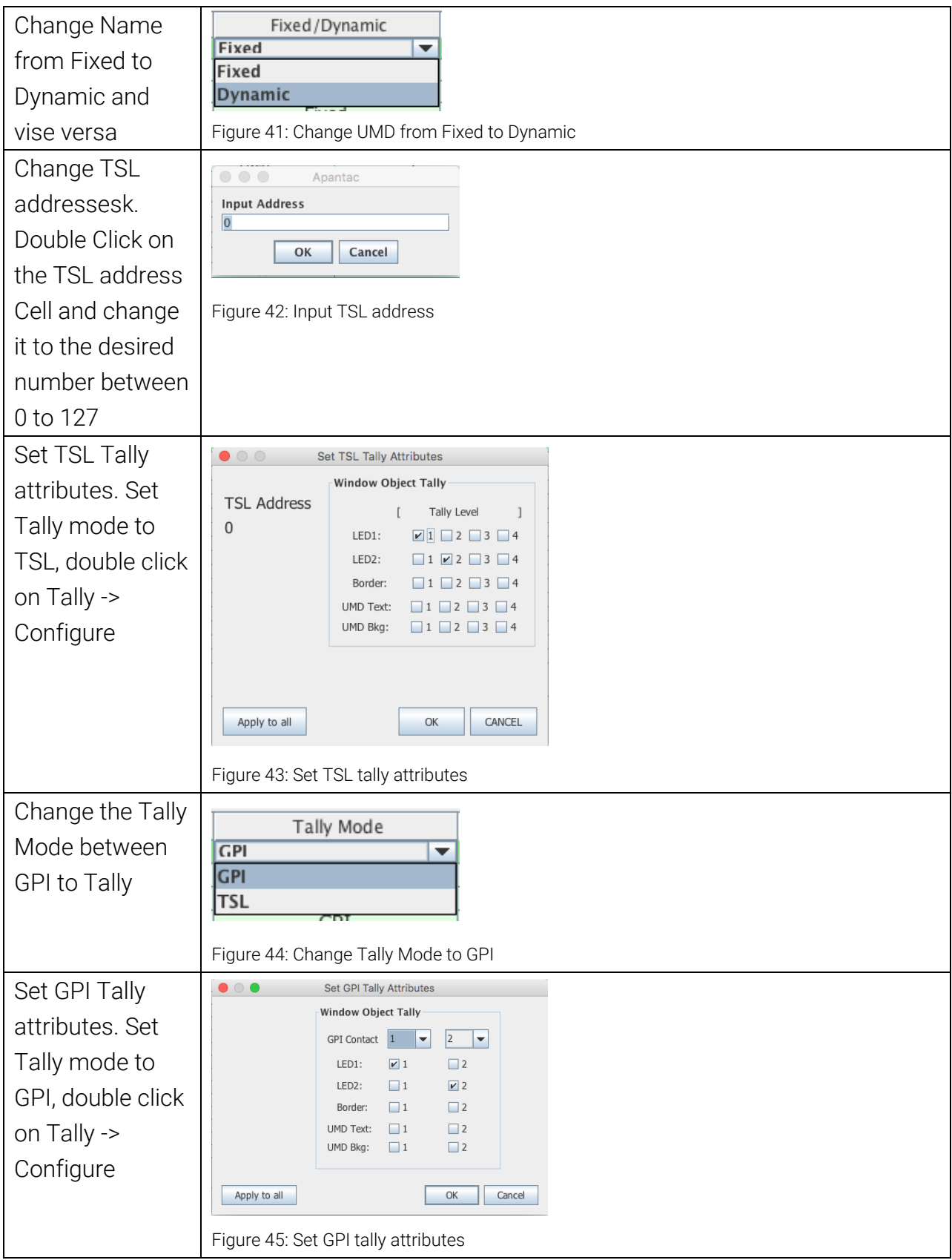

### <span id="page-26-0"></span>5.2.3 Set Tally colors

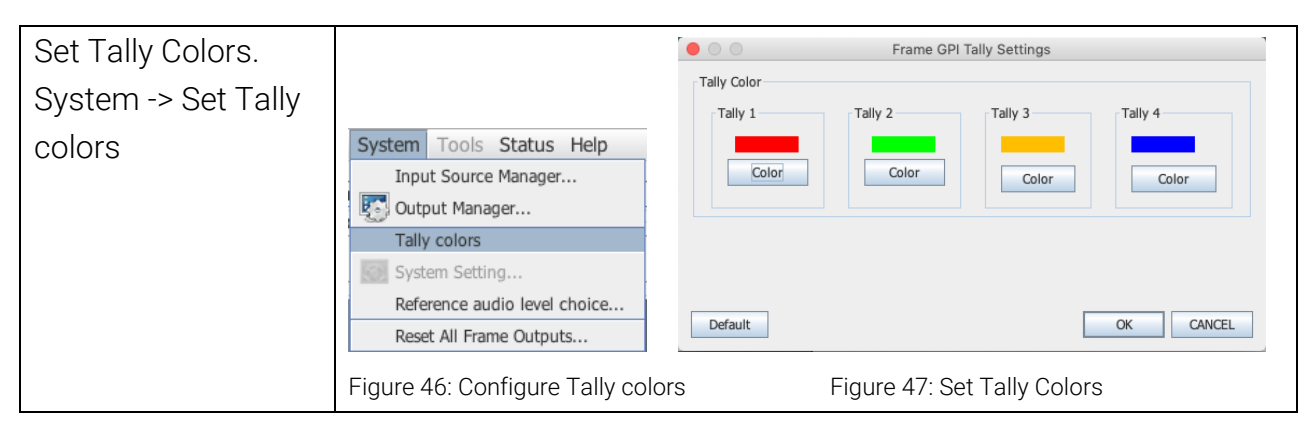

### <span id="page-26-1"></span>5.2.4 System Settings

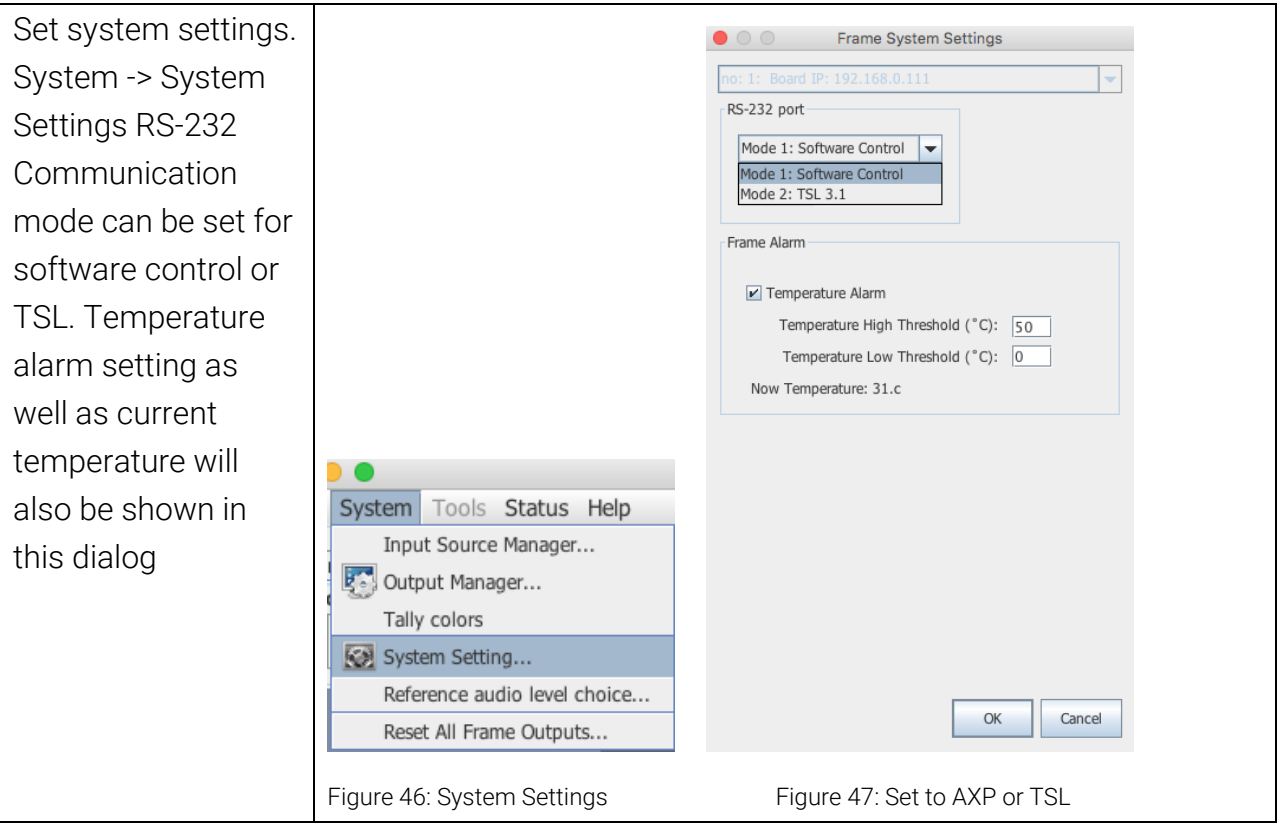

# <span id="page-27-0"></span>**5.2.5 Audio reference settings**

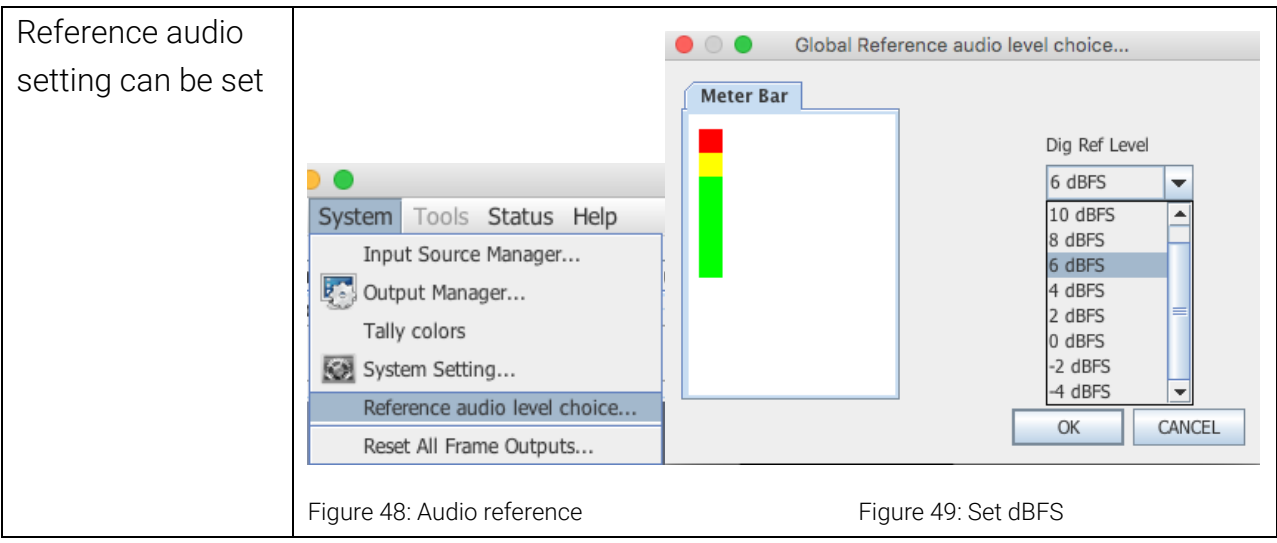

# <span id="page-27-1"></span>5.2.6 Load/Save presets

The Mi-16 series can have up to 30 presets. Each Mi-16x comes with 10 preloaded presets. Please see Appendix A for all the preset layouts.

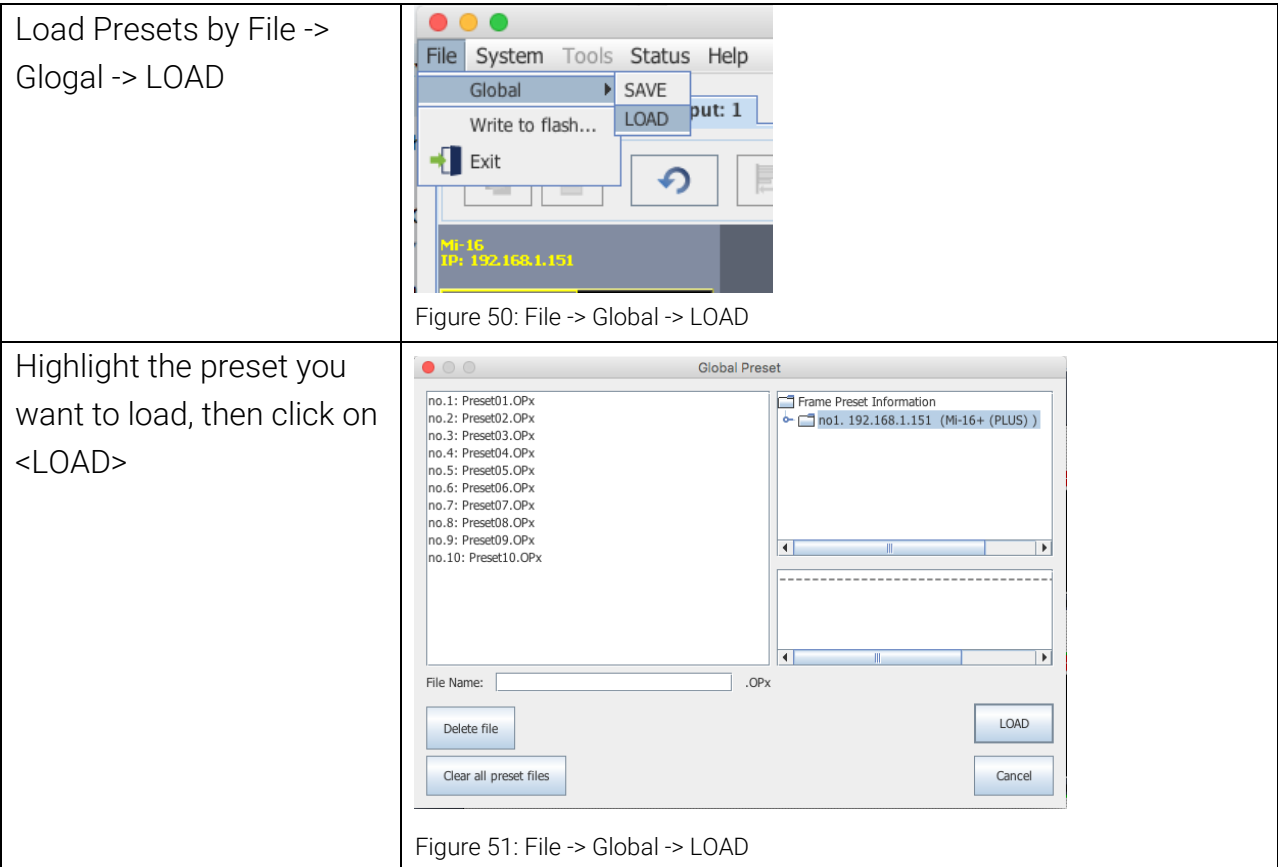

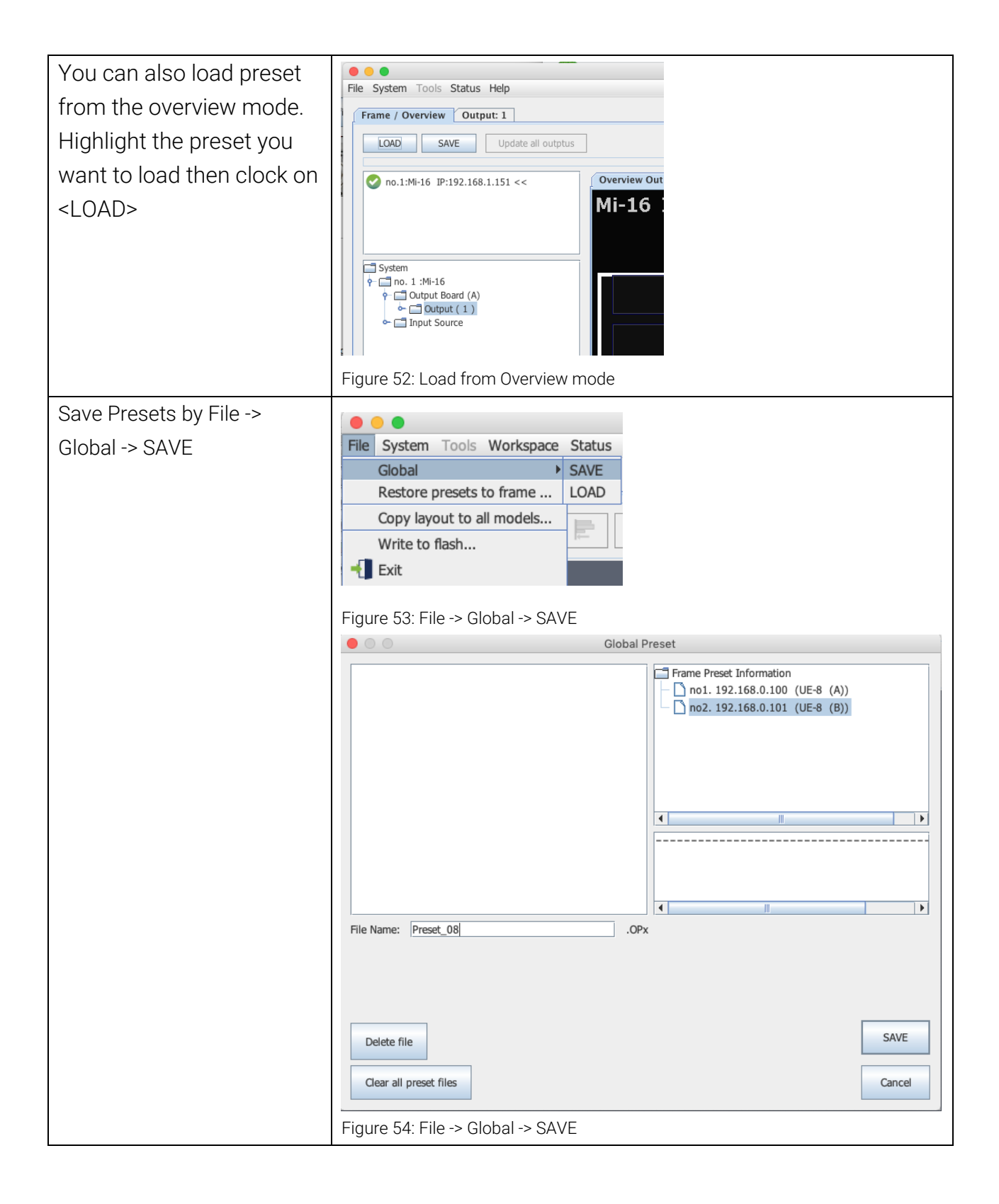

# <span id="page-29-0"></span>6.0 Editing

### <span id="page-29-1"></span>6.1 To delete a window

There are two methods to remove a window.

- 1. Highlight the window you would like to delete
	- a. Press the <delete> key

| <b>Violetus</b><br>window 1<br>input no: 1<br>Input $(1)$    | Violatus<br>window 2<br>input no: 2<br>Input $(2)$           | VionSalus<br>window 3<br>input no: 3<br>Input $(3)$           | <b>Violatus</b><br>window 4<br>input no: 4<br>Input $(4)$    |
|--------------------------------------------------------------|--------------------------------------------------------------|---------------------------------------------------------------|--------------------------------------------------------------|
| Input(1)                                                     | Input $(2)$                                                  | Input(3)                                                      | Input $(4)$                                                  |
| <b>Viocetas</b><br>window 5<br>input no: 5<br>Input $(5)$    | Vioc9abs<br>window 6<br>input no: 6<br>Input(6)              | VionSatis<br>window 7<br>input no: 7<br>Input(7)              | <b>ViocSalis</b><br>window 8<br>input no: 8<br>Input(8)      |
| Input(5)                                                     | Input(6)                                                     | Input(7)                                                      | Input $(8)$                                                  |
| <b>Violetus</b><br>window 9<br>input no: 9<br>Input (9)      | Viole Subs<br>window 10<br>input no: 10<br><b>Input (10)</b> | VionSalus<br>window 11<br>input no: 11<br><b>Input (11)</b>   | Viole Subs<br>window 12<br>input no: 12<br><b>Input (12)</b> |
| Input(9)                                                     | <b>Input (10)</b>                                            | Input(11)                                                     | <b>Input (12)</b>                                            |
| Vice Sales<br>window 13<br>input no: 13<br><b>Input (13)</b> | Vice Sales<br>window 14<br>input no: 14<br><b>Input (14)</b> | Viole Sales<br>window 15<br>input no: 15<br><b>Input (15)</b> | window 16<br>input no: 16<br><b>Input (16)</b>               |
| <b>Input (13)</b>                                            | <b>Input (14)</b>                                            | <b>Input (15)</b>                                             | <b>Input (16)</b>                                            |

Figure 55: Click on the window you want to delete to highlight it, then press the <delete> key on the keyboard.

b. Or right click on the window and select <Close>

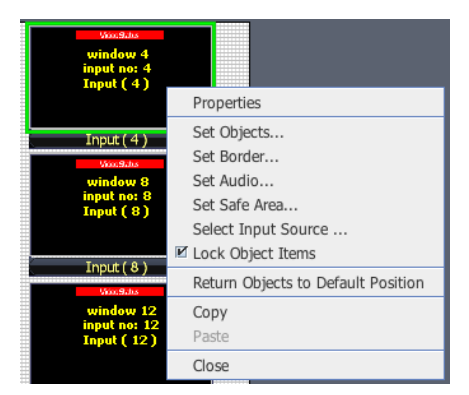

Figure 56: Right click on the window you want to delete to highlight it, then select <Close> to close the window

| <b>Woodship</b>   | Woodstay            | VionSales           | <b>Woodship</b>   |
|-------------------|---------------------|---------------------|-------------------|
| window 1          | window <sub>2</sub> | window 3            | window 4          |
| input no: 1       | input no: 2         | input no: 3         | input no: 4       |
| Input(1)          | Input $(2)$         | Input $(3)$         | Input $(4)$       |
| Input $(1)$       | Input(2)            | Input(3)            | Input $(4)$       |
| Viola Salus       | Viol.Salis          | Viocelates          | Visc9aus          |
| window 5          | window 6            | window <sub>7</sub> | window 8          |
| input no: 5       | input no: 6         | input no: 7         | input no: 8       |
| Input $(5)$       | Input $(6)$         | Input $(7)$         | Input $(8)$       |
| Input(5)          | Input $(6)$         | Input (7)           | Input $(8)$       |
| Visc9ates         | Vice Sales          | Viole Sales         | Visc9.hs          |
| window 9          | window 10           | window 11           | window 12         |
| input no: 9       | input no: 10        | input no: 11        | input no: 12      |
| Input(9)          | <b>Input (10)</b>   | <b>Input (11)</b>   | <b>Input (12)</b> |
| Input(9)          | <b>Input (10)</b>   | Input(11)           | <b>Input (12)</b> |
| Visc9.hs          | WoodSales           | Viole Subs          |                   |
| window 13         | window 14           | window 15           |                   |
| input no: 13      | input no: 14        | input no: 15        |                   |
| <b>Input (13)</b> | <b>Input (14)</b>   | <b>Input (15)</b>   |                   |
| <b>Input (13)</b> | <b>Input (14)</b>   | <b>Input (15)</b>   |                   |

Figure 57: The end result

How to delete multiple windows

- 1. Press and hold the <CTRL> Key
- 2. Highlight the windows you would like to delete
	- a. Press the <delete> key

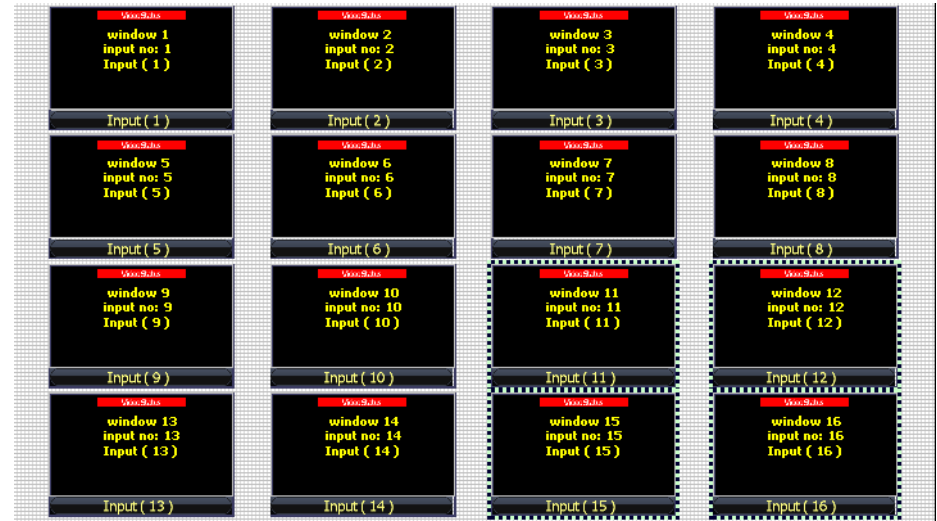

Figure 58: Hold down the CTRL key and click on multiple windows, then press the <delete> key on the keyboard

b. Or right click on the window and select <Close>

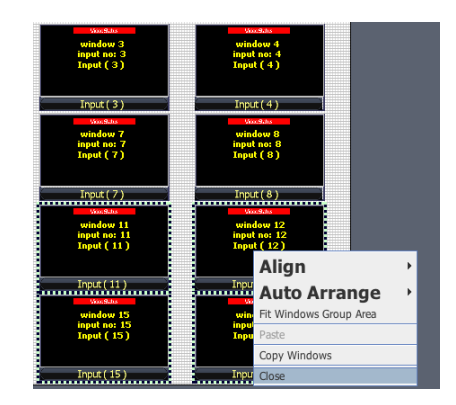

Figure 59: Hold down the CTRL key and click on multiple windows, then right click on a highlighted window, then select <Close>

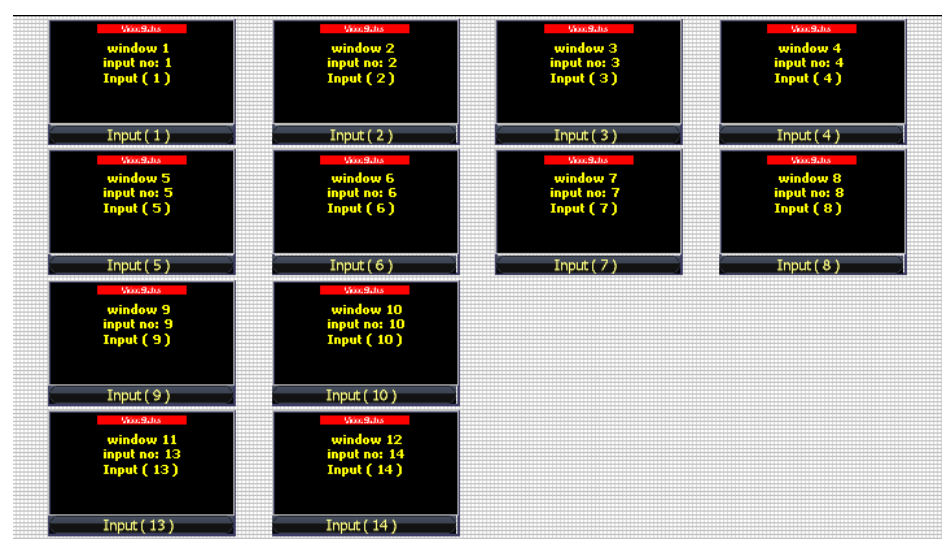

Figure 60: The end result

## <span id="page-31-0"></span>6.2 Mi-16 series window styles

- o The Mi-16 series comes with 5 basic window styles. These styles are located in the "Window Bin" area of the jDirector editor.
- o Each window style consists of 4 window templates
- $\circ$  Each window has 4 predefined sizes 1/4, 1/9, 1/16, 1/25

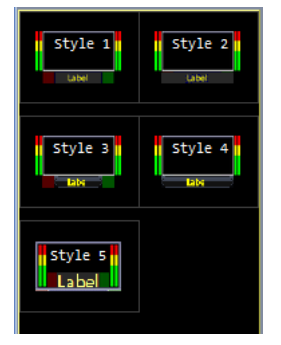

Figure 61: Highlight the preset you want to load. Click on <LOAD>

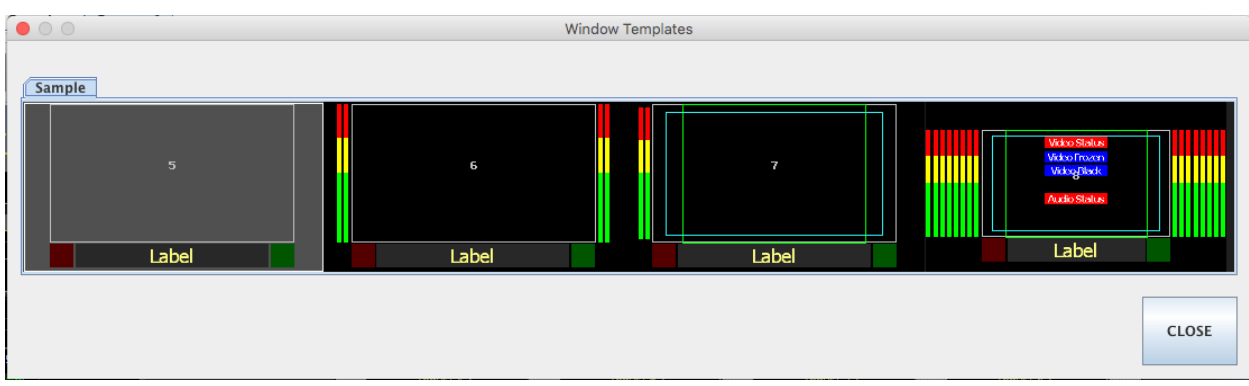

#### Style 1 templates – windows with 2 tally LEDs

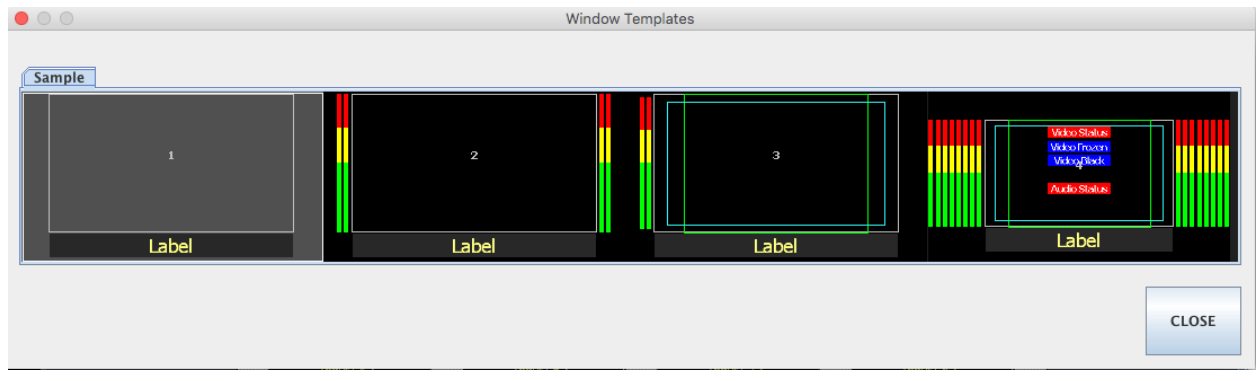

#### Style 2 templates – windows with no tally LEDs

Figure 63: Highlight the preset you want to load. Click on <LOAD>

#### Style 3 templates – windows with skin labels and 2 tally LEDs

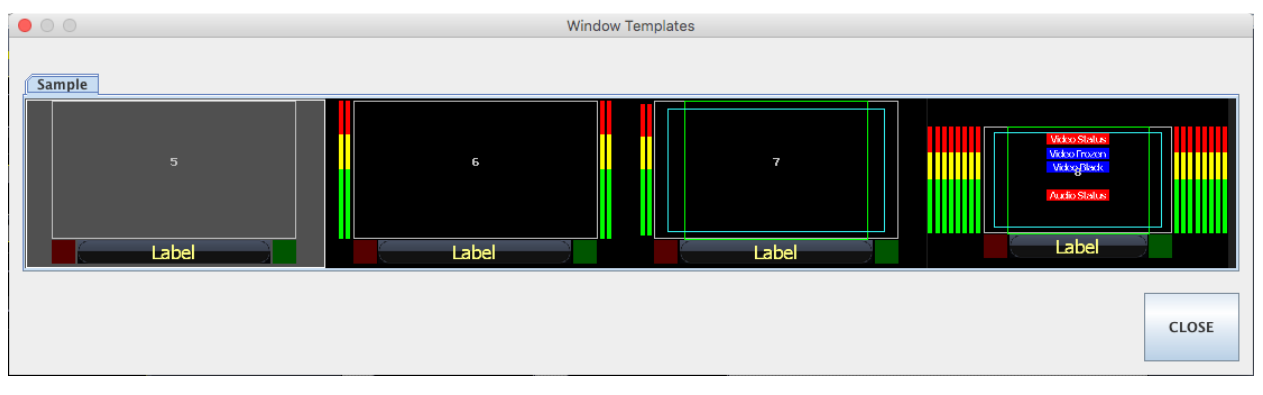

Figure 64: Highlight the preset you want to load. Click on <LOAD>

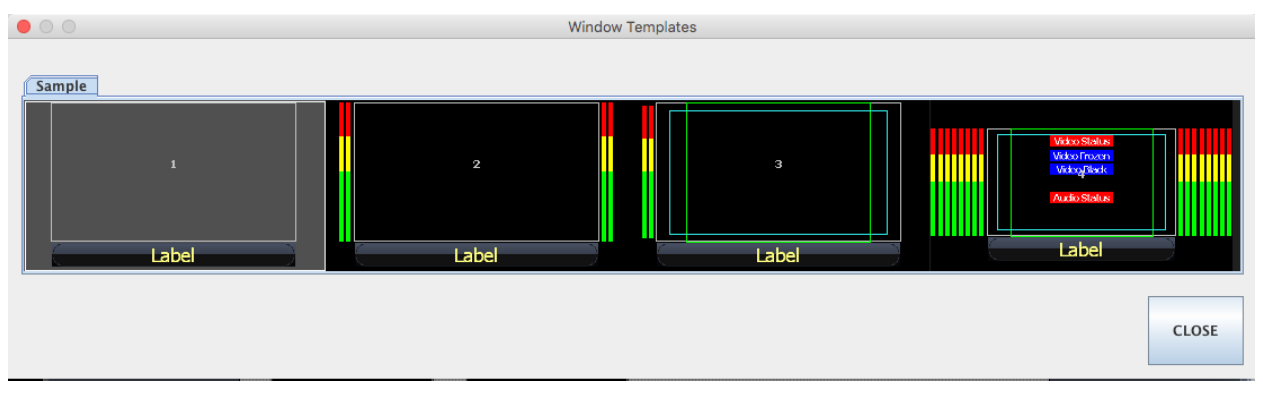

#### Style 4 templates – windows with skin labels and no tally LEDs

Figure 65: Highlight the preset you want to load. Click on <LOAD>

#### Style 5 templates – windows with labels and tally LEDs over the video

| $\bullet$ 00 |       | <b>Window Templates</b> |       |     |                                                                           |              |
|--------------|-------|-------------------------|-------|-----|---------------------------------------------------------------------------|--------------|
| Sample       |       |                         |       |     |                                                                           |              |
| 5            | 6     |                         | 7     |     | Vidoo Status<br><b>Video Frozen</b><br><b>Video Black</b><br>Audio Status |              |
| Label        | Label |                         | Label | ШШШ | Label                                                                     | ----         |
|              |       |                         |       |     |                                                                           | <b>CLOSE</b> |

Figure 66: Highlight the preset you want to load. Click on <LOAD>

# <span id="page-33-0"></span>6.3 How to insert a window

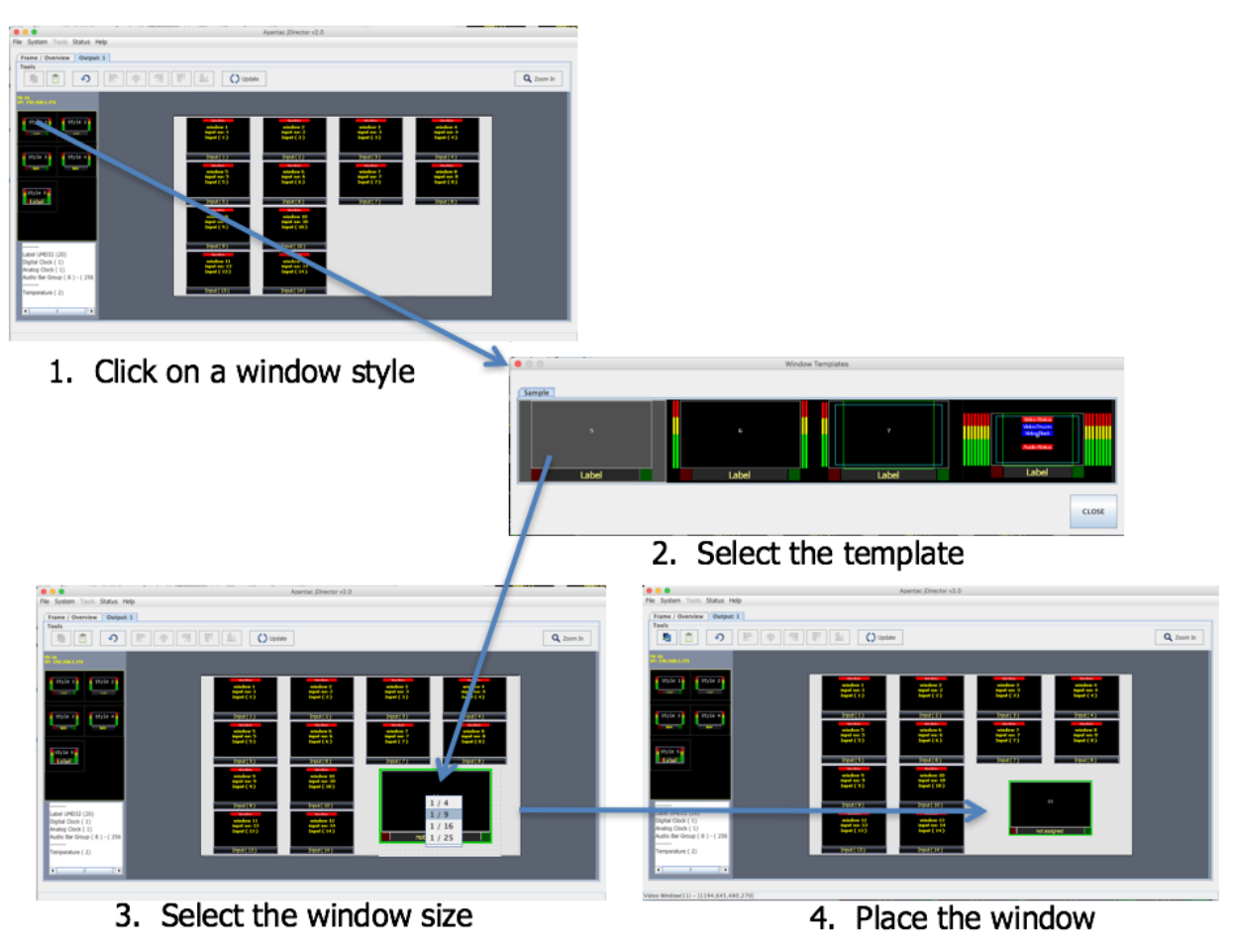

Figure 67: Highlight the preset you want to load. Click on <LOAD>

# <span id="page-34-0"></span>6.4 Customize Window Elements

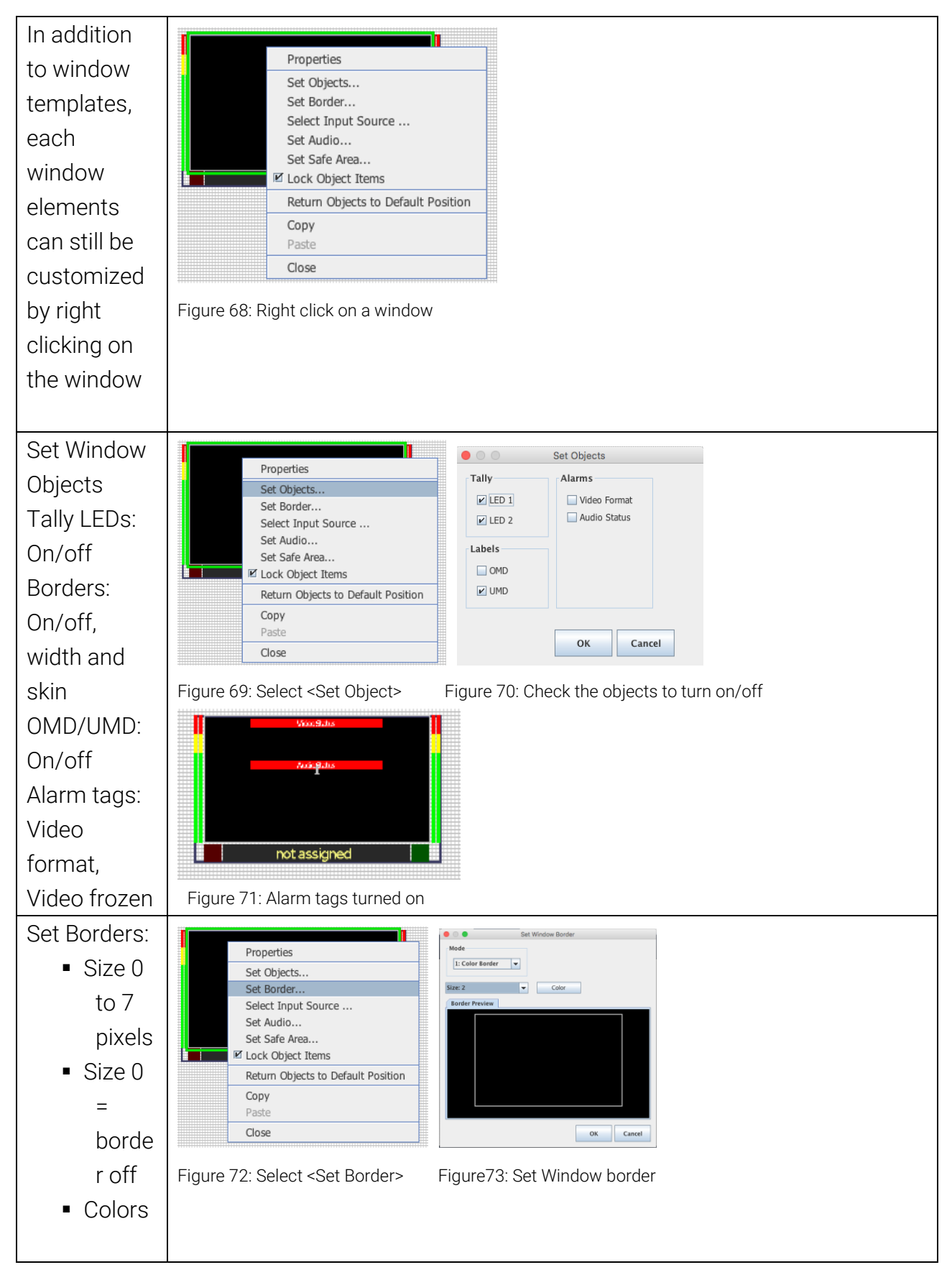

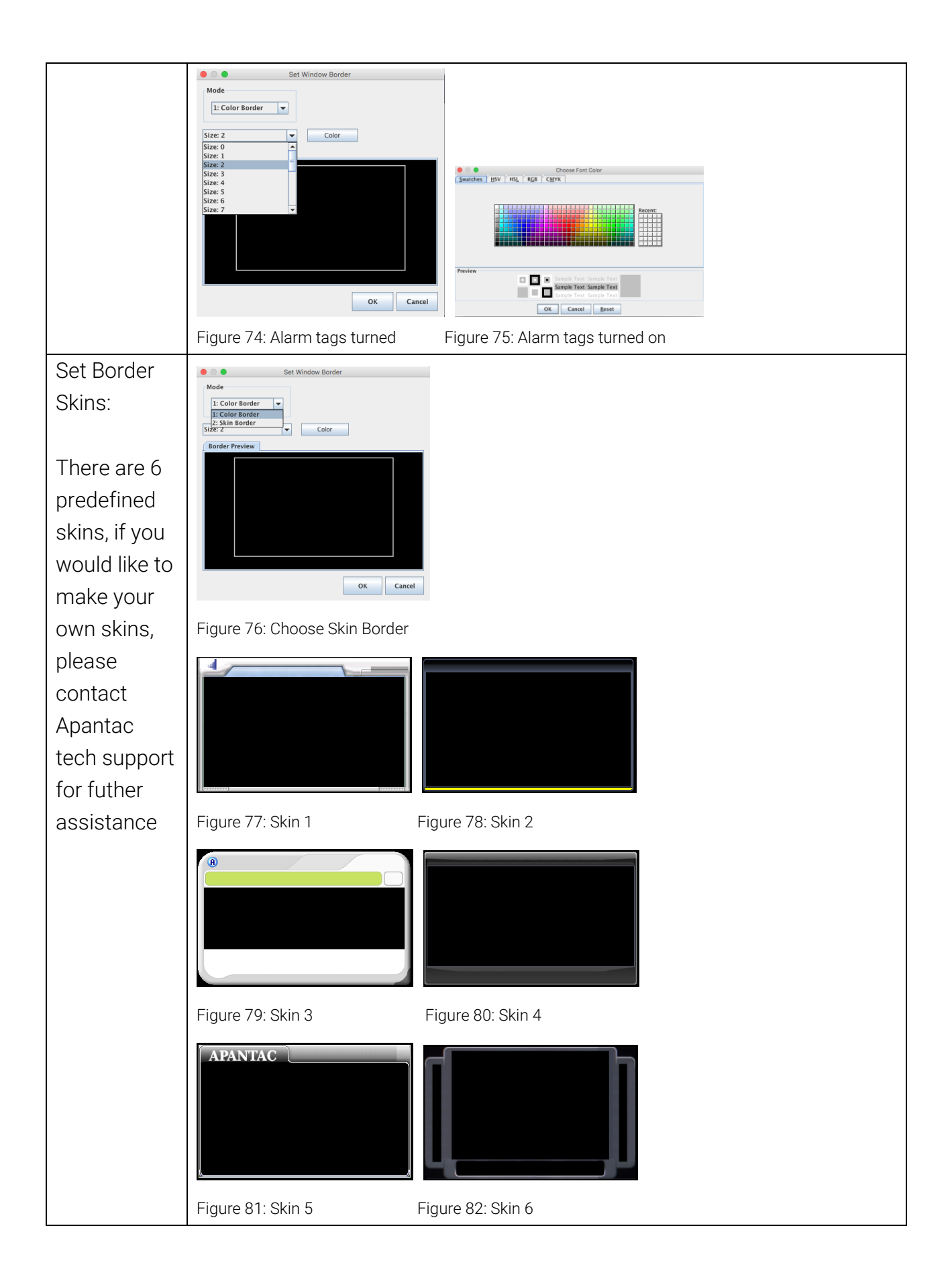

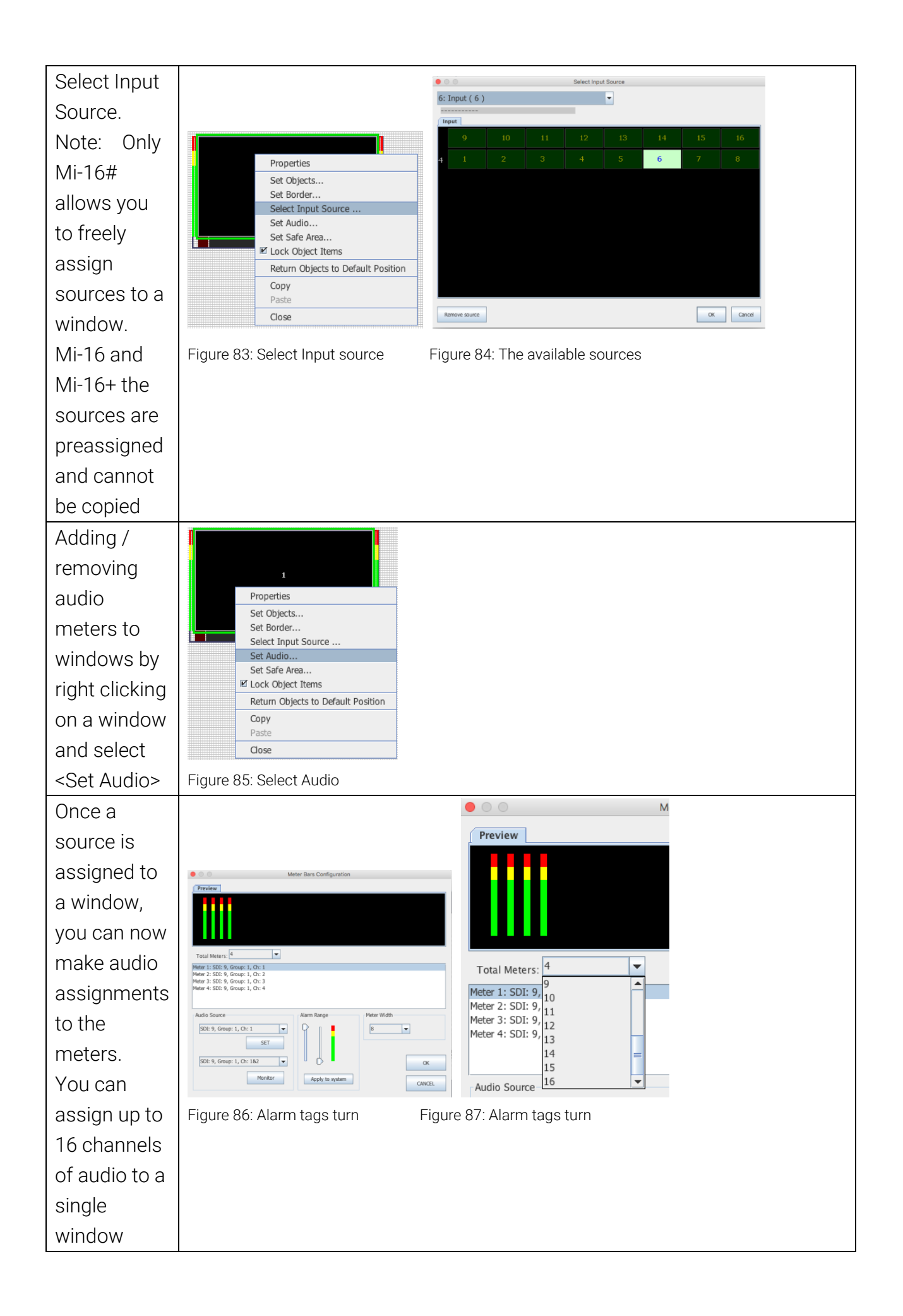

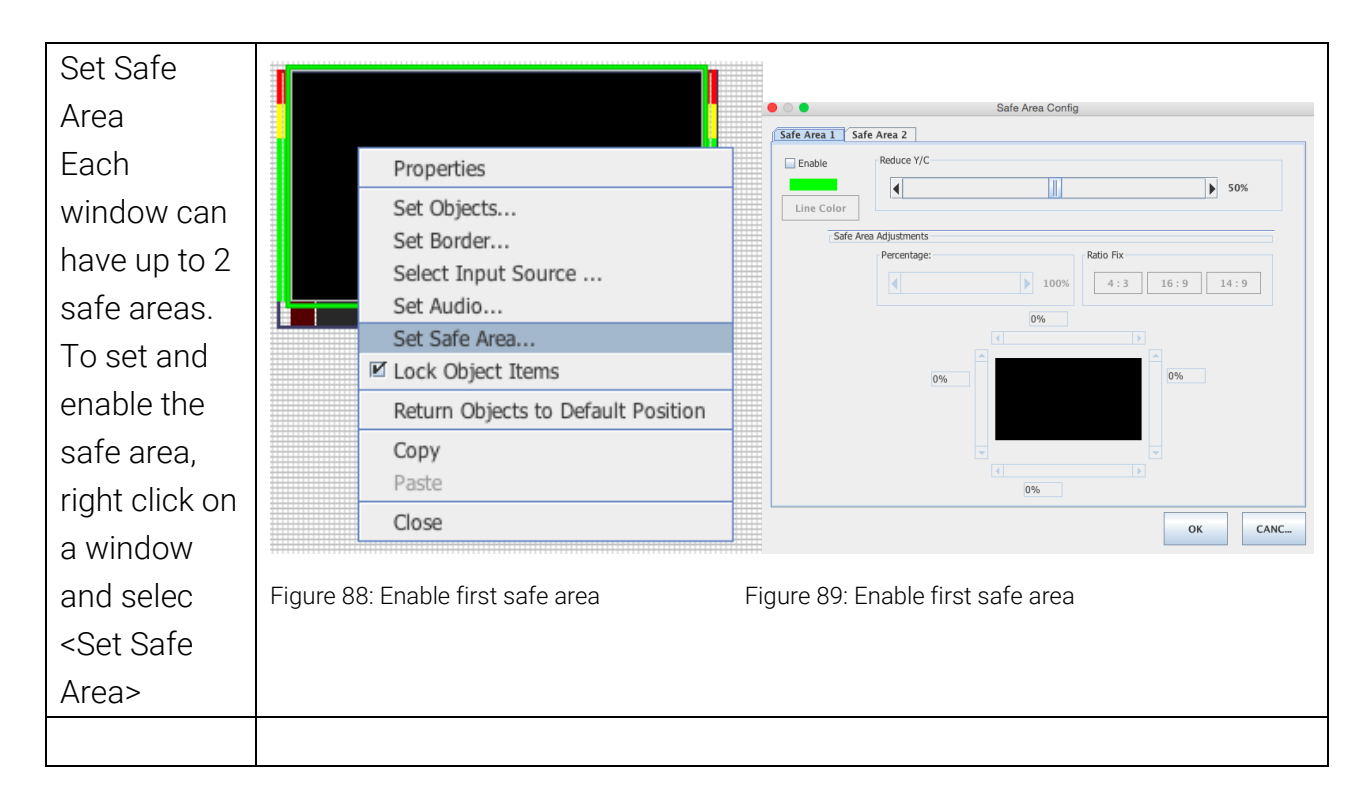

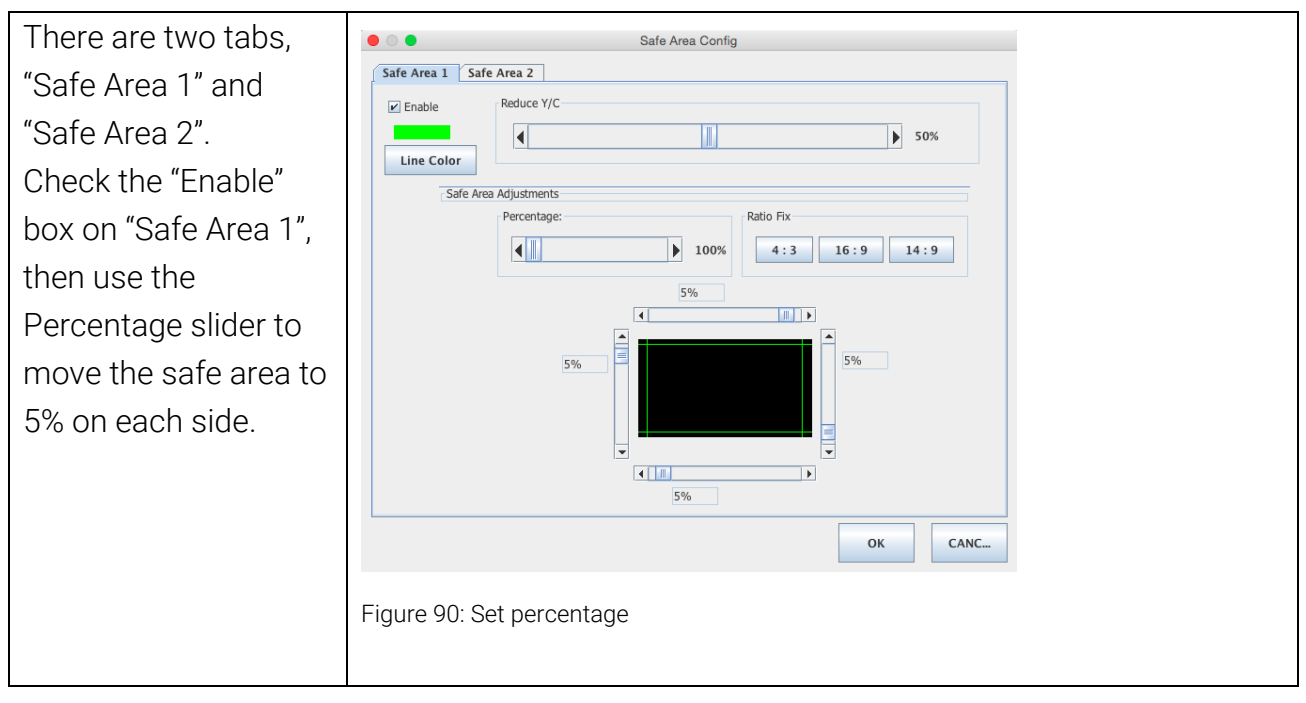

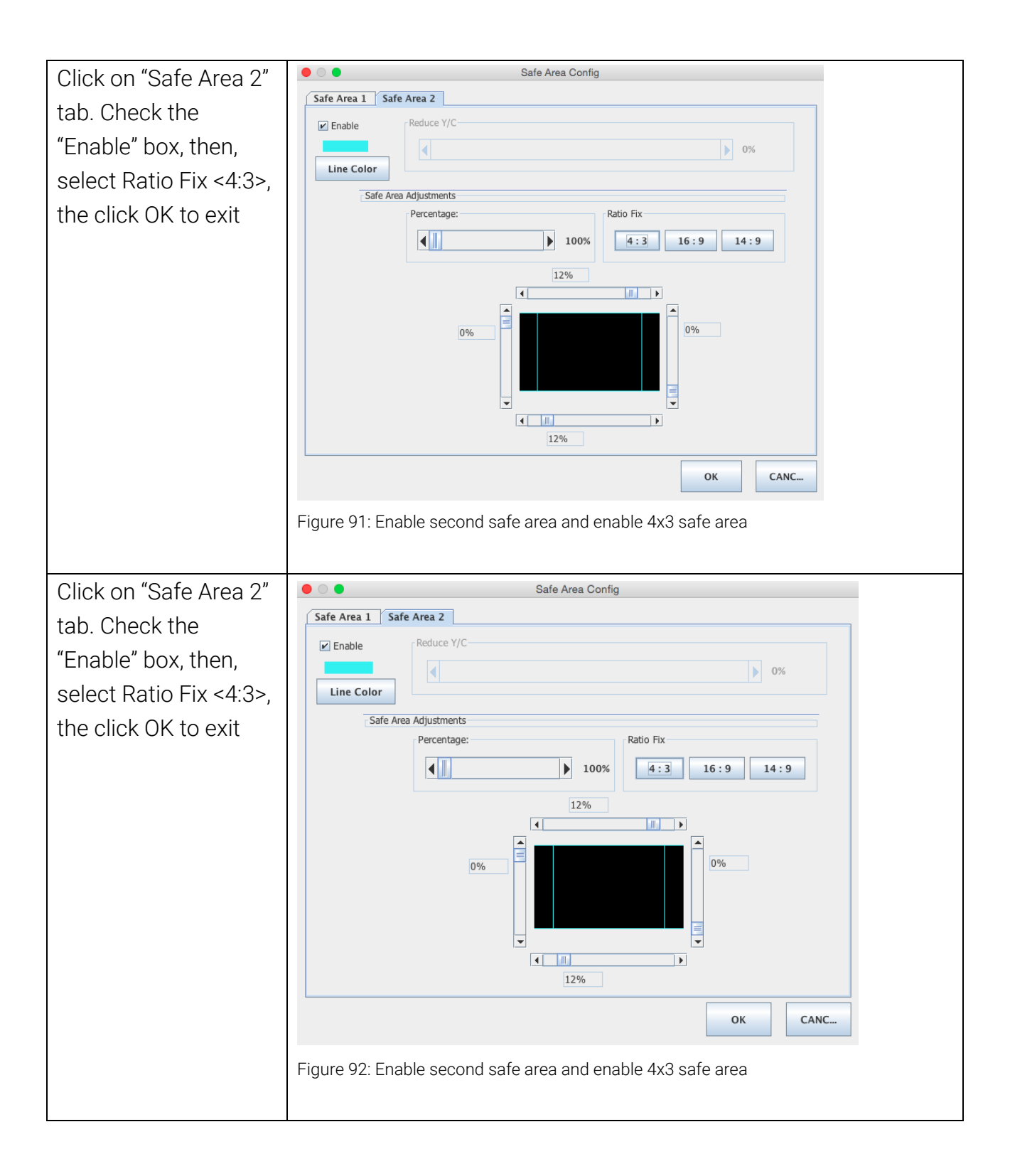

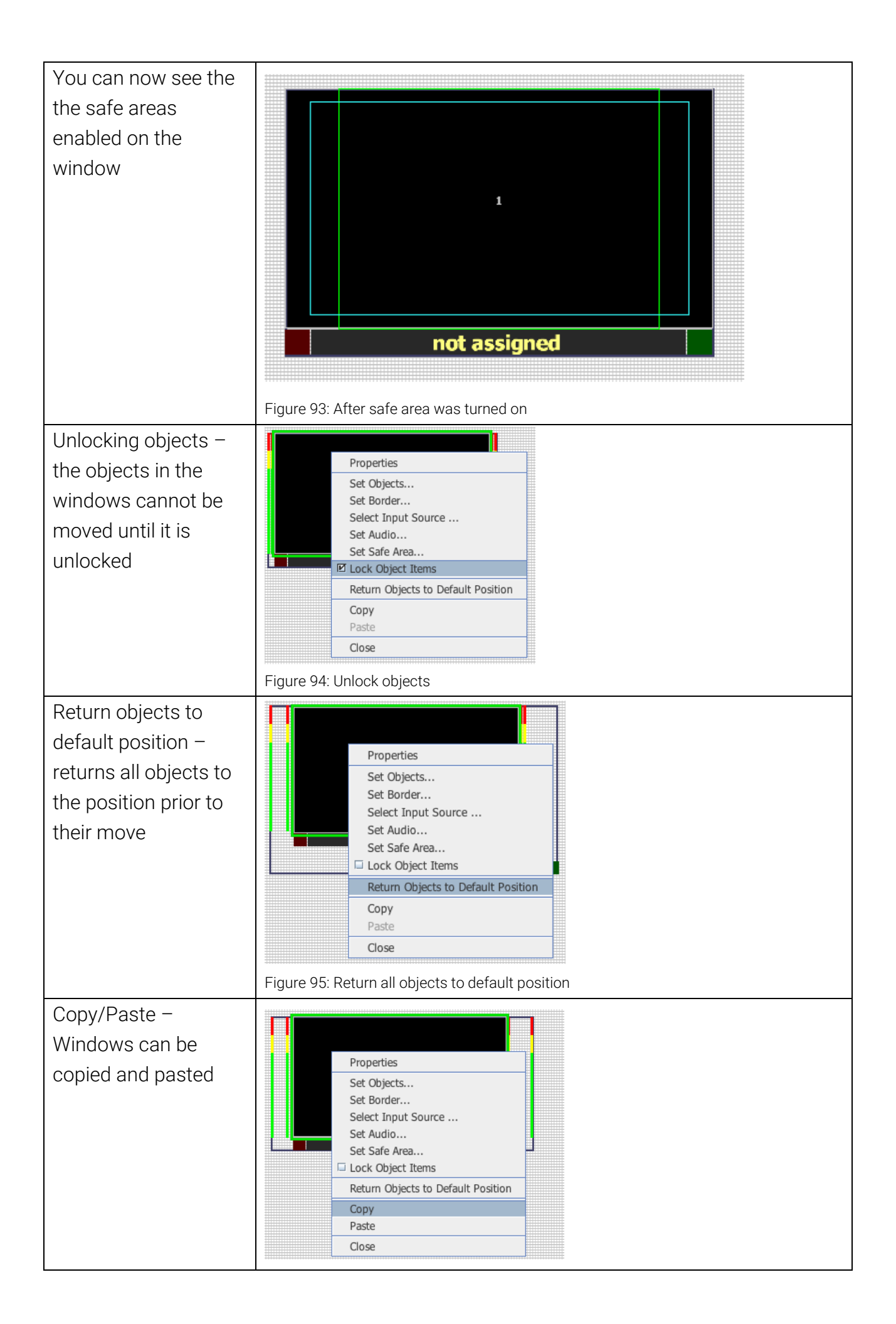

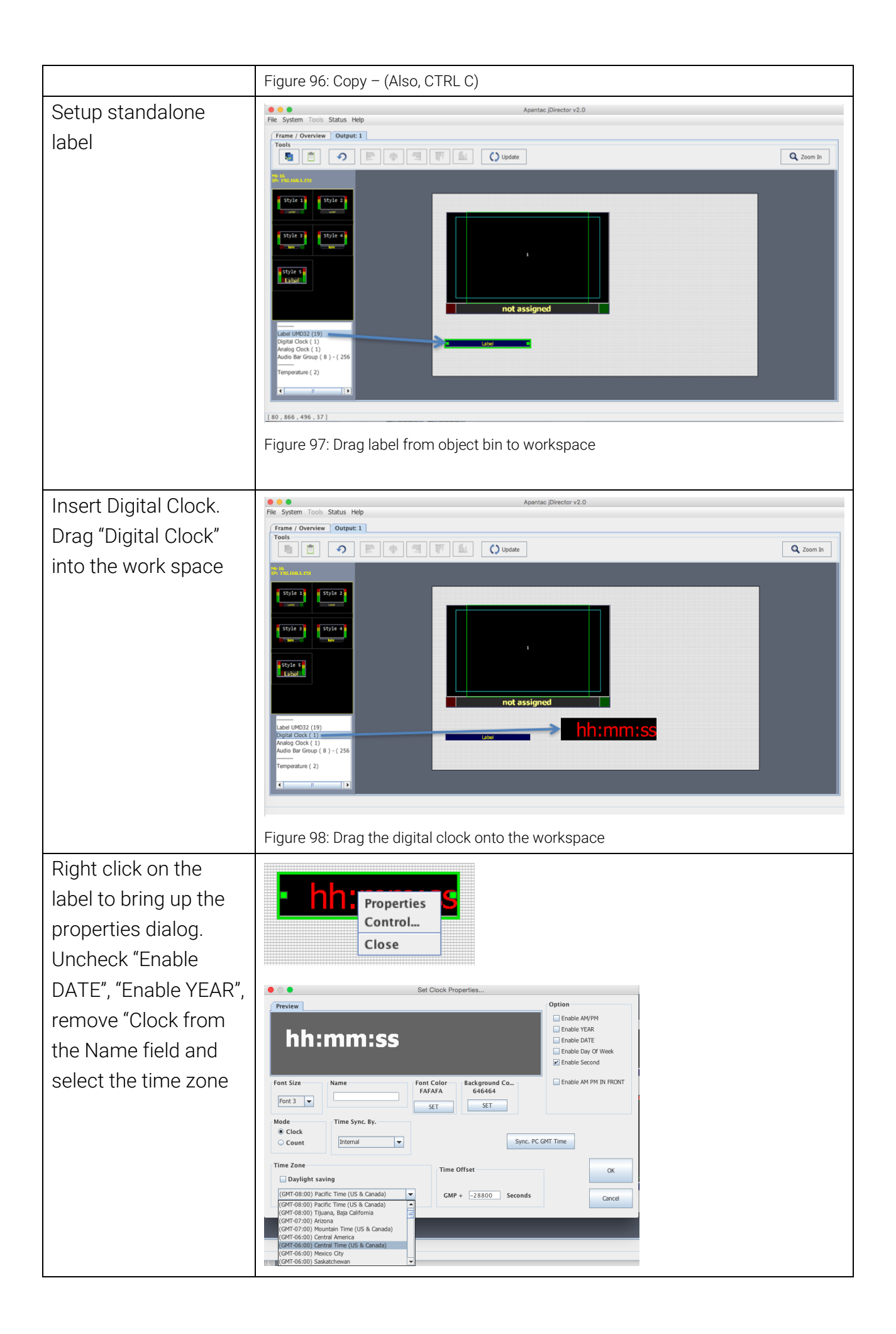

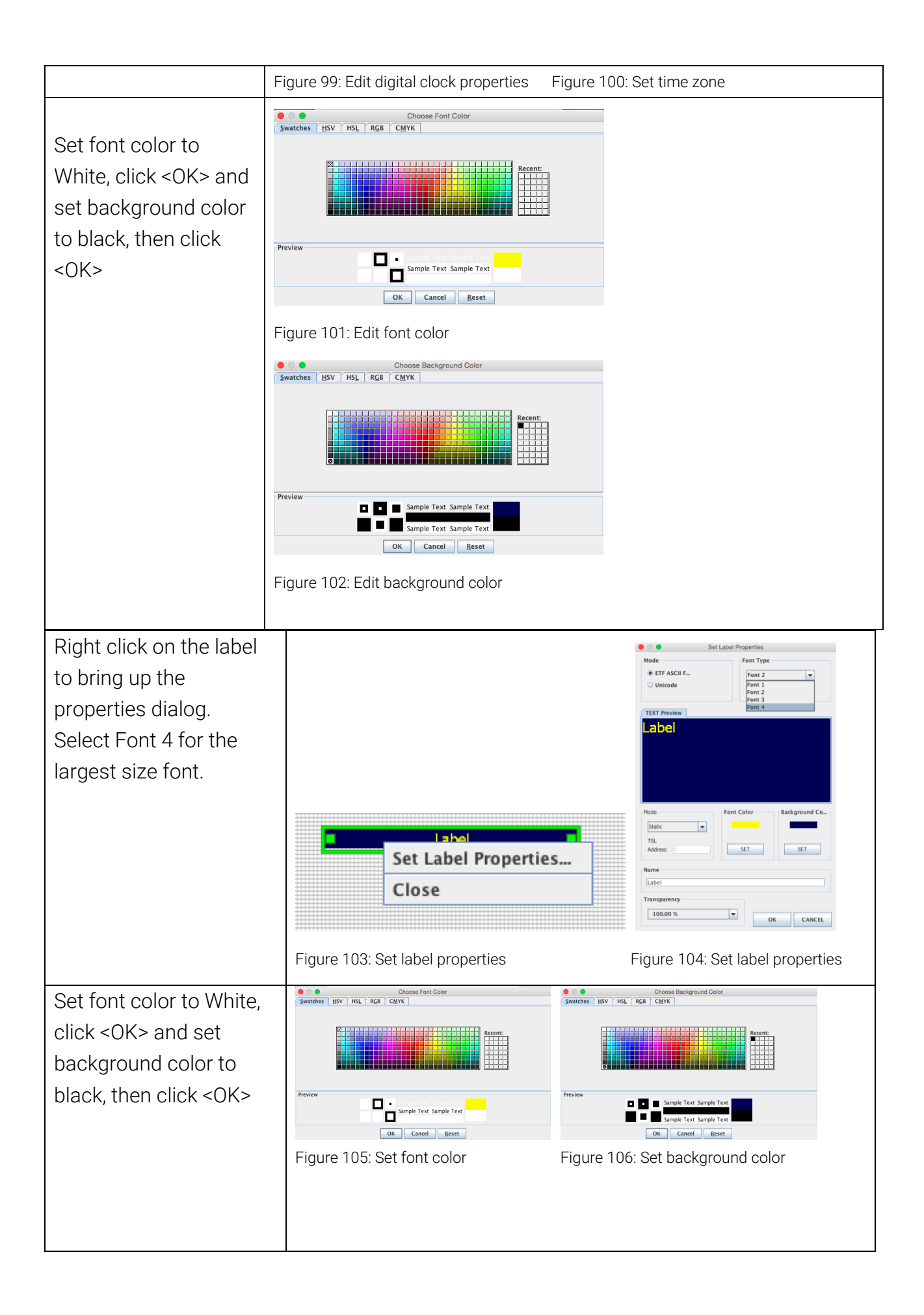

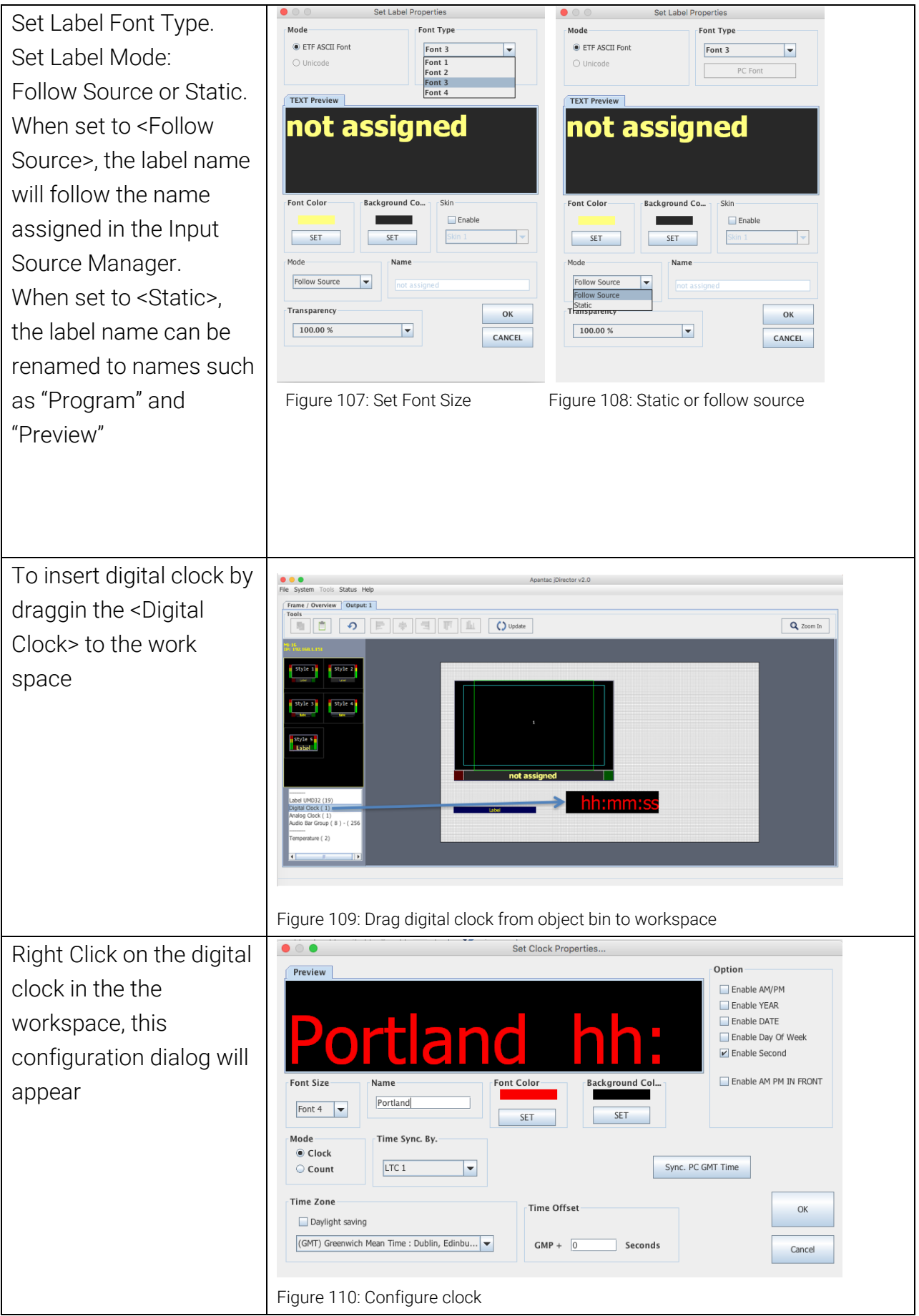

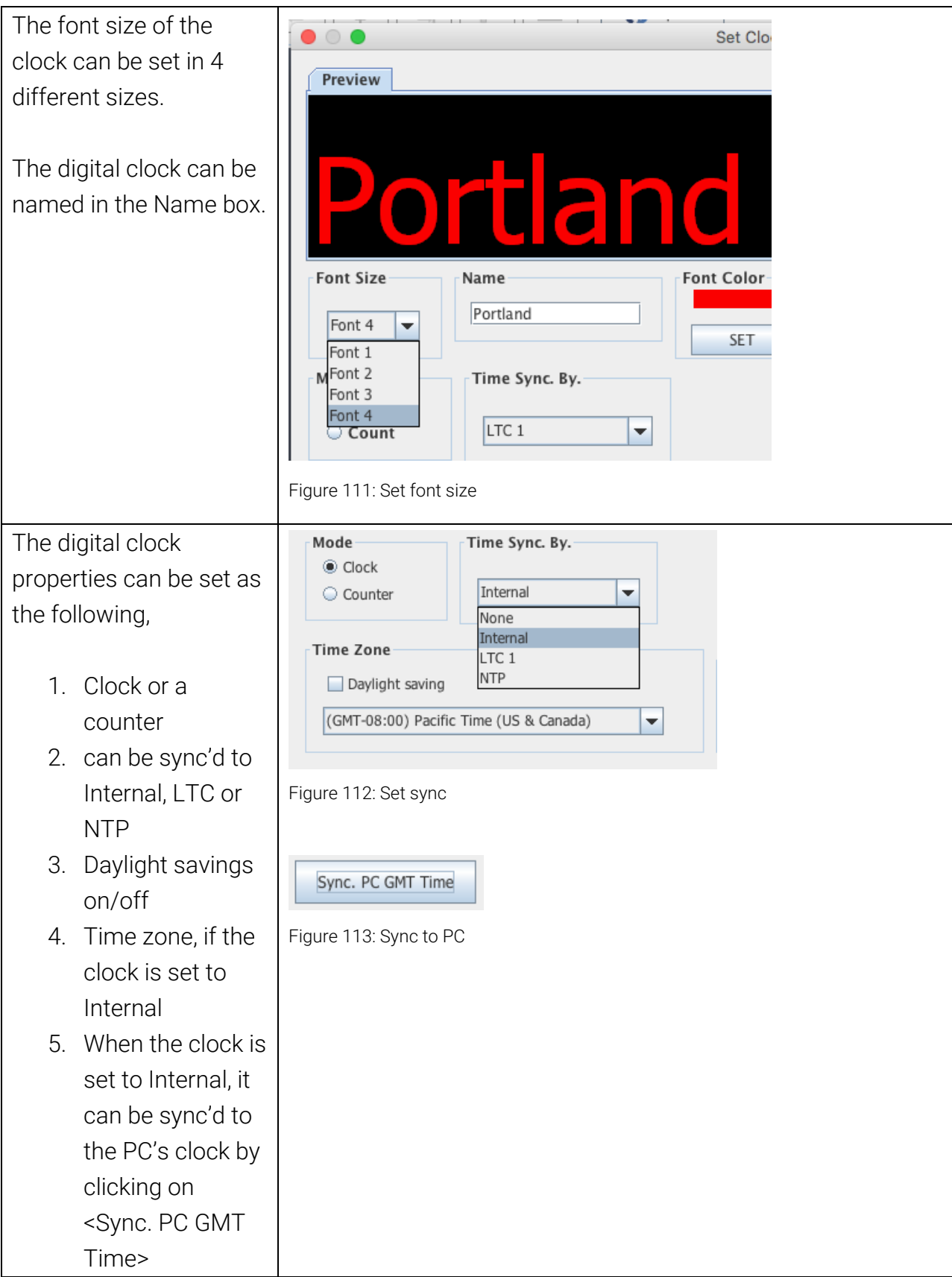

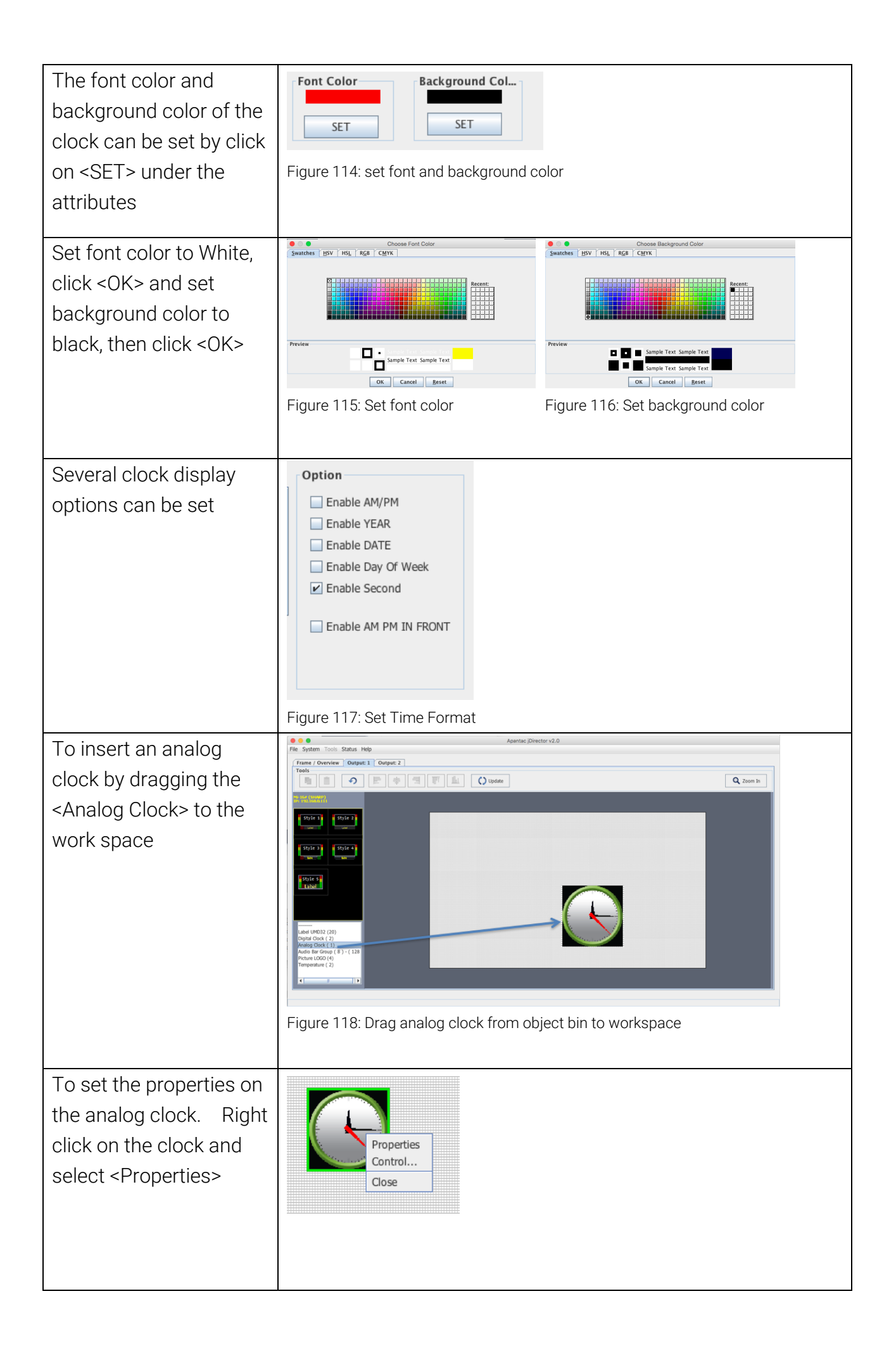

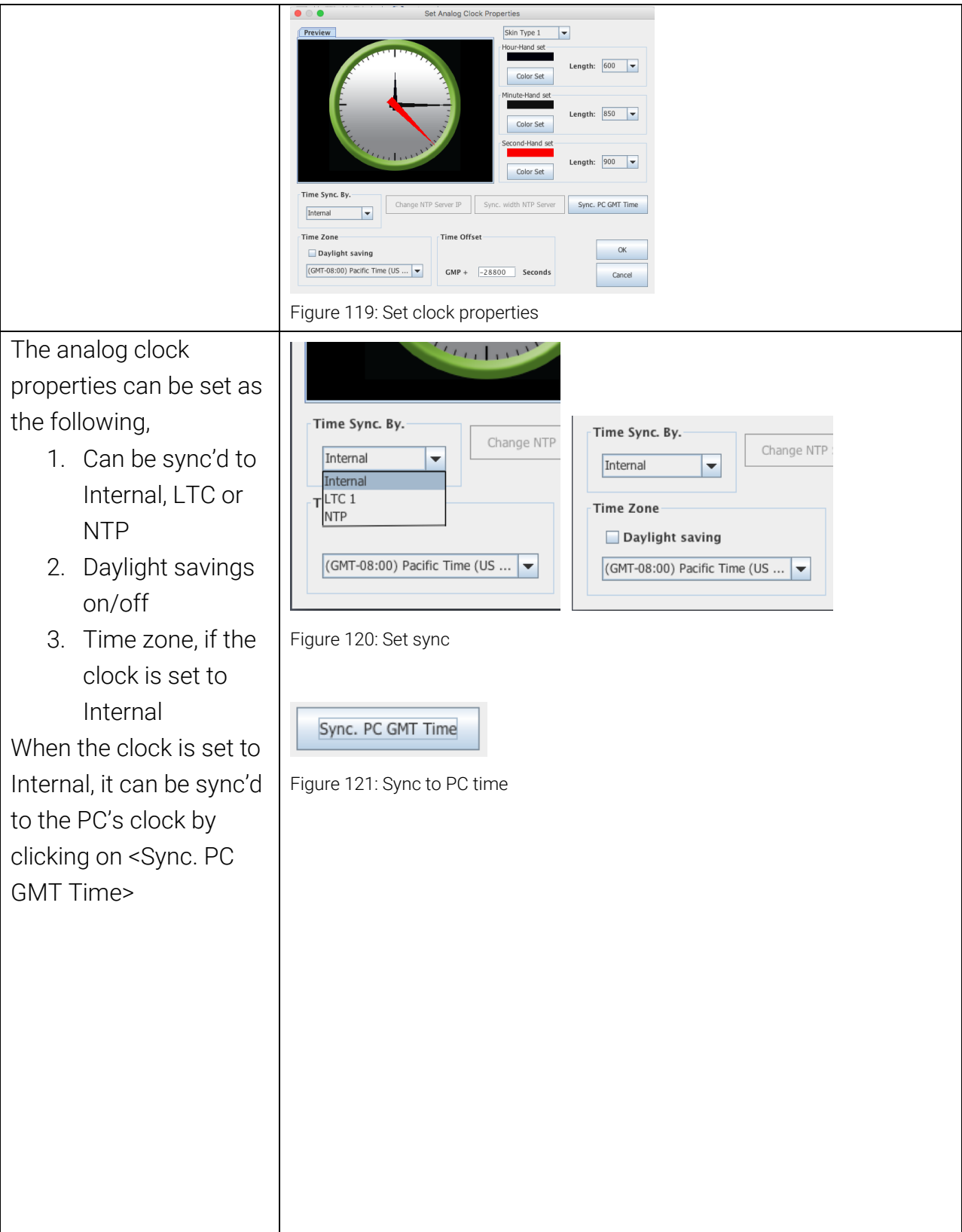

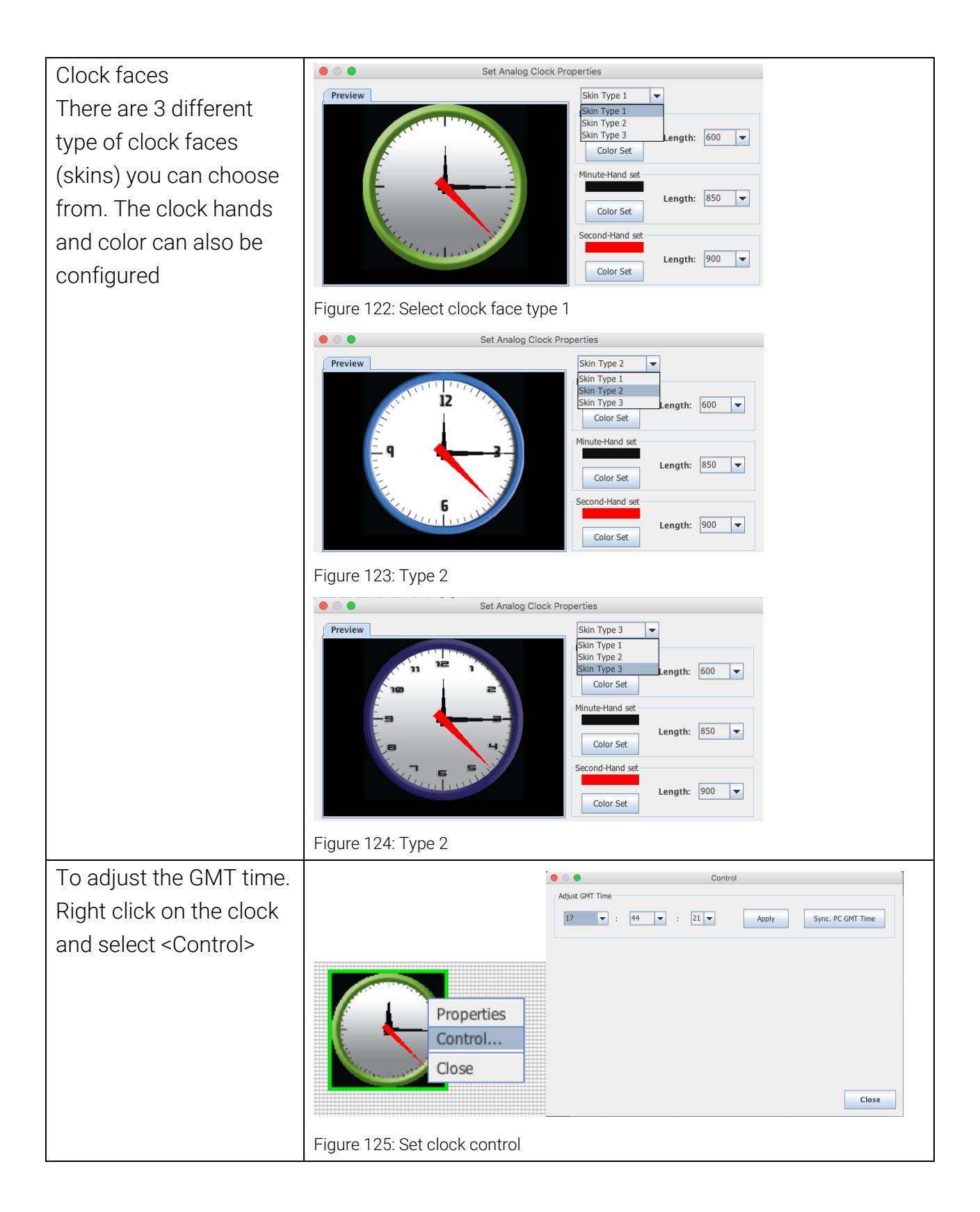

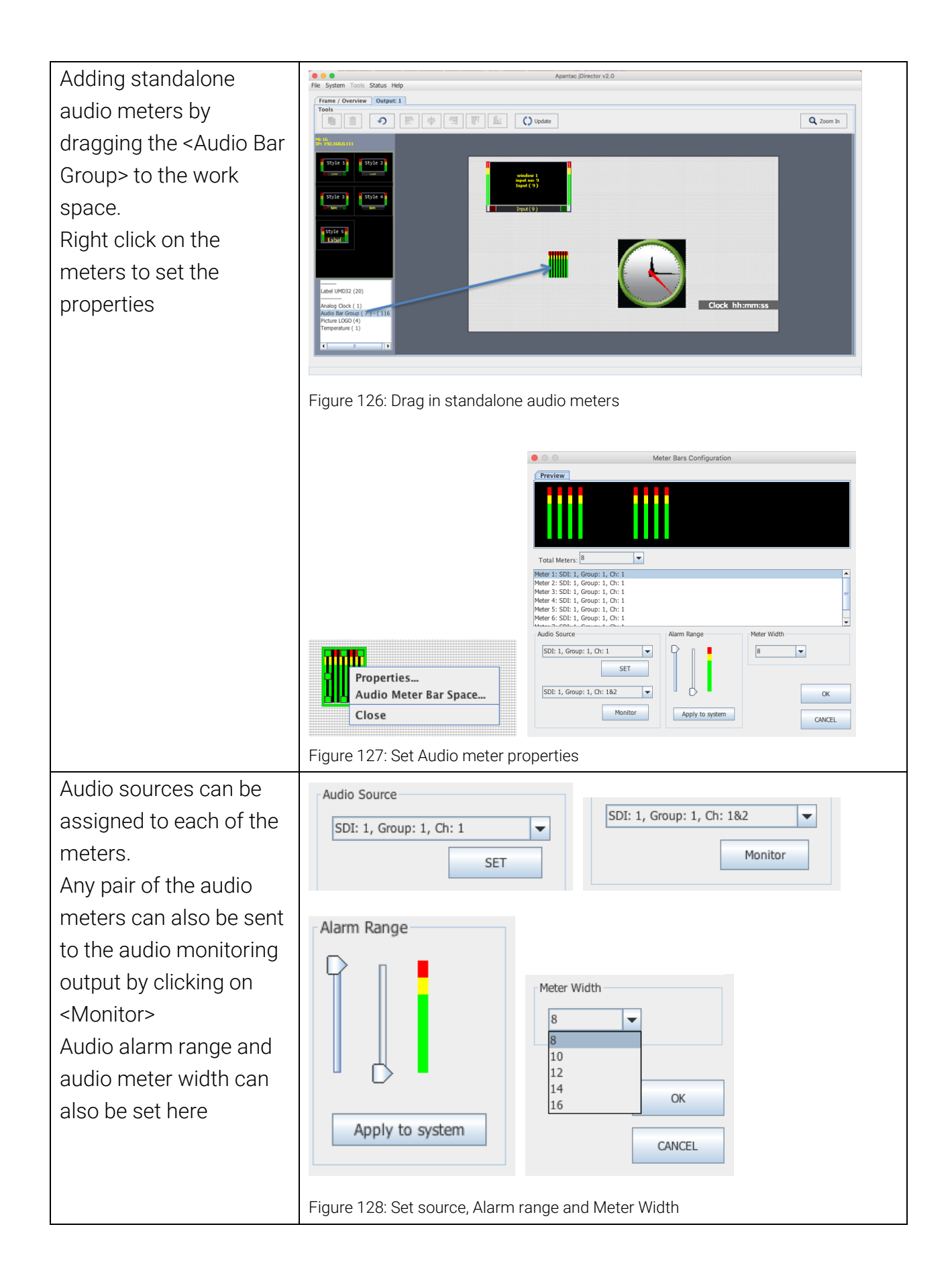

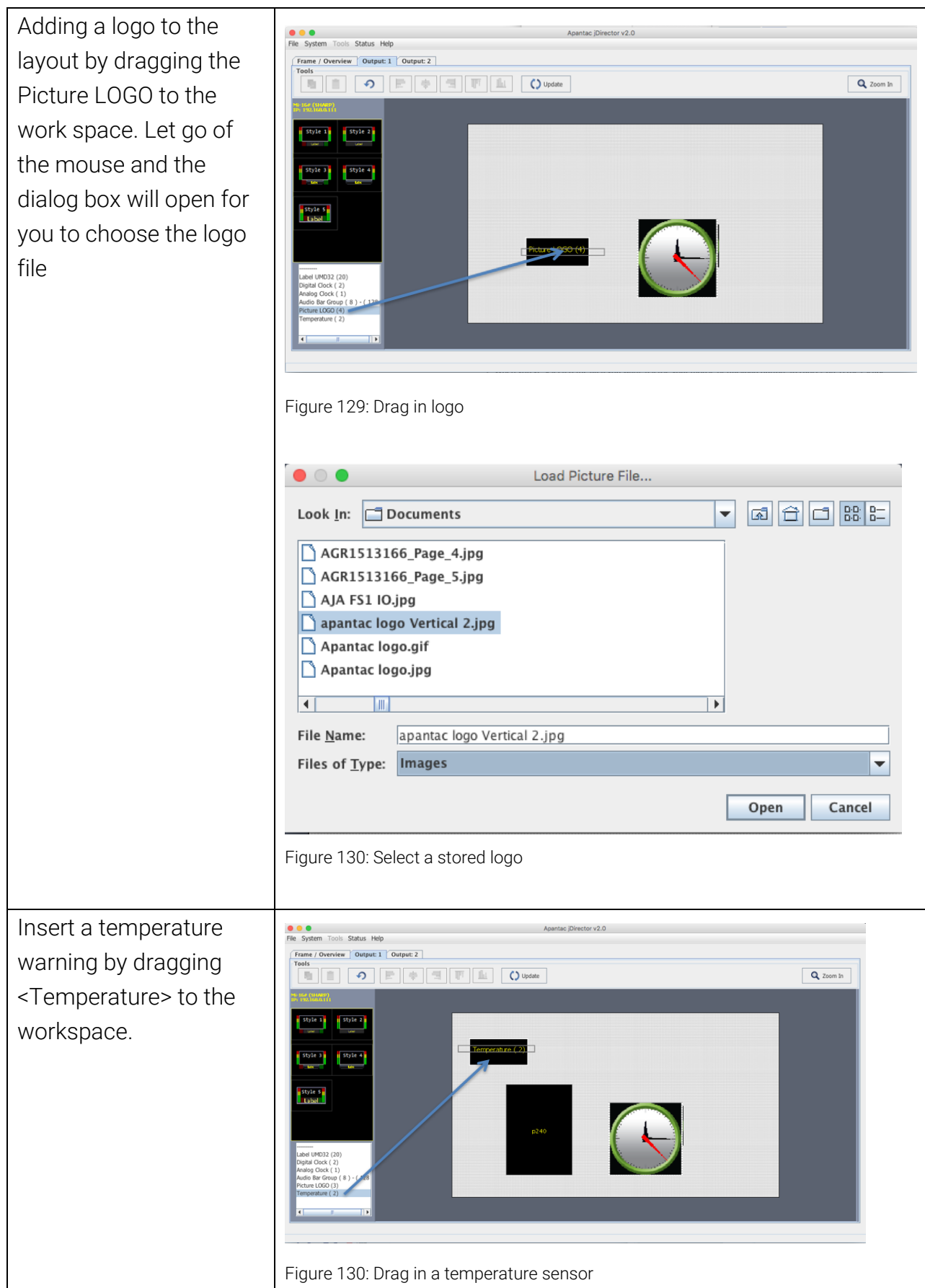

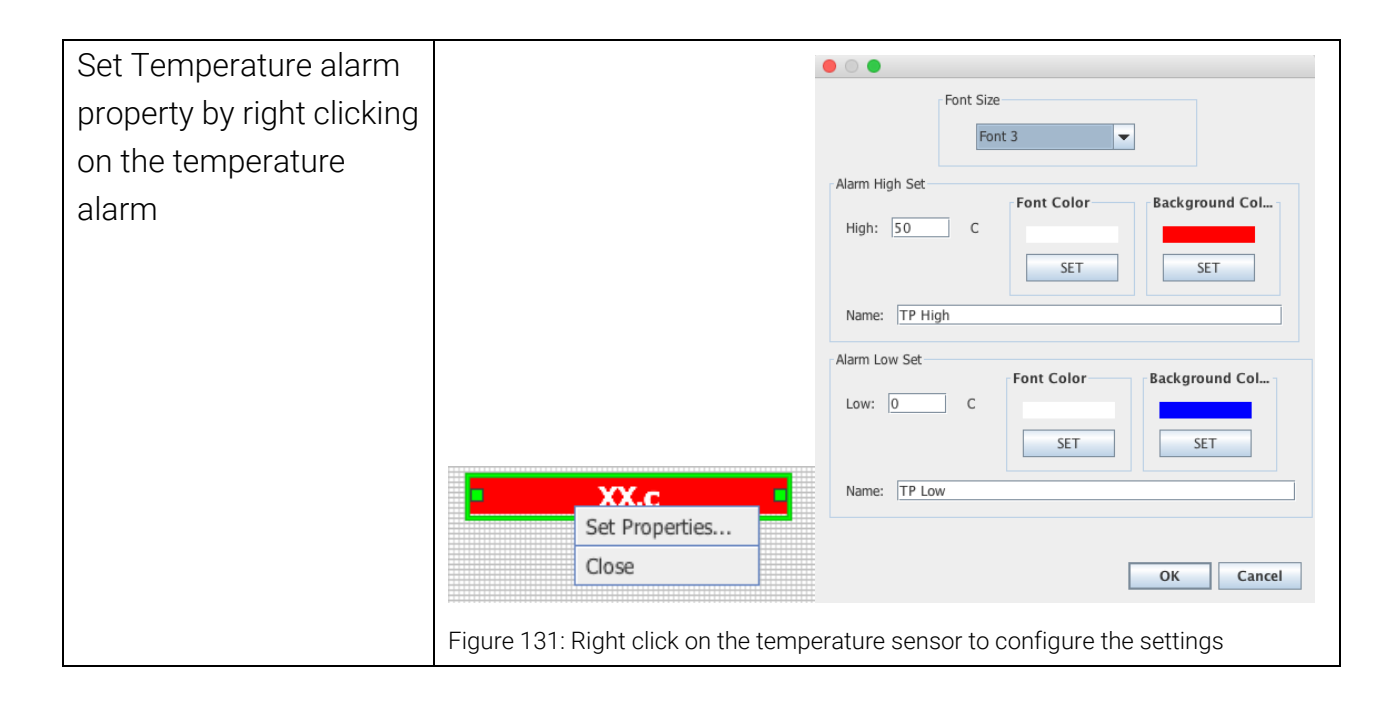

# <span id="page-49-0"></span>7.0 Saving Default Layout

The Default Layout is the layout loaded by the Multiviewer during the power on sequence. This layout is similar to a Saved Preset file but is treated differently by the Multiviewer, as it will not be visibile under the Preset Load dialog. A common practice is to create the desired layout save it as a preset for future use and then performing the Quit and Save function by exting the jDirector software. This Quit and Save is what gerenates the Default Layout or sometimes refered to as the *Last Layout* or *Latest Layout*.

After creating your desired layout or Loading a previously saved Preset file it is recommended that you first Update all outputs so all changes are reflected on your Outputs and then select File>Exit.

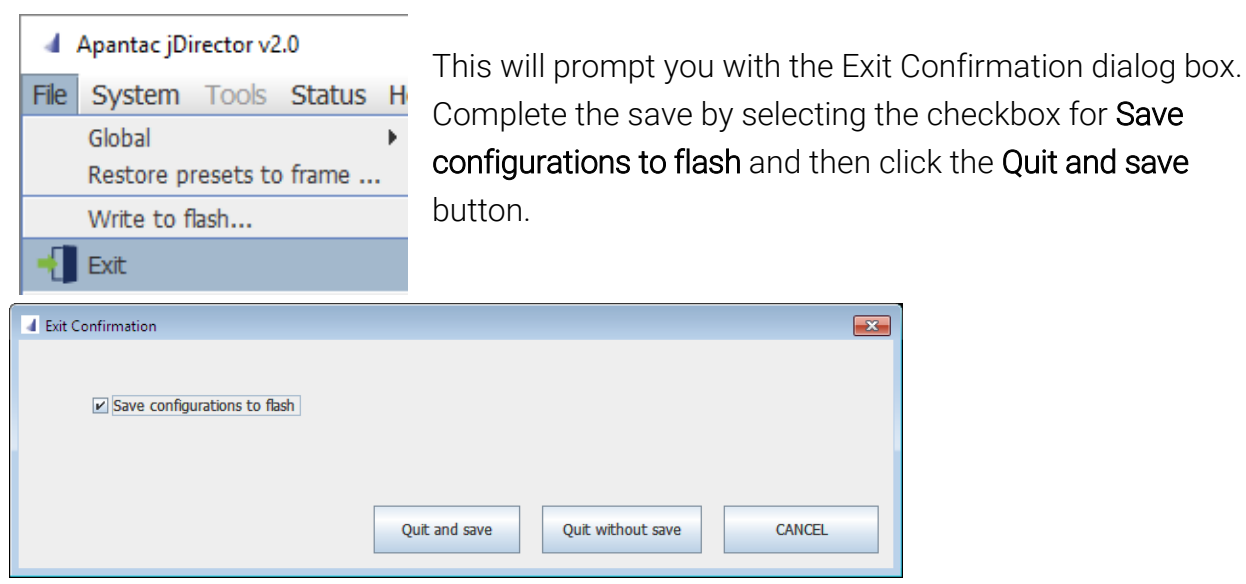

The Default Layout is updated each time a Quit and Save is completed.

# <span id="page-50-0"></span>8.0 Offline Mode

The jDirector software can also work in offline mode.

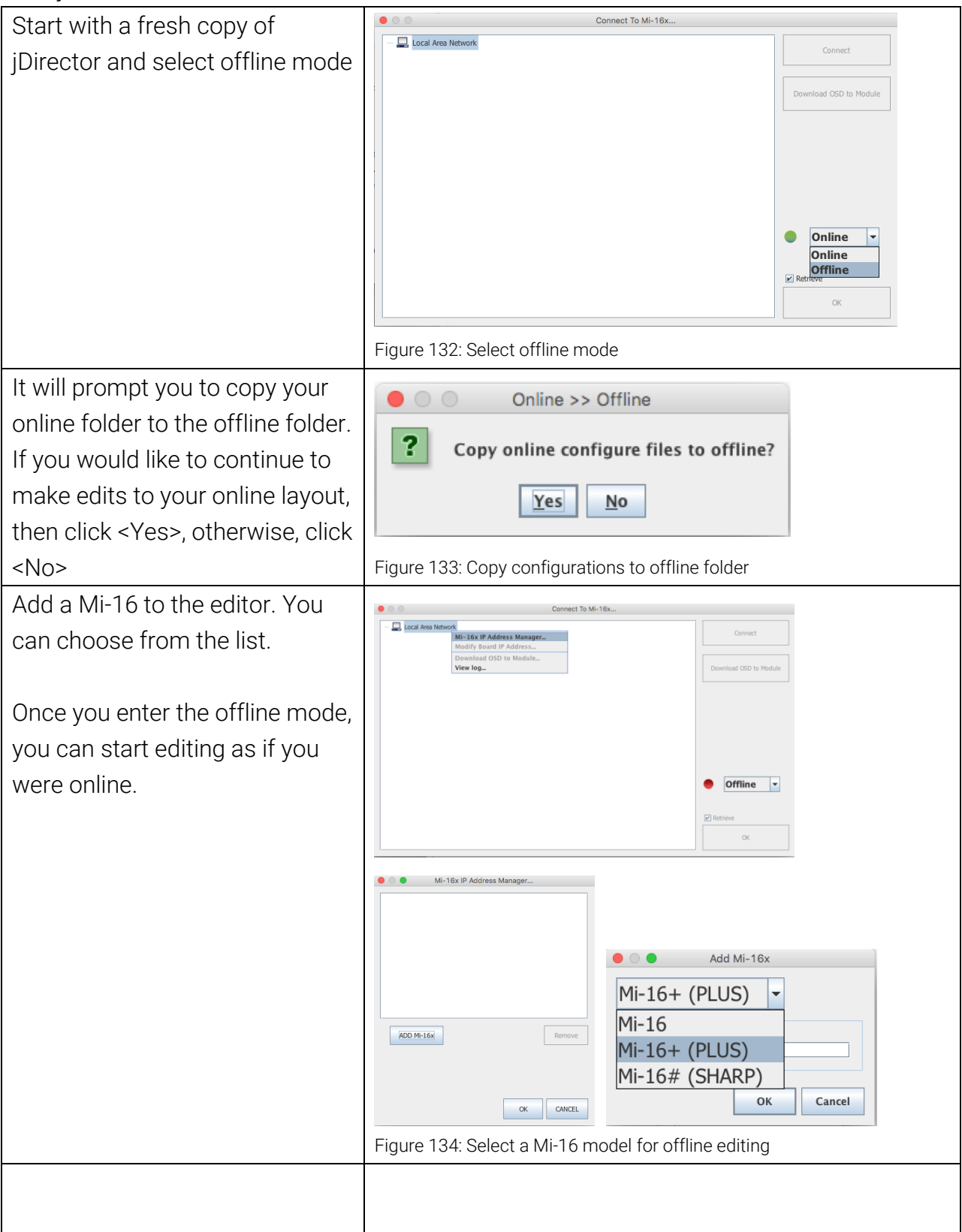

# <span id="page-51-0"></span>Appendix

## <span id="page-51-1"></span>Mi-16 presets

The Mi-16 can store up to 30 presets. It comes with 10 pre-configured layouts as below,

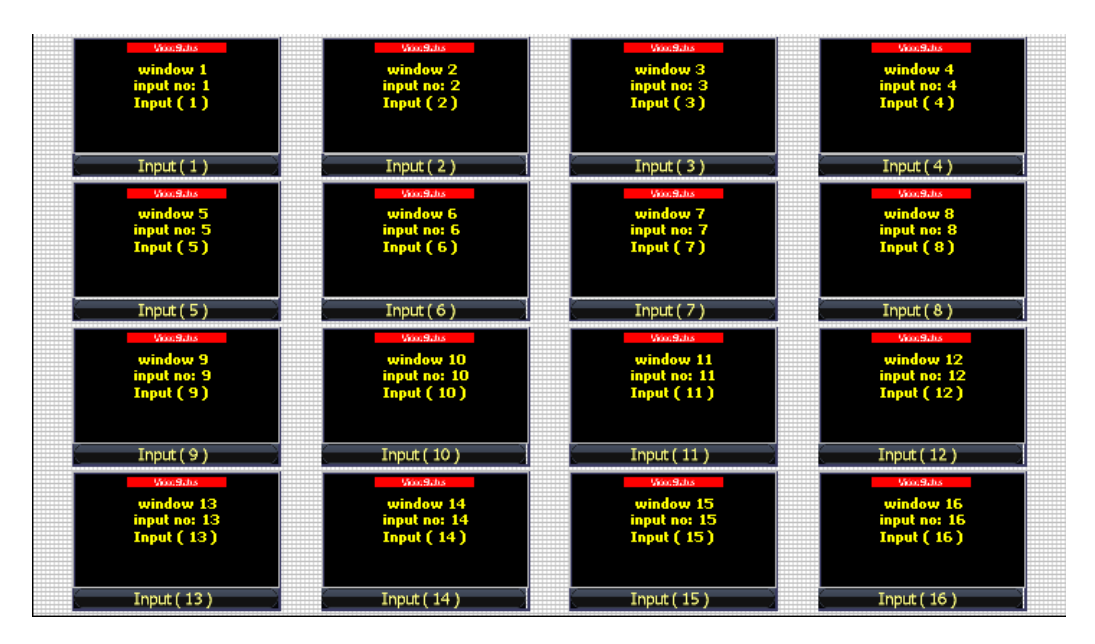

Figure 135: Preset1 – 16 windows (Preset1.OPx)

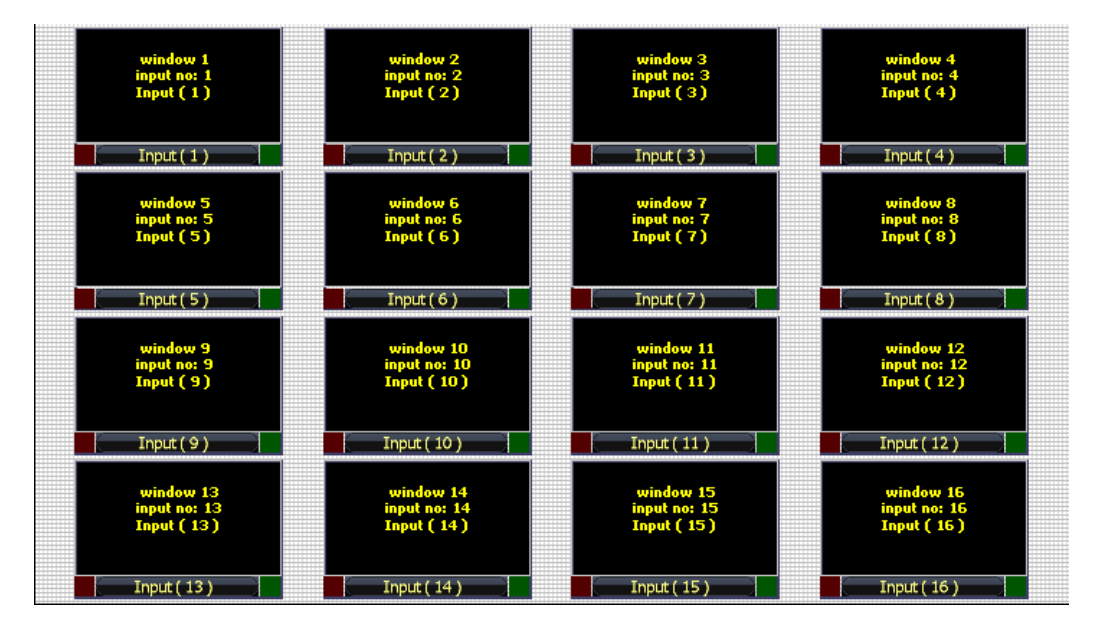

Figure 136: Preset2 – 16 windows with 2 Tally LEDs (Preset2.OPx)

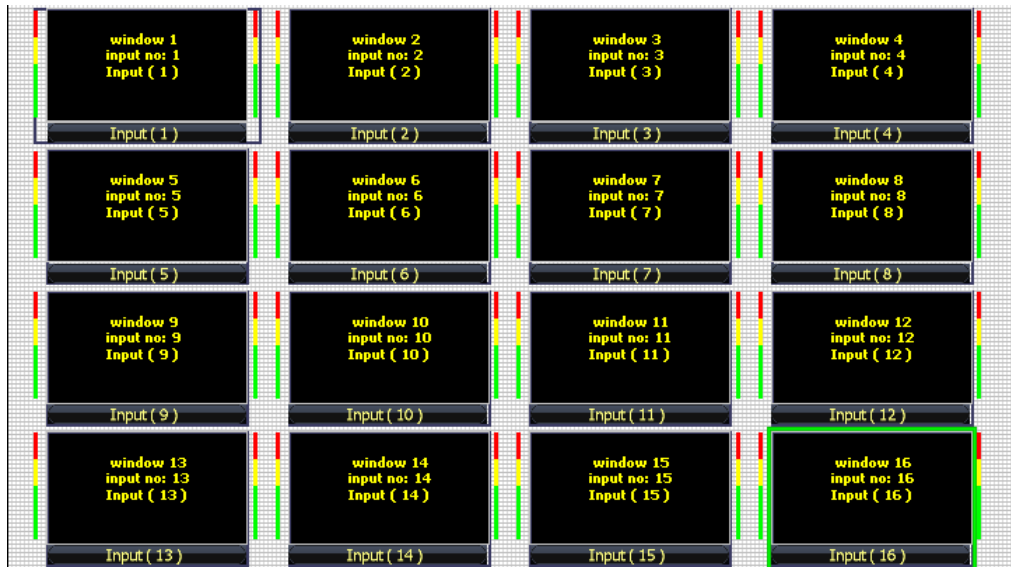

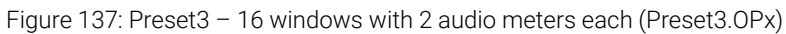

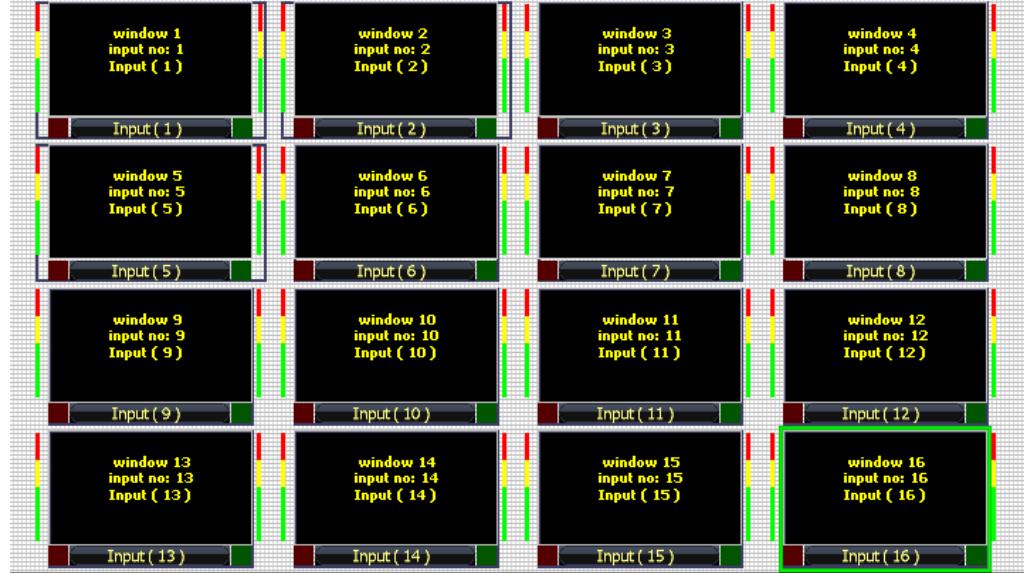

Figure 138: Preset4 – 16 windows with 2 Tally LEDs and 2 Audio Meters (Preset4.OPx)

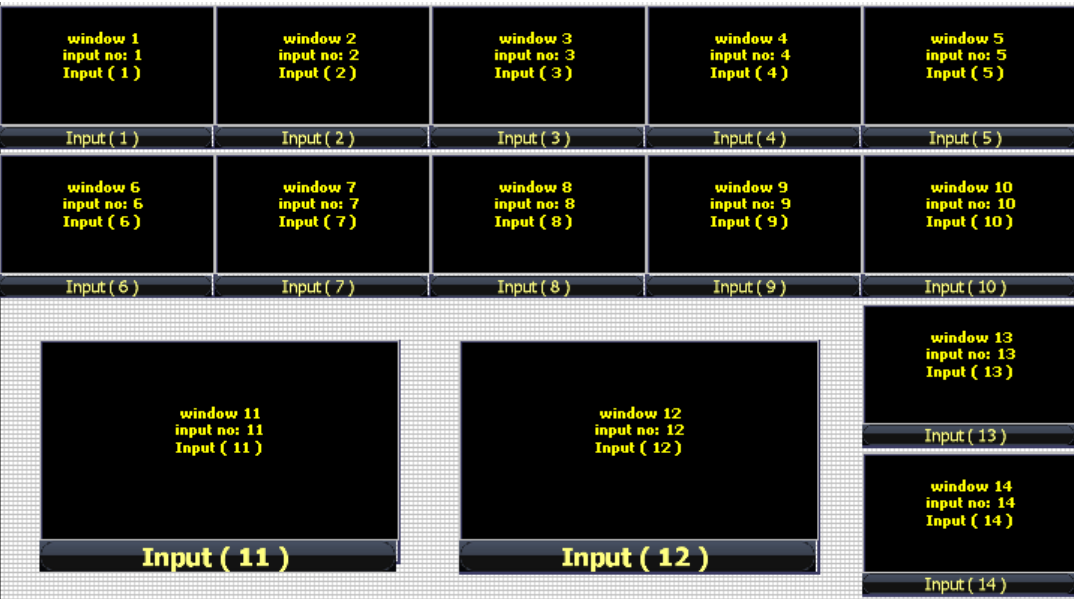

Figure 139: Preset5 – 14 windows (Preset5.OPx)

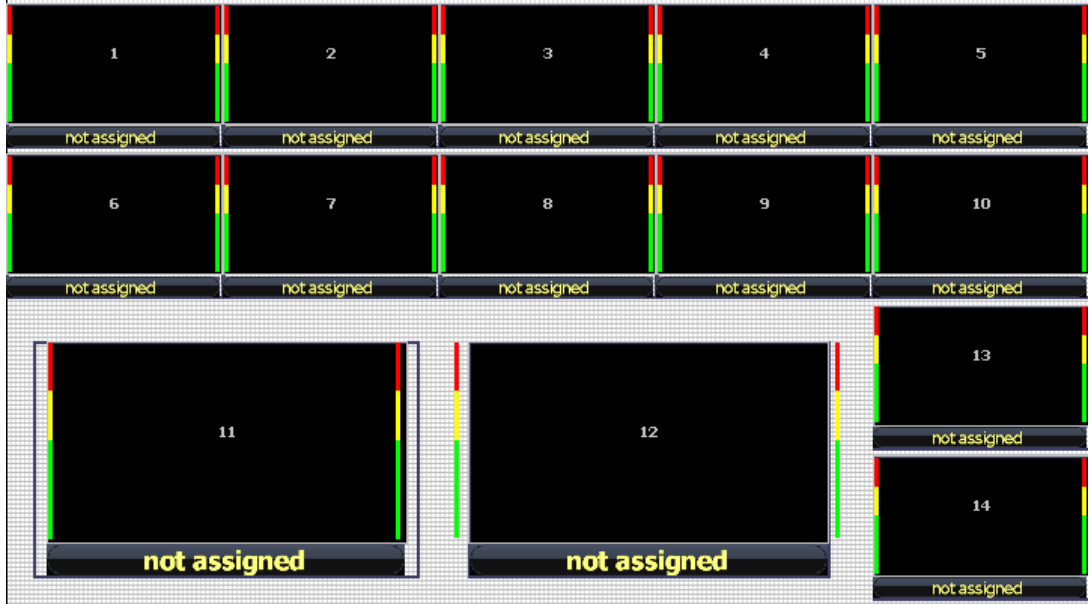

Figure 140: Preset6 – 14 windows with 2 audio meters (Preset6.OPx)

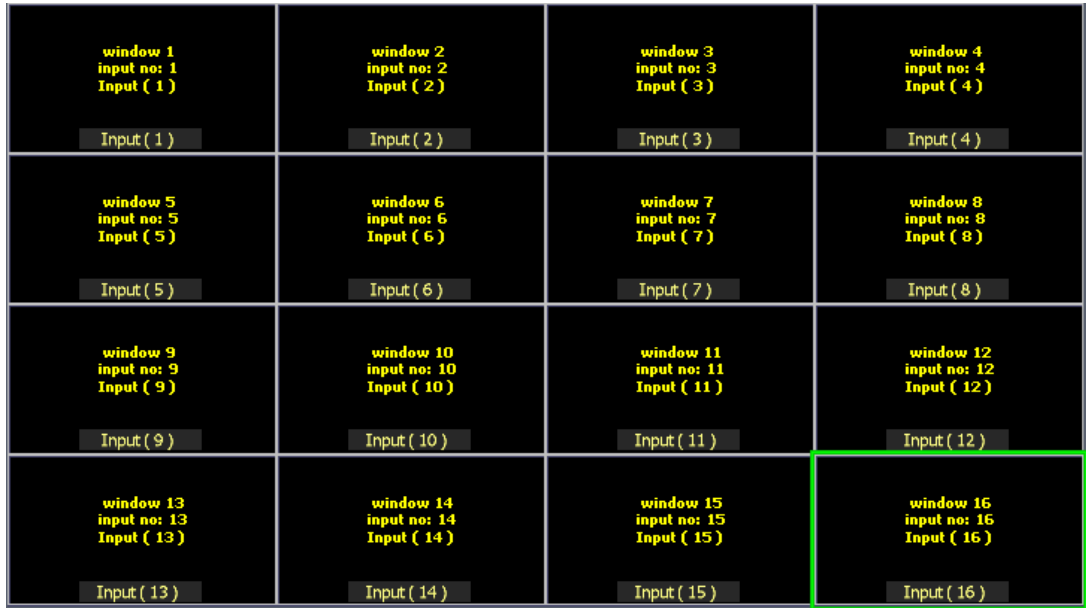

Figure 141: Preset7 – 16 windows with labels inside the windows (Preset7.OPx)

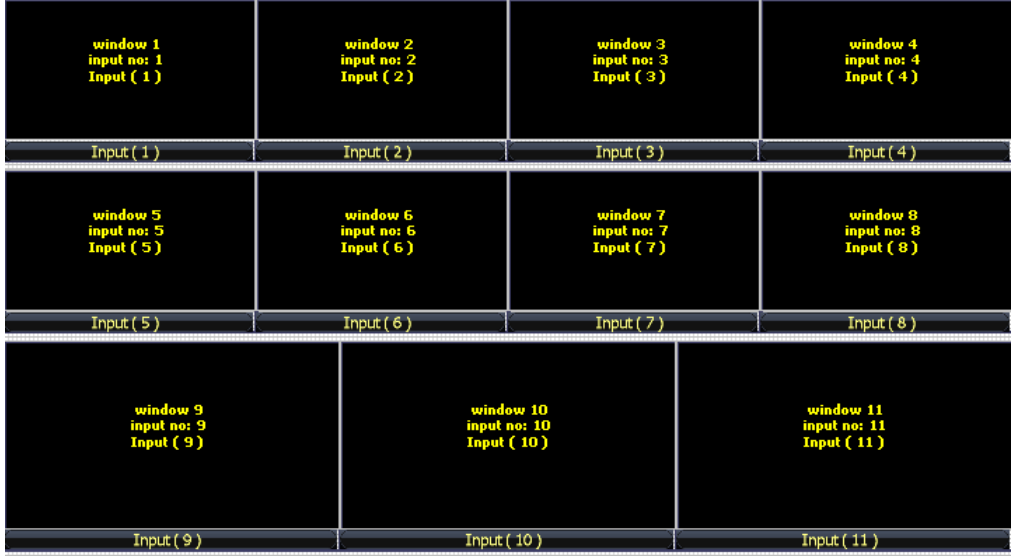

Figure 142: Preset8 – 11 windows with 2 audio meters (Preset8.OPx)

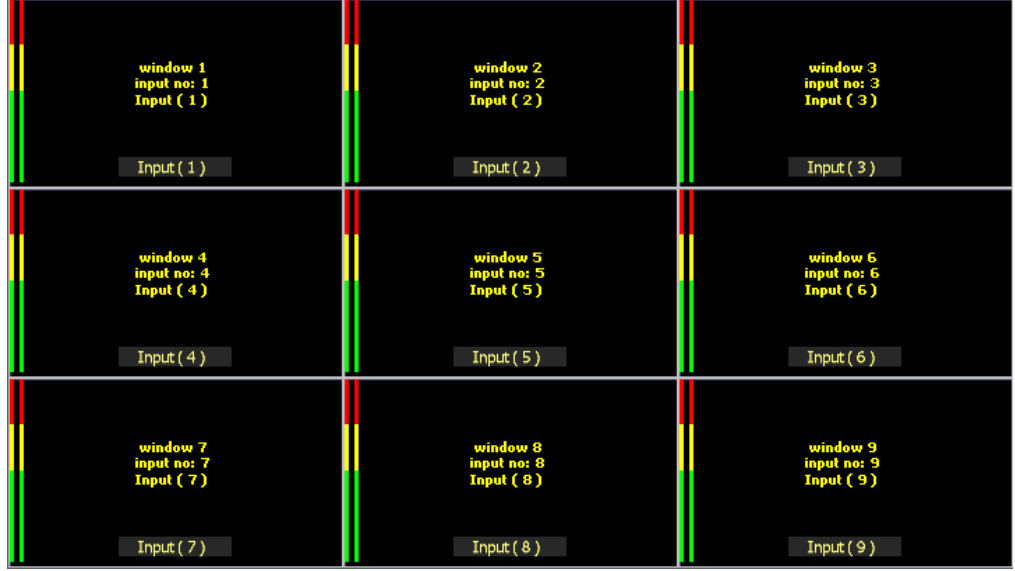

Figure 143: Preset9 – 9 windows with 2 audio meters and labels inside (Preset9.OPx)

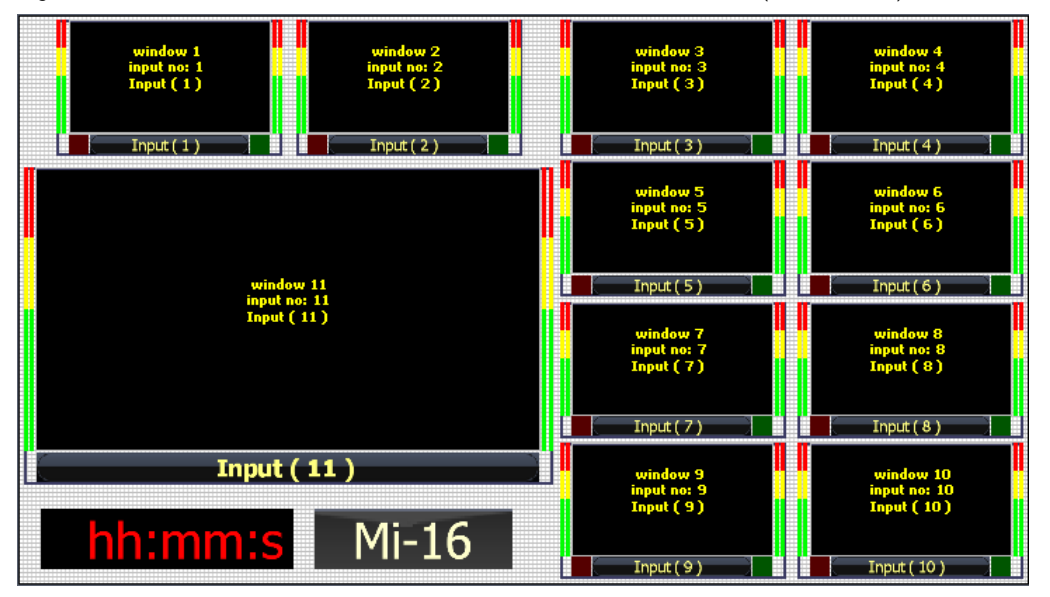

Figure 144: Preset10 – 11 windows with 2 audio meters and labels inside (Preset9.OPx)

### <span id="page-55-0"></span>Mi-16+ presets

The Mi-16+ can store up to 30 presets. It comes with 10 pre-configured layouts as below:

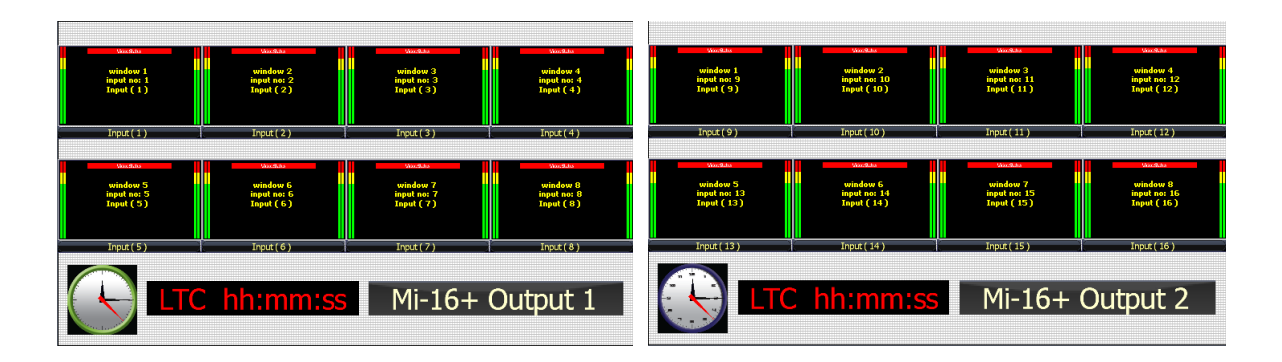

Figure 145: Preset1 – 8 windows on each output with Analog, digital clocks and Standalone Labels (Preset1.OPx)

| window 1<br>input no: 1<br>Input ( 1 )<br>Input(1) | window 2<br>input no: 2<br>Input ( 2 )<br>Input(2)  | window 3<br>input no: 3<br>Input ( 3 )<br>Input(3) | window 1<br>input no: 9<br>Input ( 9 )<br>Input(9)        | window 2<br>input no: 10<br>Input ( 10 )<br>Input(10) | window $3$<br>input no: 11<br>Input $(11)$<br>Input(11) |
|----------------------------------------------------|-----------------------------------------------------|----------------------------------------------------|-----------------------------------------------------------|-------------------------------------------------------|---------------------------------------------------------|
| window 4<br>input no: 4<br>Input ( 4 )<br>Input(4) | window 5<br>input no: 5<br>Input ( 5 )<br>Input (5) | window 6<br>input no: 6<br>Input ( 6 )<br>Input(6) | window 4<br>input no: $12$<br>Input ( $12$ )<br>Input(12) | window 5<br>input no: 13<br>Input ( 13 )<br>Input(13) | window 6<br>input no: 14<br>Input (14)<br>Input(14)     |
| window 7<br>input no: 7<br>Input ( 7 )<br>Input(7) |                                                     | window 8<br>input no: 8<br>Input ( 8 )<br>Input(8) | window 7<br>input no: 15<br>Input (15)<br>Input(15)       |                                                       | window 8<br>input no: 16<br>Input ( 16 )<br>Input(16)   |

Figure 146: Preset2 – 8 windows on each output, labels inside the windows (Preset2.OPx)

| window 1<br>input no: 1<br>Input ( 1 )             | window 2<br>input no: 2<br>Input ( 2 ) | window 3<br>input no: 3<br>Input ( 3 )                | window 4<br>input no: 4<br>Input $(4)$                | window 1<br>input no: 9<br>Input (9) | window 2<br>input no: 10<br>Input ( 10 ) | window 3<br>input no: 11<br>Input ( 11 ) | window 4<br>input no: 12<br>Input ( 12 ) |  |
|----------------------------------------------------|----------------------------------------|-------------------------------------------------------|-------------------------------------------------------|--------------------------------------|------------------------------------------|------------------------------------------|------------------------------------------|--|
| Input(1)                                           | Input(2)                               | Input (3)                                             | Input $(4)$                                           | Input (9)                            | Input (10)                               | <b>Input (11)</b>                        | <b>Input (12)</b>                        |  |
| window 5<br>input no: 5<br>Input ( 5 )<br>Input(5) |                                        | window 6<br>input no: 6<br>Input ( 6 )<br>Input $(6)$ | window 7<br>input no: 7<br>Input ( 7 )<br>Input $(7)$ |                                      | window 5<br>input no: 13<br>Input ( 13 ) |                                          | window 6<br>input no: 14<br>Input ( 14 ) |  |
|                                                    |                                        |                                                       |                                                       |                                      |                                          |                                          |                                          |  |
|                                                    |                                        | $Mi-16+$                                              |                                                       | <b>Input (13)</b>                    |                                          | <b>Input (14)</b>                        |                                          |  |
|                                                    |                                        |                                                       |                                                       |                                      |                                          |                                          |                                          |  |

Figure 147: Preset3 – 7 windows on each ouputs (Preset3.OPx)

| window 1<br>input no: 1<br>Input ( 1 )             | window 2<br>input no: 2<br>Input ( 2 )             | window 3<br>input no: 3<br>Input (3)   | window 4<br>input no: 4<br>Input (4) | window 2<br>input no: 10<br>Input ( 10 )<br>Input(10) |                                          | window 3<br>input no: 11<br>Input (11)<br>Input(11) | window 4<br>input no: 12<br>Input ( 12 )<br>Input(12) |                                          | window 1<br>input no: 9<br>Input (9)<br>Input (9) | ∎ |
|----------------------------------------------------|----------------------------------------------------|----------------------------------------|--------------------------------------|-------------------------------------------------------|------------------------------------------|-----------------------------------------------------|-------------------------------------------------------|------------------------------------------|---------------------------------------------------|---|
| Input(1)                                           | Input(2)                                           | Input $(3)$                            | Input(4)                             |                                                       |                                          |                                                     |                                                       |                                          |                                                   |   |
| window 5<br>input no: 5<br>Input ( 5 )<br>Input(5) | window 6<br>input no: 6<br>Input ( 6 )<br>Input(6) | window 8<br>input no: 8<br>Input ( 8 ) |                                      |                                                       | window 5<br>input no: 13<br>Input ( 13 ) |                                                     |                                                       | window 6<br>input no: 14<br>Input ( 14 ) |                                                   |   |
| window 7<br>input no: 7<br>Input ( 7 )             | hh:mm:ss<br><b>Camera Control</b>                  |                                        |                                      |                                                       | <b>Input (13)</b>                        |                                                     |                                                       | Input $(14)$                             |                                                   |   |
| Input(7)                                           |                                                    | Input $(8)$                            |                                      |                                                       | SloMo / VTR                              |                                                     |                                                       |                                          | lown hh:mm:ss                                     |   |

Figure 148: Preset4 – (Preset4.OPx)

| window 1<br>input no: 1<br>Input ( 1 ) | window 2<br>input no: 2<br>Input ( 2 ) | window 3<br>input no: 3<br>Input (3)   | window 4<br>input no: 4<br>Input (4)  | window 1<br>input no: 9<br>Input ( 9 )   | window 2<br>input no: 10<br>Input ( 10 ) | window 3<br>input no: 11<br>Input (11) | window 4<br>input no: 12<br>Input (12) |
|----------------------------------------|----------------------------------------|----------------------------------------|---------------------------------------|------------------------------------------|------------------------------------------|----------------------------------------|----------------------------------------|
| Input(1)                               | Input(2)                               | Input(3)                               | Input(4)                              | Input (9)                                | <b>Input (10)</b>                        | Input (11)                             | <b>Input (12)</b>                      |
| window 5<br>input no: 5<br>Input ( 5 ) |                                        | window 6<br>input no: 6<br>Input ( 6 ) | window 7<br>input no: 7<br>Input ( 7) | window 5<br>input no: 13<br>Input ( 13 ) |                                          | window 6<br>input no: 14<br>Input (14) | window 7<br>input no: 15<br>Input (15) |
| Input $(5)$<br>Input $(6)$             |                                        | Input $(7)$                            | <b>Input (13)</b>                     | <b>Input (14)</b>                        |                                          | <b>Input (15)</b>                      |                                        |
|                                        |                                        |                                        |                                       |                                          |                                          |                                        |                                        |

Figure 149: Preset5 – 15 windows (Preset5.OPx)

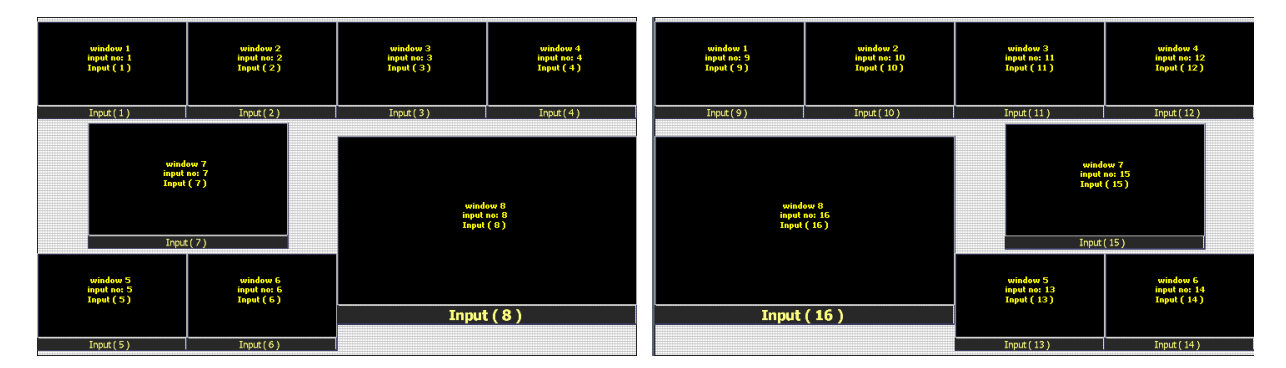

Figure 150: Preset6 – 16 windows (Preset6.OPx)

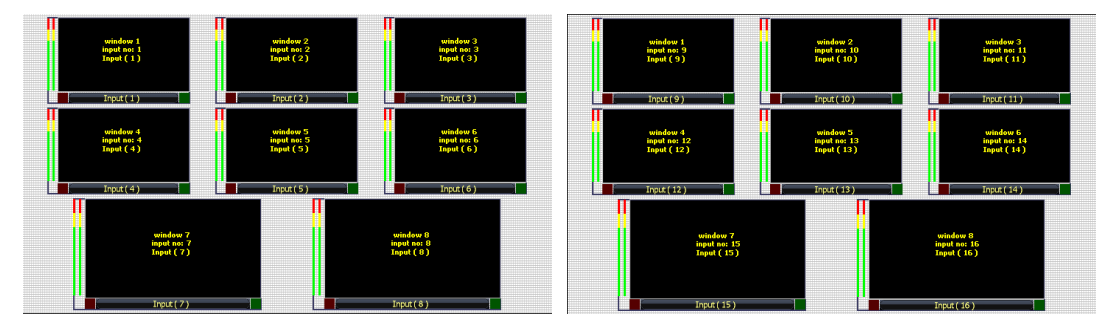

Figure 151: Preset7 – 16 windows with audio meters and tally LEDs (Preset7.OPx)

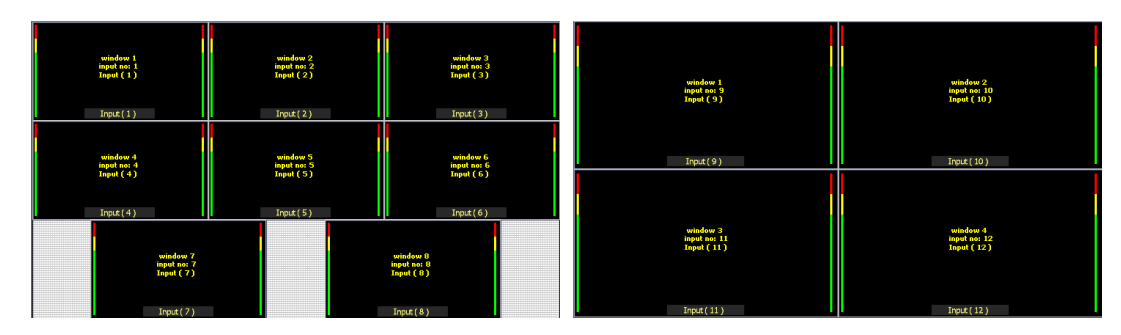

Figure 152: Preset8 – 12 windows with 2 audio meters (Preset8.OPx)

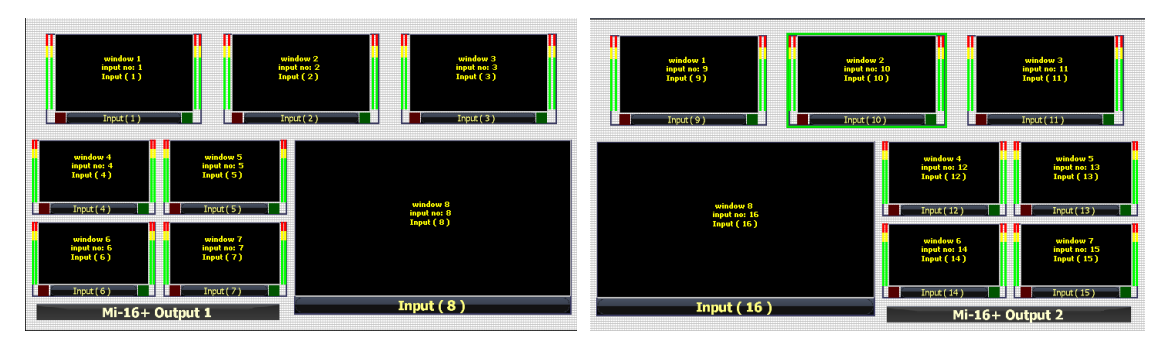

Figure 153: Preset9 – 9 windows with 2 audio meters and labels inside (Preset9.OPx)

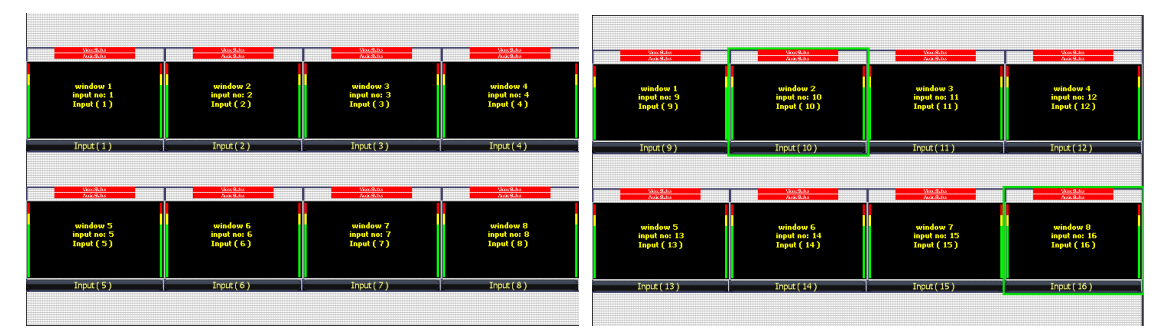

Figure 154: Preset10 – 16 windows with 2 audio meters (Preset10.OPx)

# <span id="page-57-0"></span>Mi-16# presets

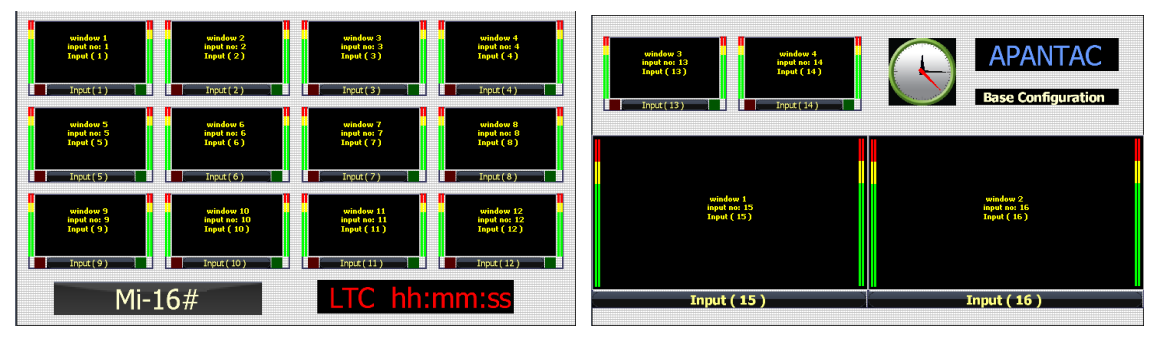

Figure 155: Preset1 – (Preset01.OPX)

| window 1<br>input no: 1<br>Input (1)<br>Input(1)                                           | window 2<br>input no: 2<br>Input ( 2 )<br>Input(2)                                          | window 3<br>input no: 3<br>Input $(3)$<br>Input(3)                                           | window 3<br>input no: 10<br>Input ( 10 ) | window 4<br>input no: 11<br>Input ( 11 ) | window 5<br>input no: 12<br>Input ( 12 ) |  |
|--------------------------------------------------------------------------------------------|---------------------------------------------------------------------------------------------|----------------------------------------------------------------------------------------------|------------------------------------------|------------------------------------------|------------------------------------------|--|
|                                                                                            |                                                                                             |                                                                                              | Input(10)                                | Input(11)                                | <b>Input (12)</b><br>٠                   |  |
| window 4<br>input no: 4<br>Input (4)<br>Input(4)<br>window 7<br>input no: 7<br>Input ( 7 ) | window S<br>input no: 5<br>Input ( 5 )<br>Input (5)<br>window 8<br>input no: 8<br>Input (8) | window 6<br>input no: 6<br>Input ( 6 )<br>Input(6)<br>window 9<br>input no: 9<br>Input ( 9 ) | window 1<br>input no: 13<br>Input (13)   |                                          | window 2<br>input no: 14<br>Input (14)   |  |
| Input(7)                                                                                   | Input(8)                                                                                    | Input(9)                                                                                     | <b>Input (13)</b>                        |                                          | Input $(14)$                             |  |
|                                                                                            |                                                                                             |                                                                                              |                                          |                                          |                                          |  |

Figure 156: Preset2 – (Preset02.OPX)

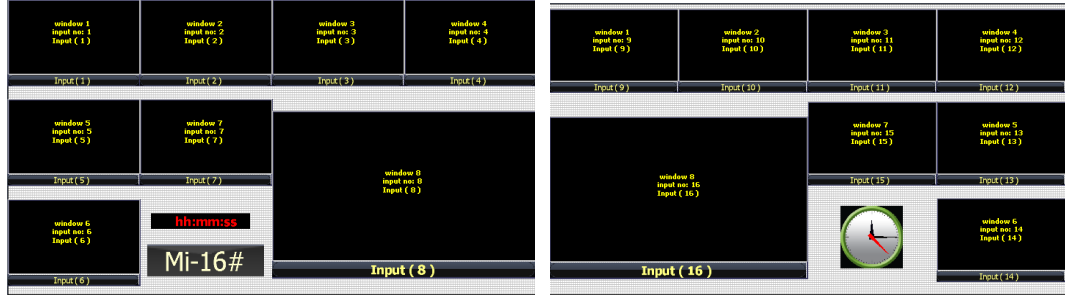

Figure 157: Preset3 – (Preset3.OPX)

| window 1<br>input no: 1<br>Input ( 1 )<br>Input(1)  | window 3<br>window 2<br>input no: 2<br>Input (2)<br>input no: 3<br>Input (3)<br>Input(2)<br>Input (3)      | window 4<br>input no: 4<br>Input (4)<br>Input(4)   | window 3<br>input no: 14<br>Input ( 14 ) | window 4<br>input no: 15<br>Input (15) | window 5<br>input no: 16<br>Input ( 16 ) |
|-----------------------------------------------------|----------------------------------------------------------------------------------------------------|----------------------------------------------------|------------------------------------------|----------------------------------------|------------------------------------------|
| window 5<br>input no: 5<br>Input ( 5 )<br>Input (5) | window 7<br>input no: 7<br>Input ( 7 )<br>window 6<br>input no: 6<br>Input ( 6 )<br>Input (6)<br>Input (7) | window 8<br>input no: 8<br>Input ( 8 )<br>Input(8) | <b>Input (14)</b>                        | Input (15)                             | <b>Input (16)</b>                        |
| window 9<br>input no: 9<br>Input ( 9 )              | window 10<br>input no: 10<br>Input (10)                                                                    | window 11<br>input no: 11<br>Input (11)            | window 1<br>input no: 12<br>Input (12)   |                                        | window 2<br>input no: 13<br>Input (13)   |
| Input(9)                                            | <b>Input (10)</b>                                                                                          | <b>Input (11)</b>                                  | <b>Input (12)</b>                        |                                        | <b>Input (13)</b>                        |

Figure 158: Preset4 – (Preset4.OPX)

| window 3<br>input no: 3<br>Input ( 3 )<br>Input(3) | window 4<br>input no: 4<br>Input ( 4 )<br>Input(4) | window 5<br>input no: 5<br>Input ( 5 )<br>Input(5) | window 7<br>input no: 7<br>Input ( 7 )<br>Input(7) | window 1<br>input no: 8<br>Input ( 8 )<br>Input (8) | window 2<br>input no: 9<br>Input ( 9 )<br>Input (9)         | window 3<br>input no: 10<br>Input ( 10 )<br><b>Input (10)</b> |
|----------------------------------------------------|----------------------------------------------------|----------------------------------------------------|----------------------------------------------------|-----------------------------------------------------|-------------------------------------------------------------|---------------------------------------------------------------|
|                                                    |                                                    |                                                    |                                                    | window 4<br>input no: 11<br>Input (11)<br>Input(11) | window 5<br>input no: 12<br>Input (12)<br><b>Input (12)</b> | window 6<br>input no: 13<br>Input (13)<br><b>Input (13)</b>   |
| window 1<br>input no: 1<br>Input ( 1 )             |                                                    | window 2<br>input no: 2<br>Input ( 2 )             |                                                    | window 7<br>input no: 14<br>Input ( 14 )            | window 8<br>input no: 15<br>Input (15)                      | window 9<br>input no: 16<br>Input ( 16 )                      |
| Input $(1)$                                        |                                                    | Input $(2)$                                        |                                                    | <b>Input</b> (14)                                   | Input (15)                                                  | <b>Input (16)</b>                                             |

Figure 159: Preset5 – (Preset5.OPX)

| <b>Algorithm</b>                       | <b>Vinchas</b>                         | <b><i>Vinchas</i></b>                | <b>Charles Inc.</b>                    | <b>MacMake</b>                                | Visco Males                                   |
|----------------------------------------|----------------------------------------|--------------------------------------|----------------------------------------|-----------------------------------------------|-----------------------------------------------|
| window 1<br>input no: 1<br>Input(1)    | window 2<br>input no: 2<br>Input $(2)$ | $\mathbf{a}$                         | window 1<br>input no: 9<br>Input (9)   | window 2<br>input no: 10<br><b>Input (10)</b> | window 3<br>input no: 11<br><b>Input (11)</b> |
| Input(1)                               | Input(2)                               | not assigned                         | Input(9)                               | Input (10)                                    | Input (11)                                    |
| <b>About Advances</b>                  | Woodlas -                              | Worthing                             | <b>Machine</b>                         | <b>Wordsha</b>                                | Vocalas                                       |
| window 4<br>input no: 4<br>Input $(4)$ | window 5<br>input no: 5<br>Input (5)   | window 6<br>input no: 6<br>Input (6) | window 4<br>input no: 12<br>Input (12) | window 5<br>input no: 13<br><b>Input (13)</b> | window 6<br>input no: 14<br>Input ( 14 )      |
| Input(4)                               | Input(5)                               | Input(6)                             | Input(12)                              | Input (13)                                    | Input (14)                                    |
| <b>Algorithm</b>                       | <b>Standard</b>                        |                                      |                                        | <b>Standard</b>                               | <b>Vest State</b>                             |
| window 7<br>input no: 7<br>Input ( 7 ) | window 8<br>input no: 8<br>Input $(8)$ | <b>Inputs Check</b>                  | <b>Inputs Check</b>                    | window 7<br>input no: 15<br><b>Input (15)</b> | window 8<br>input no: 16<br><b>Input (16)</b> |
| Input(7)                               | Input(8)                               |                                      |                                        | <b>Input (15)</b>                             | Input (16)                                    |

Figure 160: Preset6 – (Preset6.OPX)

| window 1<br>input no: 1<br>Input ( 1 ) | window 2<br>input no: 2<br>Input(2)  | window 3<br>input no: 3<br>Input (3) | window 4<br>input no: 4<br>Input (4) | window 1<br>input no: 1<br>Input $(1)$<br>Input (1) |             | window 2<br>input no: 2<br>Input $(2)$<br>Input(2) | window 3<br>input no: 3<br>Input (3)<br>Input(3) |                         | window 4<br>input no: 4<br>Input (4)<br>Input(4) |  |
|----------------------------------------|--------------------------------------|--------------------------------------|--------------------------------------|-----------------------------------------------------|-------------|----------------------------------------------------|--------------------------------------------------|-------------------------|--------------------------------------------------|--|
| Input(1)                               | Input(2)                             | Input (3)<br>Input(4)                |                                      |                                                     |             |                                                    |                                                  |                         |                                                  |  |
| window 5<br>input no: 5<br>Input (5)   | window 6<br>input no: 6<br>Input (6) | window 9<br>input no: 9<br>Input (9) |                                      | window 5<br>input no: 5<br>Input (5)                |             | window 6<br>input no: 6<br>Input (6)               | window 7<br>input no: 7<br>Input (7)             |                         | window 8<br>input no: 8<br>Input (8)             |  |
|                                        |                                      |                                      |                                      | Input (5)                                           |             | Input(6)                                           | Input (7)                                        |                         | Input(8)                                         |  |
| Input (5)                              | Input(6)                             |                                      |                                      |                                                     |             |                                                    |                                                  |                         |                                                  |  |
| window 7<br>input no: 7<br>Input (7)   | window 8<br>input no: 8<br>Input (8) |                                      |                                      | window 9<br>input no: 1<br>Input ( 1 )              |             |                                                    | window 10<br>input no: 3<br>Input (3)            |                         | window 11<br>input no: 6<br>Input ( 6 )          |  |
|                                        |                                      | <b>PROGRAM</b>                       |                                      |                                                     |             |                                                    |                                                  |                         |                                                  |  |
| Input (7)                              | Input (8)                            | <b>Camera Control</b>                | Recording 1<br>Input(1)              |                                                     | Recording 2 | Input(3)                                           |                                                  | Recording 3<br>Input(6) |                                                  |  |

Figure 161: Preset7 – (Preset7.OPX)

| Wood also<br><b><i><u>PARANTEE</u></i></b><br>window 1<br>input no: 1<br>Input (1)<br>Input(1)<br>West States<br>Auto Sales | <b>MacBatch</b><br><b>Auchalis</b><br>window 2<br>input no: 2<br>Input ( 2 )<br>Input(2)<br>West States<br><b>Automation</b> | <b>Woodlabs</b><br><b>Now Matis</b><br>window 3<br>input no: 3<br>Input (3)<br>Input(3)<br><b>ViscoScha</b><br><b><i>Arry Mary Common</i></b> | Woodake.<br><b><i>Personalist</i></b><br>window 4<br>input no: 4<br>Input ( 4 )<br>Input(4)<br><b>Visit States</b><br>Auto Sales | window 1<br>input no: 1<br>Input ( 1 )<br>$MTX$ Out $1$ Input $(1)$ | window 2<br>input no: 4<br>Input ( 4 )<br>MTX Out 2 Input $(4)$ |
|----------------------------------------------------------------------------------------------------|----------------------------------------------------------------------------------------------------|----------------------------------------------------------------------------------------------------|----------------------------------------------------------------------------------------------------|---------------------------------------------------------------------|-----------------------------------------------------------------|
| window 5<br>input no: 5<br>Input ( 5 )<br>Input(5)                                                                          | window 6<br>input no: 6<br>Input ( 6 )<br>Input(6)                                                                           | window 7<br>input no: 7<br>Input ( 7 )<br>Input(7)                                                                                            | window 8<br>input no: 8<br>Input ( 8 )<br>Input(8)                                                                               |                                                                     |                                                                 |
| Wood also<br><b><i>Print Ratio</i></b><br>window 9<br>input no: 9<br>Input ( 9 )<br>Input(9)                                | Wood also<br><b>Contractor</b><br>window 10<br>input no: 10<br><b>Input (10)</b><br><b>Input (10)</b>                        | <b>Woodland</b><br><b><i><u>Architectus</u></i></b><br>window 11<br>input no: 11<br>Input (11)<br>Input(11)                                   | Wood also<br><b>Contractor</b><br>window 12<br>input no: 12<br><b>Input (12)</b><br>Input (12)                                   | window 3<br>input no: 7<br>Input ( 7 )                              | window 4<br>input no: 11<br>Input (11)                          |
|                                                                                                    |                                                                                                    | <b>Sources</b>                                                                                                    |                                                                                                    | MTX Out 3<br>Input $(7)$                                            | MTX Out 4<br><b>Input (11)</b>                                  |

Figure 162: Preset8 – (Preset8.OPX)

| window 1<br>input no: 1<br>Input $(1)$                       | window 2<br>input no: 2<br>Input ( 2 )                      | window 3<br>input no: 3<br>Input ( 3 )                      | window 4<br>input no: 4<br>Input $(4)$                              | window 13<br>input no: 13<br>Input (13)             | window 14<br>input no: 14<br>Input (14)            | window 15<br>input no: 15<br><b>Input (15)</b>   | window 16<br>input no: 16<br><b>Input (16)</b>  |
|--------------------------------------------------------------|-------------------------------------------------------------|-------------------------------------------------------------|---------------------------------------------------------------------|-----------------------------------------------------|----------------------------------------------------|--------------------------------------------------|-------------------------------------------------|
| Input(1)                                                     | Input(2)                                                    | Input(3)                                                    | Input(4)                                                            | <b>Input (13)</b>                                   | Input (14)                                         | <b>Input (15)</b>                                | <b>Input (16)</b>                               |
| window 5<br>input no: 5<br>Input (5)                         | window 6<br>input no: 6<br>Input ( 6 )                      | window 7<br>input no: 7<br>Input ( 7 )                      | window 8<br>input no: 8<br>Input ( 8 )                              | window 9<br>input no: 9<br>Input ( 9 )              | window $17$<br>input no: $3$<br>Input(3)           | window 11<br>input no: 11<br><b>Input (11)</b>   | window 12<br>input no: 12<br><b>Input (12)</b>  |
| Input(5)                                                     | Input $(6)$                                                 | Input(7)                                                    | Input [ 8 ]                                                         | Input(9)                                            | Input (3)                                          | Input (11)                                       | <b>Input (12)</b>                               |
| window 9<br>input no: 9<br>Input ( 9 )                       | window 10<br>input no: 10<br><b>Input (10)</b>              | window 11<br>input no: 11<br>Input (11)                     | window 12<br>input no: 12<br><b>Input (12)</b>                      | window 5<br>input no: 5<br>Input (5)                | window 6<br>input no: 6<br>Input $(6)$             | window 7<br>input no: 7<br>Input (7)             | window 8<br>input no: 8<br>Input (8)            |
| Input(9)                                                     | Input(10)                                                   | Input(11)                                                   | Input(12)                                                           | Input (5)                                           | Input (6)                                          | Input (7)                                        | Input(8)                                        |
| window 13<br>input no: 13<br>Input (13)<br><b>Input (13)</b> | window 14<br>input no: 14<br><b>Input (14)</b><br>Input(14) | window 15<br>input no: 15<br><b>Input (15)</b><br>Input(15) | window 16<br>input no: 16<br><b>Input (16)</b><br><b>Input</b> (16) | window 1<br>input no: 1<br>Input $(1)$<br>Input (1) | window 2<br>input no: 2<br>Input $(2)$<br>Input(2) | window 3<br>input no: 3<br>Input (3)<br>Input(3) | window 4<br>input no: 4<br>Input(4)<br>Input(4) |

Figure 163: Preset9 – (Preset9.OPX)

| window 1<br>input no: 1<br>Input (1)             |                       | window 2<br>input no: 2<br>Input ( 2 )             |                                                    | window 3<br>input no: 3<br>Input ( 3 ) |                                                     | window 3<br>input no: 14<br>Input ( 14 ) | window 4<br>input no: 15<br>Input (15) |                   | window 5<br>input no: 16<br>Input ( 16 ) |  |
|--------------------------------------------------|-----------------------|----------------------------------------------------|----------------------------------------------------|----------------------------------------|-----------------------------------------------------|------------------------------------------|----------------------------------------|-------------------|------------------------------------------|--|
|                                                  | Input(1)<br>Input (2) |                                                    |                                                    | Input (3)                              |                                                     | <b>Input (14)</b>                        | <b>Input (15)</b>                      |                   | <b>Input (16)</b>                        |  |
| window 4<br>input no: 4<br>Input (4)<br>Input(4) |                       | window 5<br>input no: 5<br>Input ( S )<br>Input(5) | window 6<br>input no: 6<br>Input ( 6 )<br>Input(6) |                                        | window 7<br>input no: 7<br>Input ( 7 )<br>Input (7) | window 1<br>input no: 12<br>Input (12)   |                                        |                   | window 2<br>input no: 13<br>Input (13)   |  |
| window 8<br>input no: 8<br>Input ( 8 )           |                       | window 9<br>input no: 9<br>Input ( 9 )             | window 10<br>input no: 10<br>Input ( 10 )          |                                        | window 11<br>input no: 11<br>Input (11)             |                                          |                                        |                   |                                          |  |
| Input [ 8 ]                                      |                       | Input (9)<br><b>Input (10)</b>                     |                                                    |                                        | <b>Input</b> (11)                                   | <b>Input (12)</b>                        |                                        | <b>Input (13)</b> |                                          |  |

Figure 164: Preset10 – (Preset10.OPX)

# <span id="page-60-0"></span>Cable Pinouts

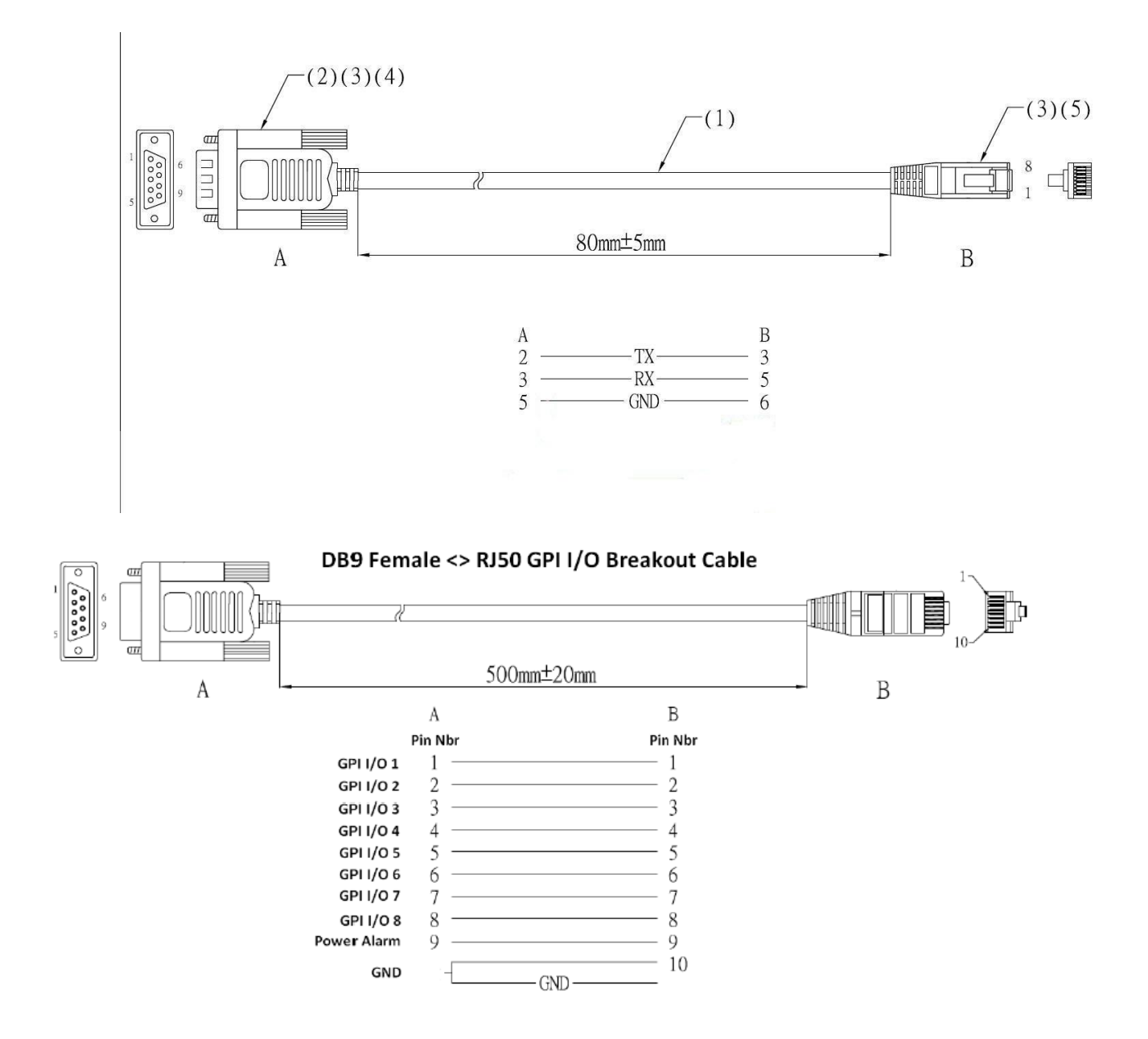

# <span id="page-61-0"></span>Copyright & Trademark

Copyright © 2010 Apantac LLC. All rights reserved by APANTAC LCC, Beaverton, Oregon, USA. No part of this document may be reproduced in any form or by any means without written permission from the product manufacturer. Changes are periodically made to the information in this document. They will be incorporated in subsequent editions. The product manufacturer may make improvements and /or changes in the product described in this document at any time.

Apantac, Tahoma, MT Hood and Crescent are registerd trademarks of Apantac LLC. All other trademarks are the property of their respective holders.

# <span id="page-61-1"></span>Warranty Statement

Apantac LLC (herein after referred to as "Apantac") warrants to the original purchaser of the products manufactured by Apantac (the "Product,") will be free from defects in material and workmanship for a period of three (3) year from the date of shipment of the Product to the purchaser.

If the Product proves to be defective during the three (3) year warranty period, the purchaser's exclusive remedy and Apantac's sole obligation under this warranty is expressly limited, at Apantac's sole option, to: *(a)* repair the defective Product without charge for parts and labor or,

- *(b)* provide a replacement in exchange for the defective Product or,
- *(c)* if after a reasonable time, is unable to correct the defect or provide a replacement Product in good working order, then the purchaser shall be entitled to recover damages subject to the limitation of liability set forth below.

### **Comformity**

Apantac products has been tested and found to comply with the following, FCC-Class A part 15 CE/C-tick California Propersition 65 REACH SVHC EU RoHS 10 Substances Amendment

#### Limitation of Liability

Apantac's liability under this warranty shall not exceed the purchase price paid for the defective product. In no event shall Apantac be liable for any incidental, special or consequential damages, including without limitation, loss of profits for any breach of this warranty.

If Apantac replaces the defective Product with a replacement Product as provided under the terms of this Warranty, in no event will the term of the warranty on the replacement Product exceed the number of months remaining on the warranty covering the defective Product.

Equipment manufactured by other suppliers and supplied by Apantac carries the respective manufacturer's warranty. Apantac assumes no warranty responsibility either expressed or implied for equipment manufactured by others and supplied by Apantac.

This hardware warranty shall not apply to any defect, failure or damage:

- *a)* Caused by improper use of the Product or inadequate maintenance and care of the Product;
- *b)* Resulting from attempts by those other than Apantac representatives to install, repair, or service the Product;
- *c)* Caused by installation of the Product in a hostile operating environment or connection of the Product to incompatible equipment;

# <span id="page-62-0"></span>Contact Apantac Technical Support

For technical inquiries including product and system issues, hardware and software information and more.

**Technical Support Hours:** Monday - Friday 7:00 AM to 5:00 PM (PT)

**Technical Support Assistance:** Phone: +1 (503) 968-3000 Email: [support@Apantac.com](mailto:%20support@Apantac.com)